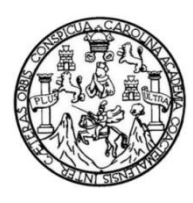

Universidad de San Carlos de Guatemala Facultad de Ingeniería Escuela de Ingeniería en Ciencias y Sistemas

## **PREPARATORIO Y SIMULADOR DE LA PRUEBA ESPECÍFICA DE MATEMÁTICA DE LA FACULTAD DE INGENIERÍA DE LA UNIVERSIDAD DE SAN CARLOS DE GUATEMALA**

**Luis Enrique Ramírez Milián Ricardo Alfredo Sontay Aguilar**

Asesorado por el Ing. José Ricardo Morales Prado

Guatemala, febrero de 2019

UNIVERSIDAD DE SAN CARLOS DE GUATEMALA

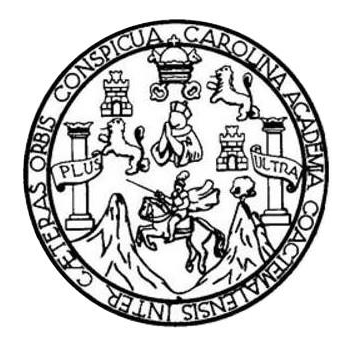

FACULTAD DE INGENIERÍA

# **PREPARATORIO Y SIMULADOR DE LA PRUEBA ESPECÍFICA DE MATEMÁTICA DE LA FACULTAD DE INGENIERÍA DE LA UNIVERSIDAD DE SAN CARLOS DE GUATEMALA**

TRABAJO DE GRADUACIÓN

PRESENTADO A LA JUNTA DIRECTIVA DE LA FACULTAD DE INGENIERÍA POR

**LUIS ENRIQUE RAMÍREZ MILIÁN RICARDO ALFREDO SONTAY AGUILAR** ASESORADO POR EL ING. JOSÉ RICARDO MORALES PRADO

AL CONFERÍRSELE EL TÍTULO DE

**INGENIERO EN CIENCIAS Y SISTEMAS**

GUATEMALA, FEBRERO DE 2019

# UNIVERSIDAD DE SAN CARLOS DE GUATEMALA FACULTAD DE INGENIERÍA

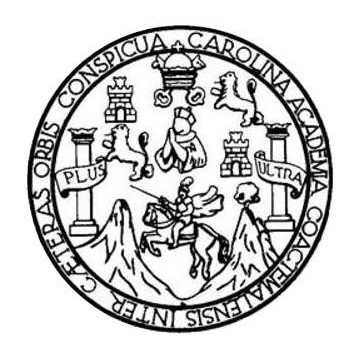

### **NÓMINA DE JUNTA DIRECTIVA**

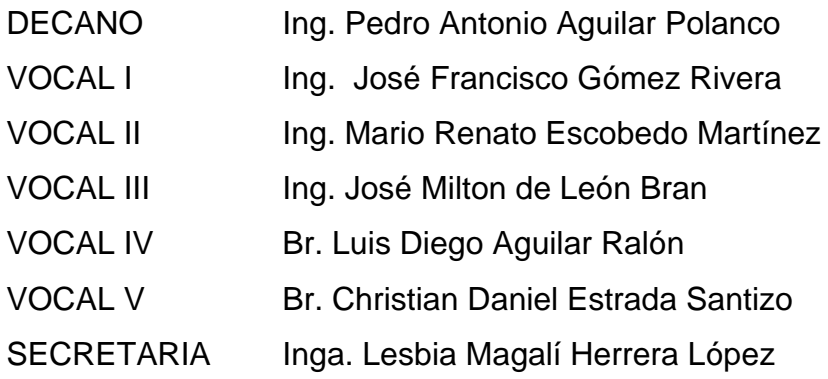

# **TRIBUNAL QUE PRACTICÓ EL EXAMEN GENERAL PRIVADO**

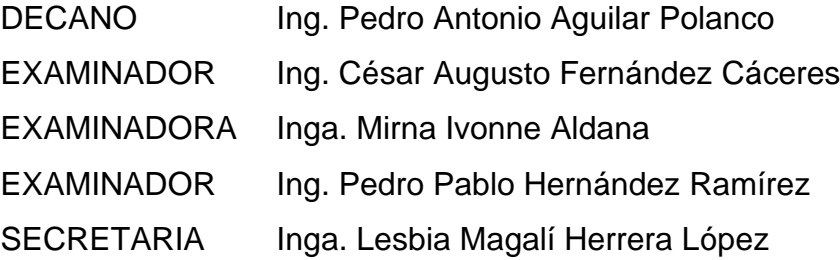

### HONORABLE TRIBUNAL EXAMINADOR

En cumplimiento con los preceptos que establece la ley de la Universidad de San Carlos de Guatemala, presento a su consideración mi trabajo de graduación titulado:

PREPARATORIO Y SIMULADOR DE LA PRUEBA ESPECÍFICA DE MATEMÁTICA DE LA FACULTAD DE INGENIERÍA DE LA UNIVERSIDAD DE SAN CARLOS DE GUATEMALA

Tema que me fuera asignado por la Dirección de la Escuela de Ingeniería en Ciencias y Sistemas, con fecha octubre de 2018.

**Ue Ramírez Milián** Luis Ep

Ricardo Alfredo Sontay Aguilar

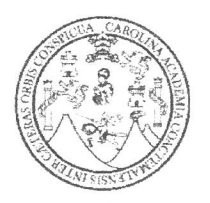

Universidad de San Carlos de Guatemala Facultad de Ingeniería Escuela de Ingeniería en Ciencias y Sistemas

Guatemala, 23 de octubre de 2018

Señor Ing. Carlos Azurdia Carrera de Ciencias y Sistemas Facultad de Ingeniería Universidad de San Carlos de Guatemala Guatemala, Ciudad

Respetable Ing. Azurdia:

El motivo de la presente es para informarle como asesor de los estudiantes Luis Enrique Ramírez Milián y Ricardo Alfredo Sontay Aguilar he procedido a revisar el trabajo de graduación titulado Preparatorio y Simulador de la Prueba específica de Matemática de la Facultad de Ingeniería de la Universidad de San Carlos de Guatemala y que de acuerdo a mi criterio el mismo se encuentra concluido.

He tenido comunicación periódica con los estudiantes y luego de haber revisado el trabajo considero que cumple con los requisitos de calidad.

Sin otro particular me suscribo de usted,

Atentamente.

Klaurde Morule: Prudo INGENIERO EN SISTEMAS OLEGIADO No 4745

Ing. José Ricardo Morales Prado

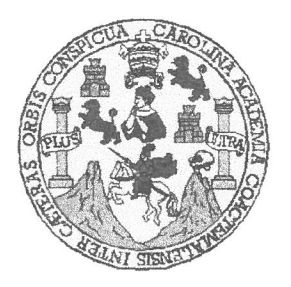

Universidad San Carlos de Guatemala Facultad de Ingeniería Escuela de Ingeniería en Ciencias y Sistemas

Guatemala, 14 de noviembre del 2018

Ingeniero Marlon Antonio Pérez Türk Director de la Escuela de Ingeniería **En Ciencias y Sistemas** 

Respetable Ingeniero Pérez:

Por este medio hago de su conocimiento que he revisado el trabajo de graduación de los estudiantes LUIS ENRIQUE RAMÍREZ MILIÁN con carné 201313816 y CUI 2676 47026 1502, y RICARDO ALFREDO SONTAY AGUILAR con carné 201314549 y CUI 2340 74027 0101, titulado: "PREPARATORIO Y SIMULADOR DE LA PRUEBA ESPECÍFICA DE MATEMÁTICA DE LA FACULTAD DE INGENIERÍA DE LA UNIVERSIDAD DE SAN CARLOS DE GUATEMALA", y a mi criterio el mismo cumple con los objetivos propuestos para su desarrollo, según el protocolo.

Al agradecer su atención a la presente, aprovecho la oportunidad para suscribirme,

Atentamente,

POINAR ∶arloś Alfredo Azurdia condinador de Privados Revisión de/Trabajos de Graduación

E UNIVERSIDAD DE SAN CARLOS S DE GUATEMALA  $\mathbf C$  $\cup$ E  $\mathsf{L}$ A D FACULTAD DE INGENIERÍA E ESCUELA DE INGENIERÍA EN CIENCIAS Y SISTEMAS TEL: 24767644  $\mathbf{I}$  $\mathbb N$ G E N El Director de la Escuela de Ingeniería en Ciencias y Sistemas de la  $\mathbf{I}$ Facultad de Ingeniería de la Universidad de San Carlos de Guatemala, E  $\mathsf{R}$ luego de conocer el dictamen del asesor con el visto bueno del revisor y Í trabajo del Licenciado  $en$ Letras, del de graduación A "PREPARATORIO Y SIMULADOR DE LA PRUEBA ESPECÍFICA DE MATEMÁTICA DE LA FACULTAD DE INGENIERÍA DE LA E N UNIVERSIDAD DE SAN CARLOS DE GUATEMALA", realizado por los estudiantes, LUIS ENRIQUE RAMÍREZ MILIÁN y RICARDO  $\mathbf C$ ALFREDO SONTAY AGUILAR aprueba el presente trabajo y solicita la  $\mathbf{I}$ autorización del mismo. E N  $\mathsf{C}$  $\mathbf{I}$ "ID Y ENSENAD A TODOS" A S Y OS NE DIA **EN CIENCIAS SISTEMAS** S  $\mathbf{I}$ Ing. lo Pérez Türk S *irector* T Escuela de Ingeniería en Ciencias y Sistemas E M A S Guatemala, 28 de febrero de 2019

Universidad de San Carlos De Guatemala

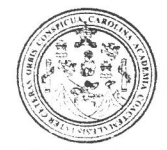

Facultad de Ingeniería Decanato

Ref. DTG. 109.2019

El Decano de la Facultad de Ingeniería de la Universidad de San Carlos de Guatemala, luego de conocer la aprobación por parte del Director de la Escuela de Ingeniería en Ciencias y Sistemas del trabajo de graduación titulado: "PREPARATORIO Y SIMULADOR DE LA PRUEBA ESPECÍFICA DE MATEMÁTICA DE LA FACULTAD DE INGENIERIA DE LA UNIVERSIDAD DE SAN CARLOS DE GUATEMALA" presentado por los estudiantes universitarios: Luis Enrique Ramírez Milián y Ricardo Alfredo Sontay Aguilar y después de haber culminado las revisiones previas bajo la responsabilidad de las instancias correspondientes, se autoriza la impresión del mismo.

IMPRÍMASE.

Ing. Pedro Antonio Aguilar Polanco WHEASIDAD DE BAN CARLOS DE GUATA Decano **DECANO PACULTAD DE INGENIERM** 

Guatemala, Febrero de 2019

/echm

# **ACTO QUE DEDICO A:**

- **Mis padres** Irma Yolanda Milián Peláez y Óscar Enrique Ramírez Díaz, por su apoyo incondicional, su apoyo económico, y sus sabios consejos en momentos difíciles en la carrera.
- **Mis hermanos** Óscar, Irma y Rubí Ramírez, por su apoyo incondicional.
- **Mis amigos** Ricardo Sontay, Juan Ramón Veleche, Williams Maradiaga, Willy Vásquez, Gerson Rojas, Jorge Cardona, Eduardo de Paz, Enio González, Jonatan González, Edgar Ortiz, Jorge Castañeda, Juan Baldelomar, Heather Salamanca, a mis amigos del colegio y los que he conocido a lo largo de mi tiempo en la Universidad, a mis amigos del Departamento de Matemática y amigos.

**Luis Enrique Ramírez Milián**

## **ACTO QUE DEDICO A:**

- **Mi madre** Irma Morena Aguilar Gaitán, por su amor, trabajo y sacrificio incondicional en todos estos años que me ayudaron a llegar hasta este momento.
- **Mi hermano**  Enrique Sontay, por siempre estar presente y apoyarme moralmente en las distintas etapas a lo largo de mi vida.
- **Mis amigos** Enio González, Jonatan González, Edgar Ortiz, Luis Ramírez, Fernando Rodríguez, Néstor Mérida, Estuardo López, Diego Fuentes y David López, por brindarme su amistad, apoyo y esfuerzo al compartir sus conocimientos durante mi estadía en la universidad.

**Ricardo Alfredo Sontay Aguilar**

# **AGRADECIMIENTOS A:**

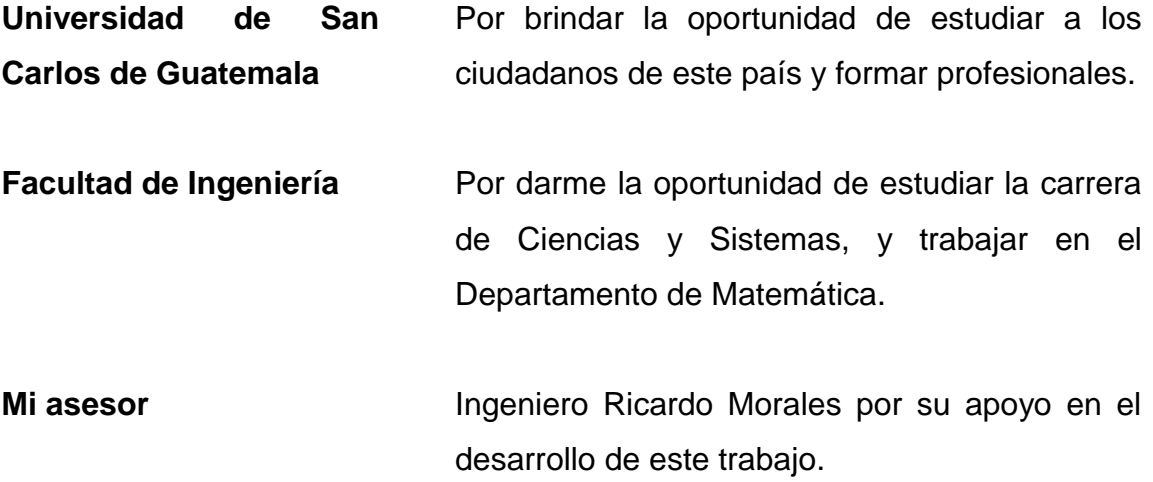

**Luis Enrique Ramírez Milián**

# **AGRADECIMIENTOS A:**

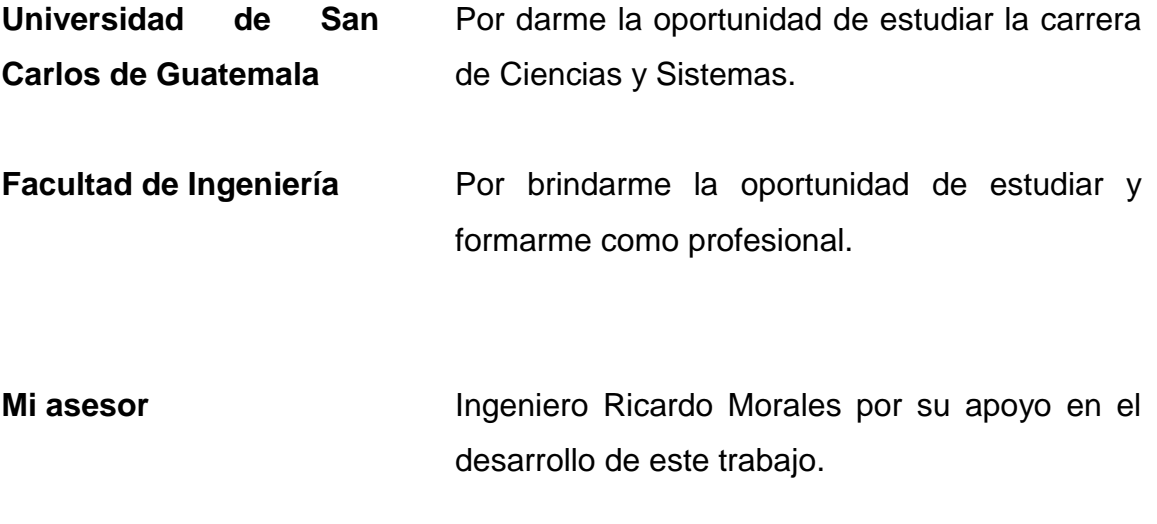

**Ricardo Alfredo Sontay Aguilar** 

# ÍNDICE GENERAL

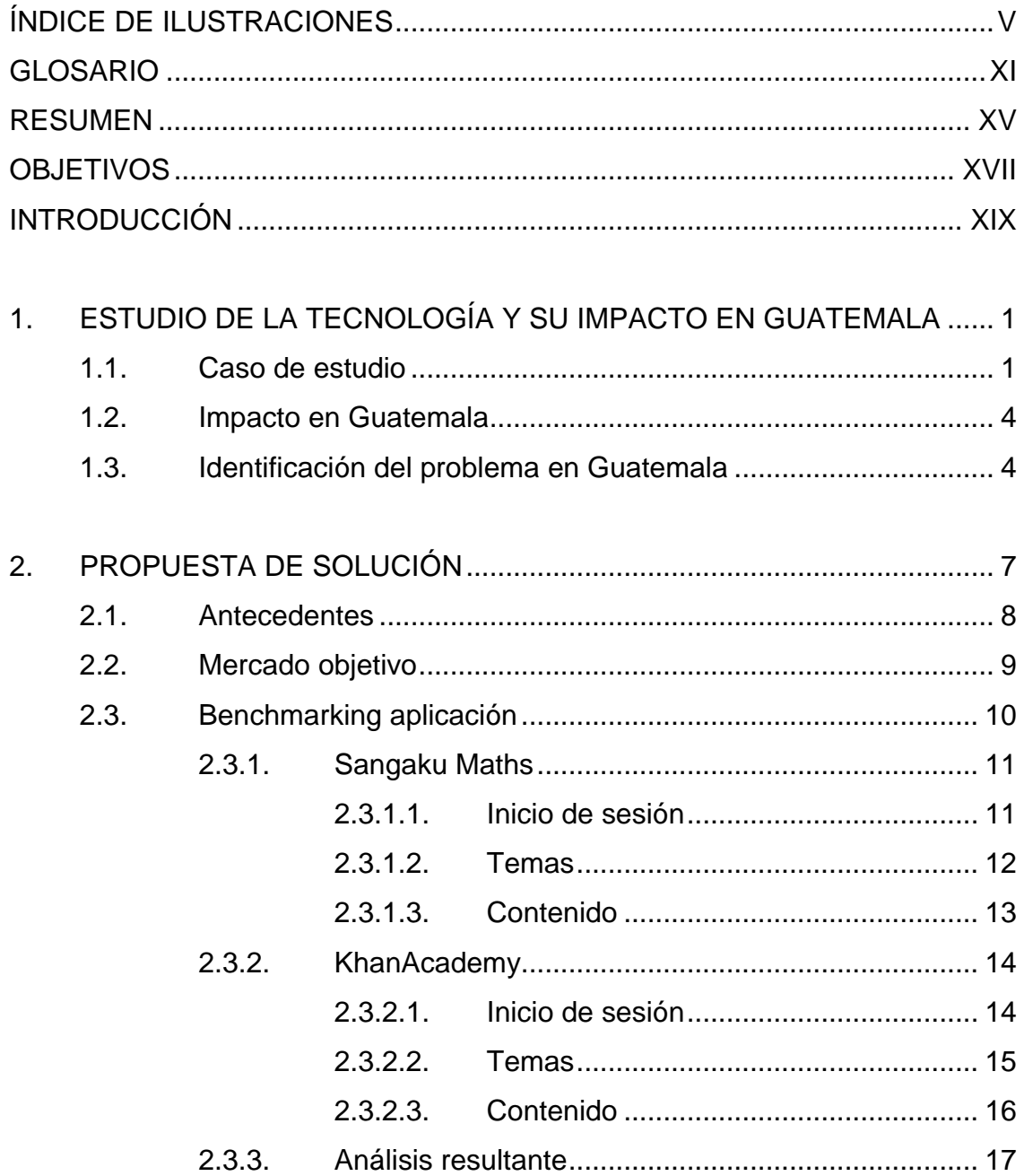

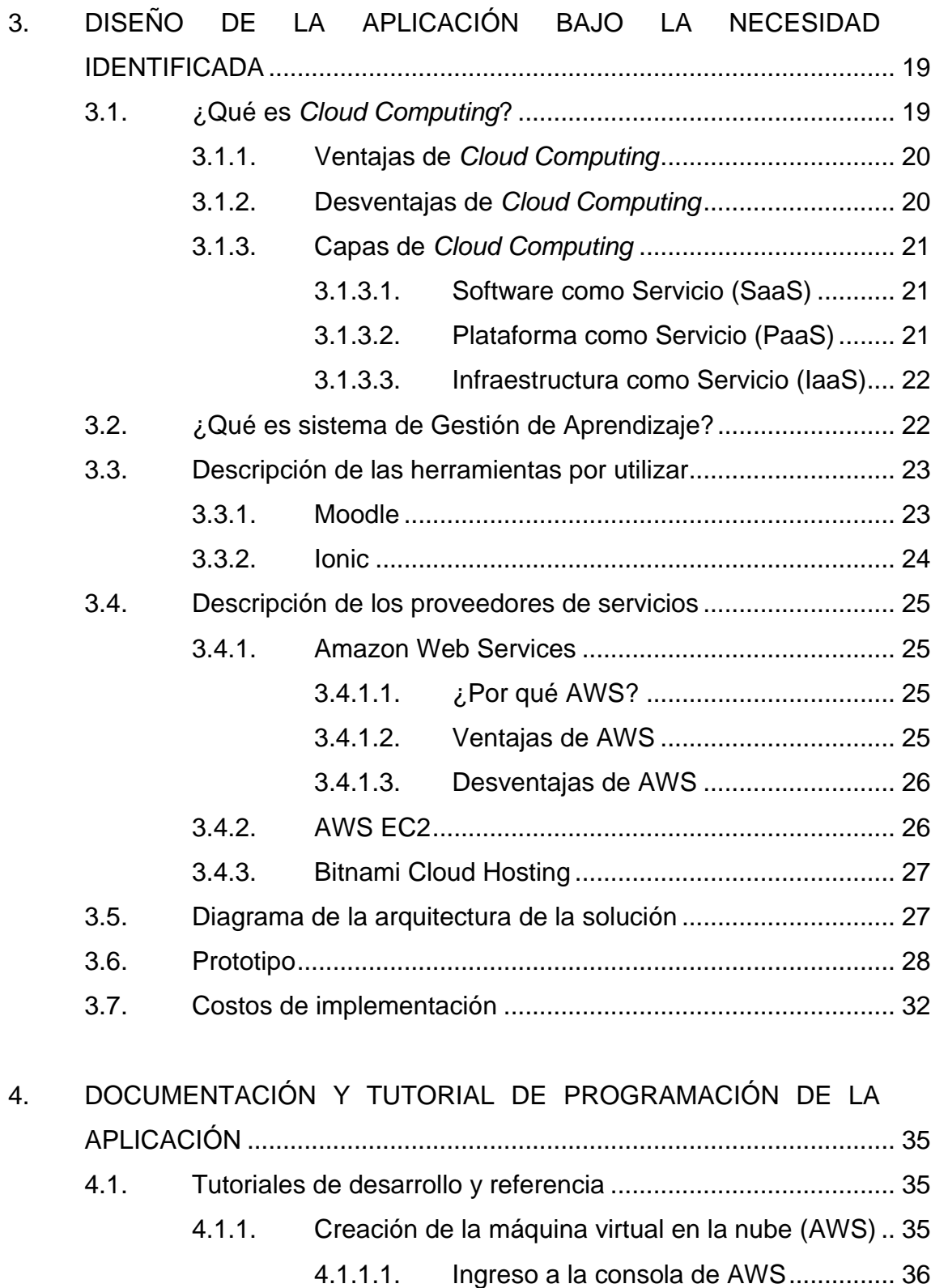

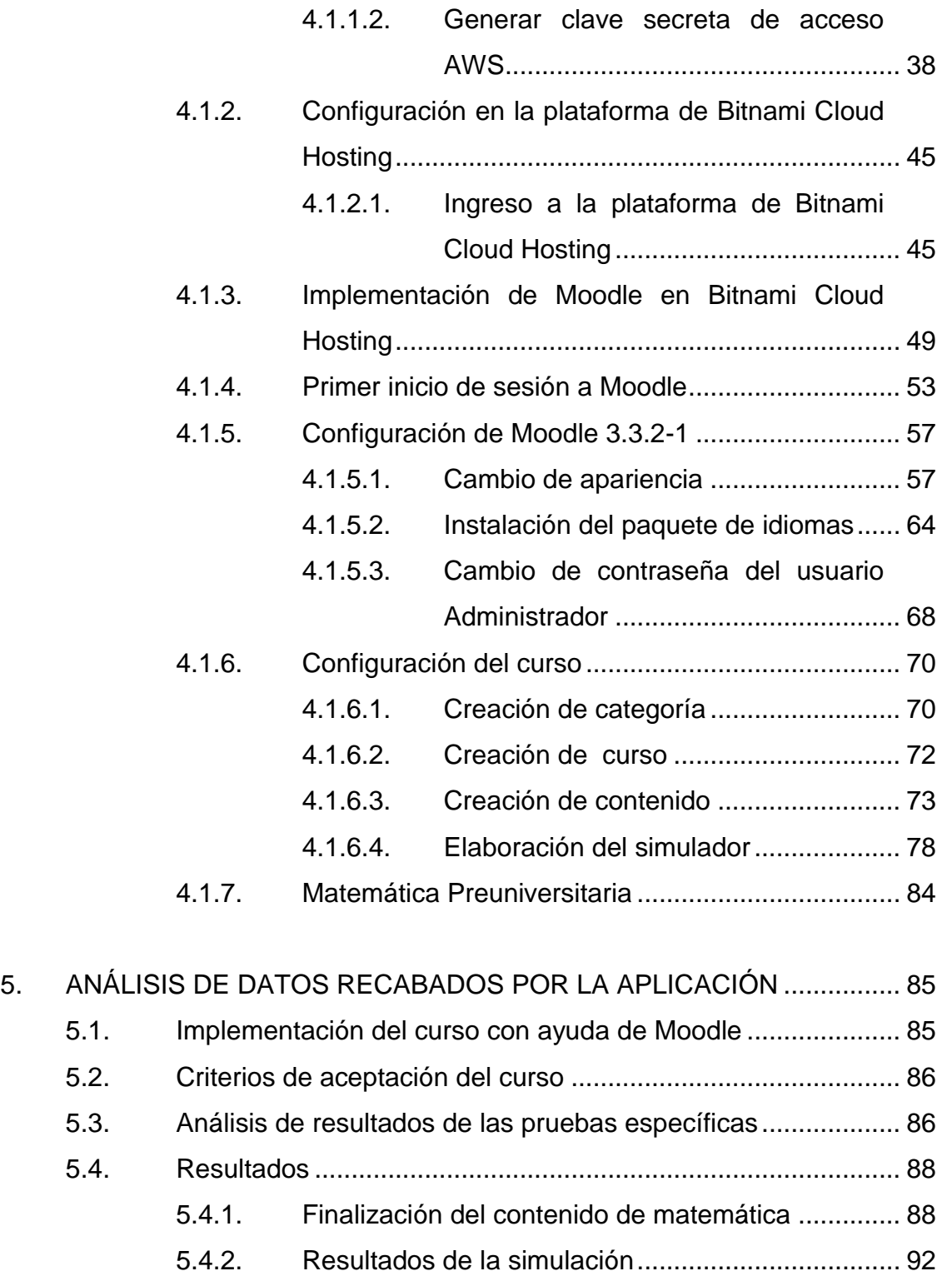

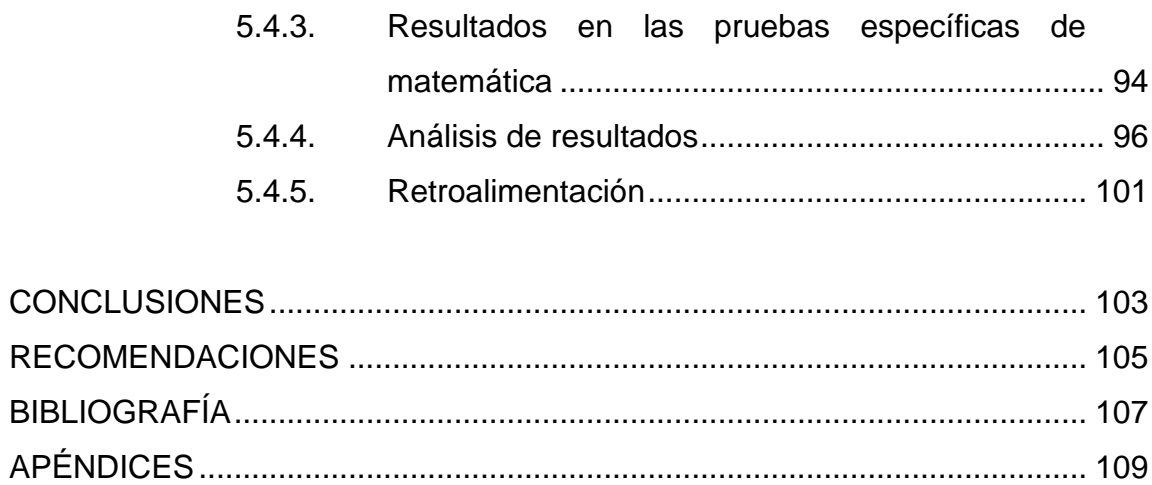

# <span id="page-16-0"></span>ÍNDICE DE ILUSTRACIONES

## **FIGURAS**

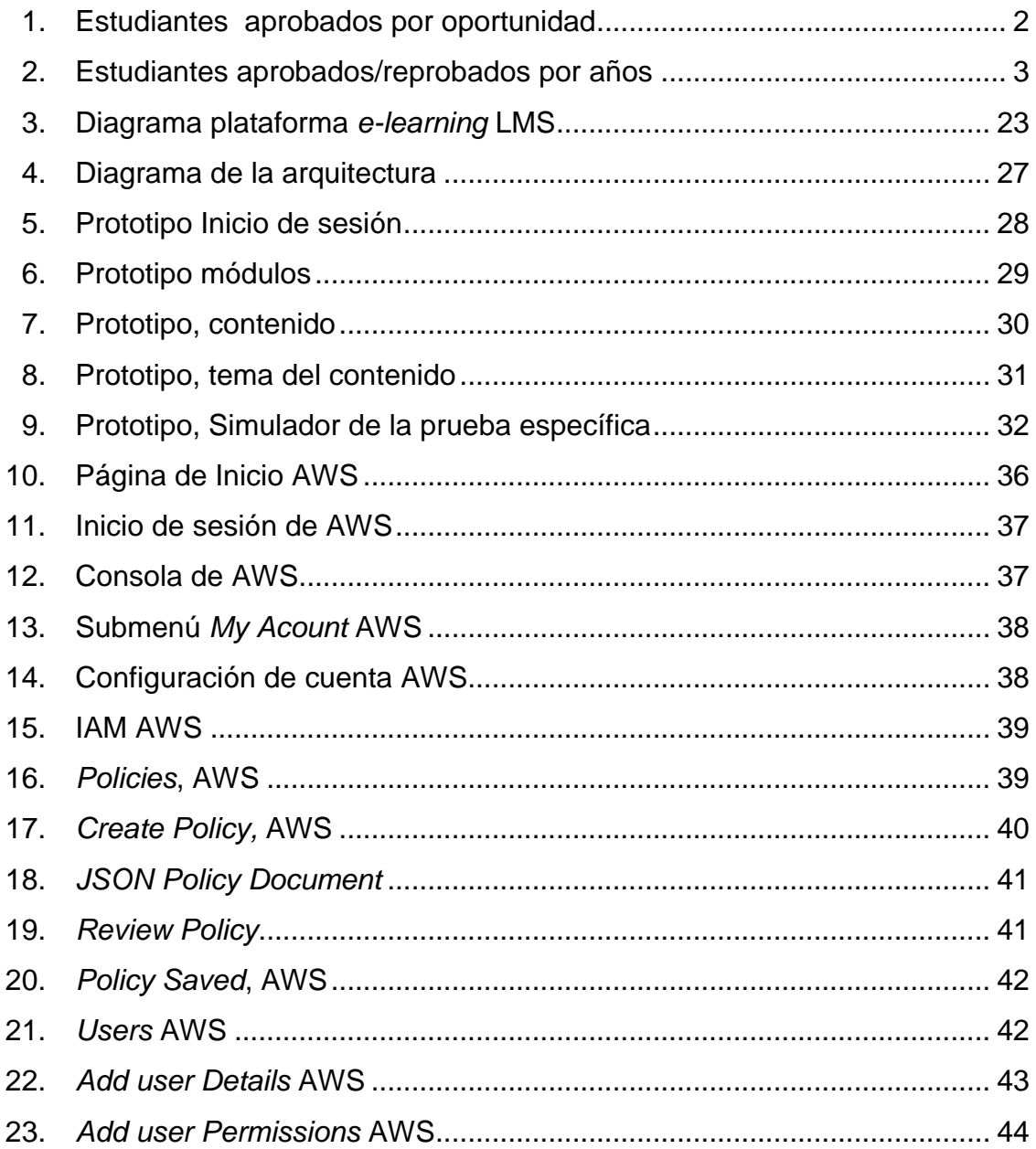

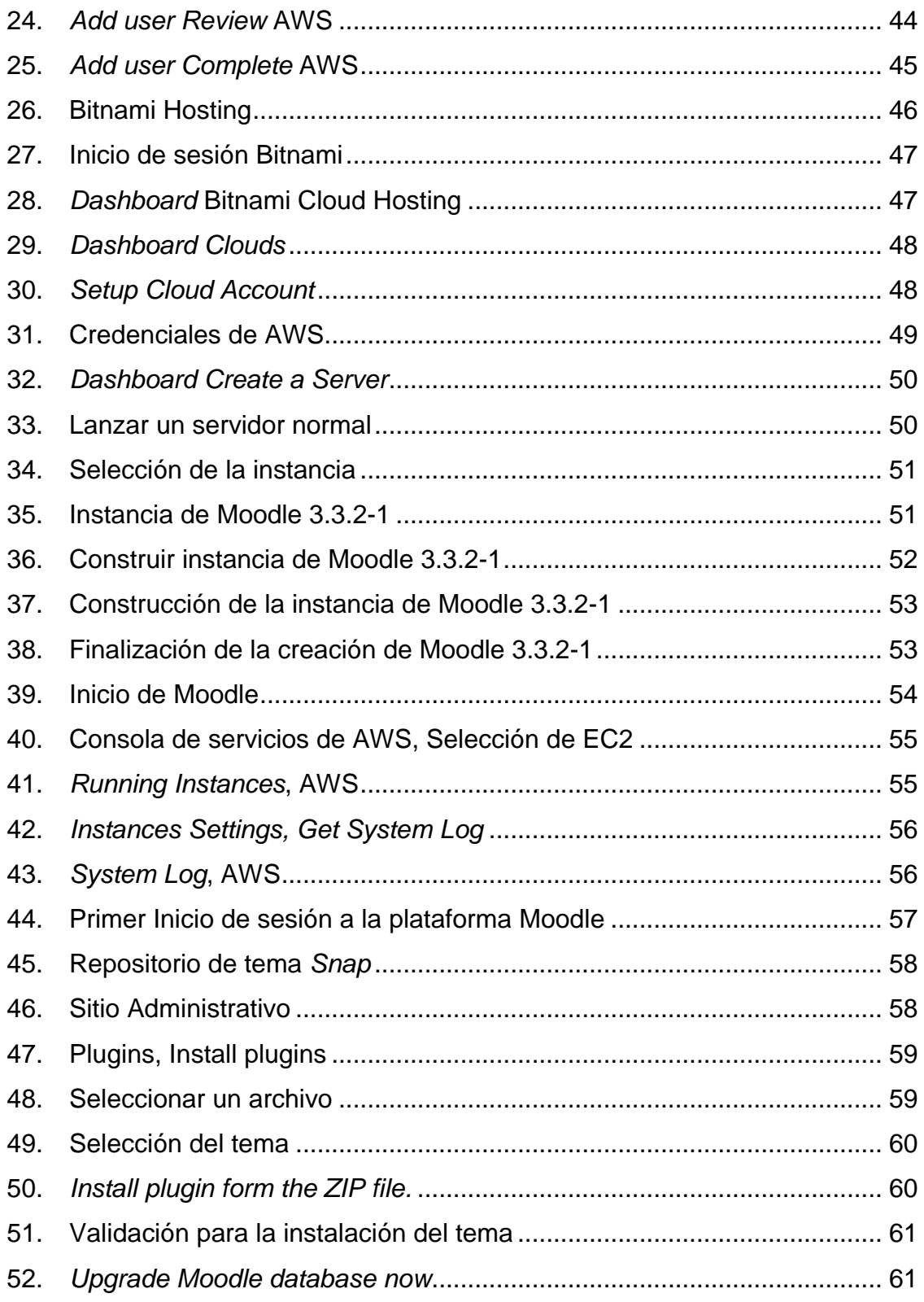

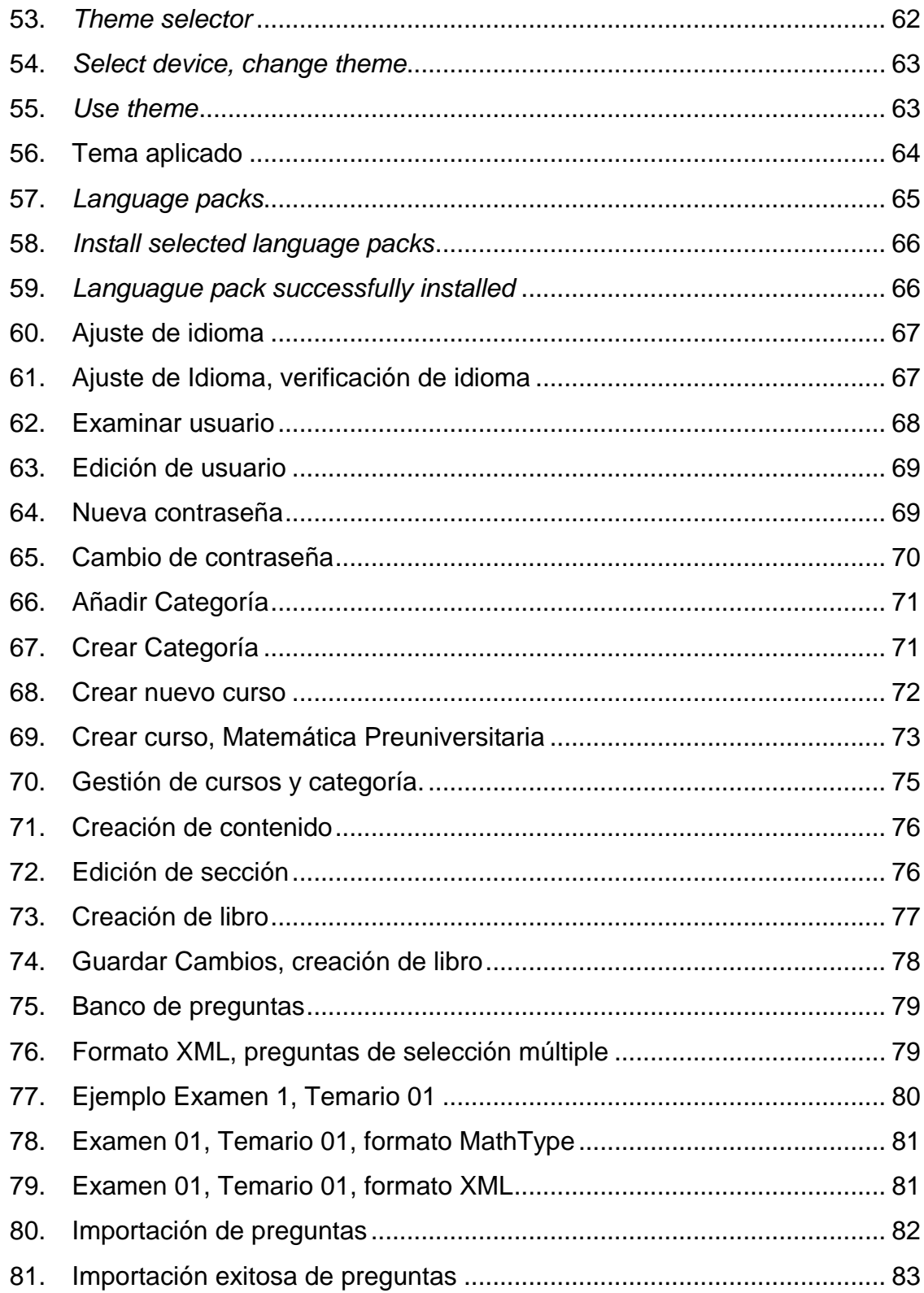

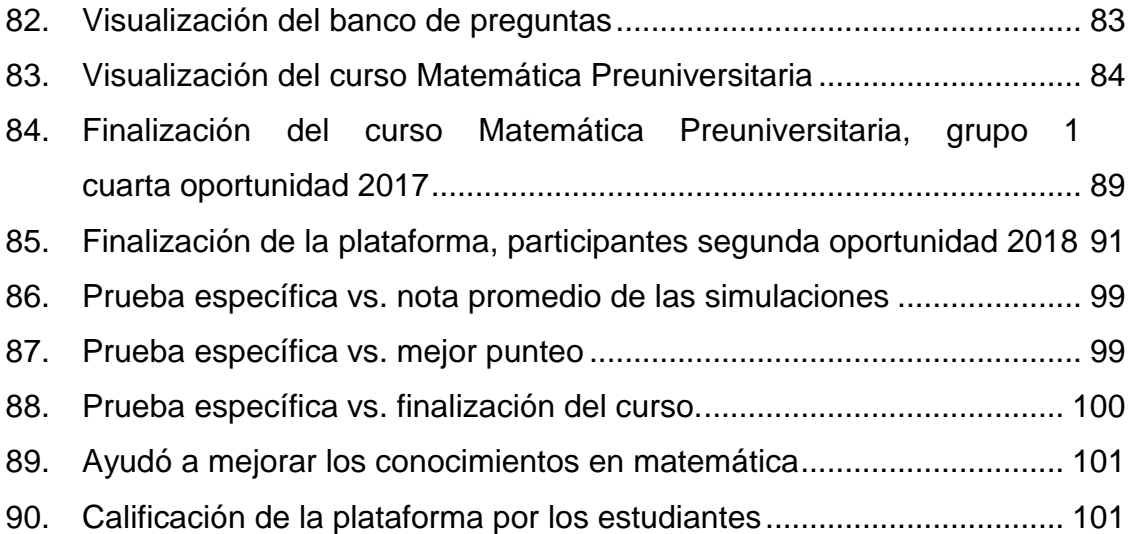

### **TABLAS**

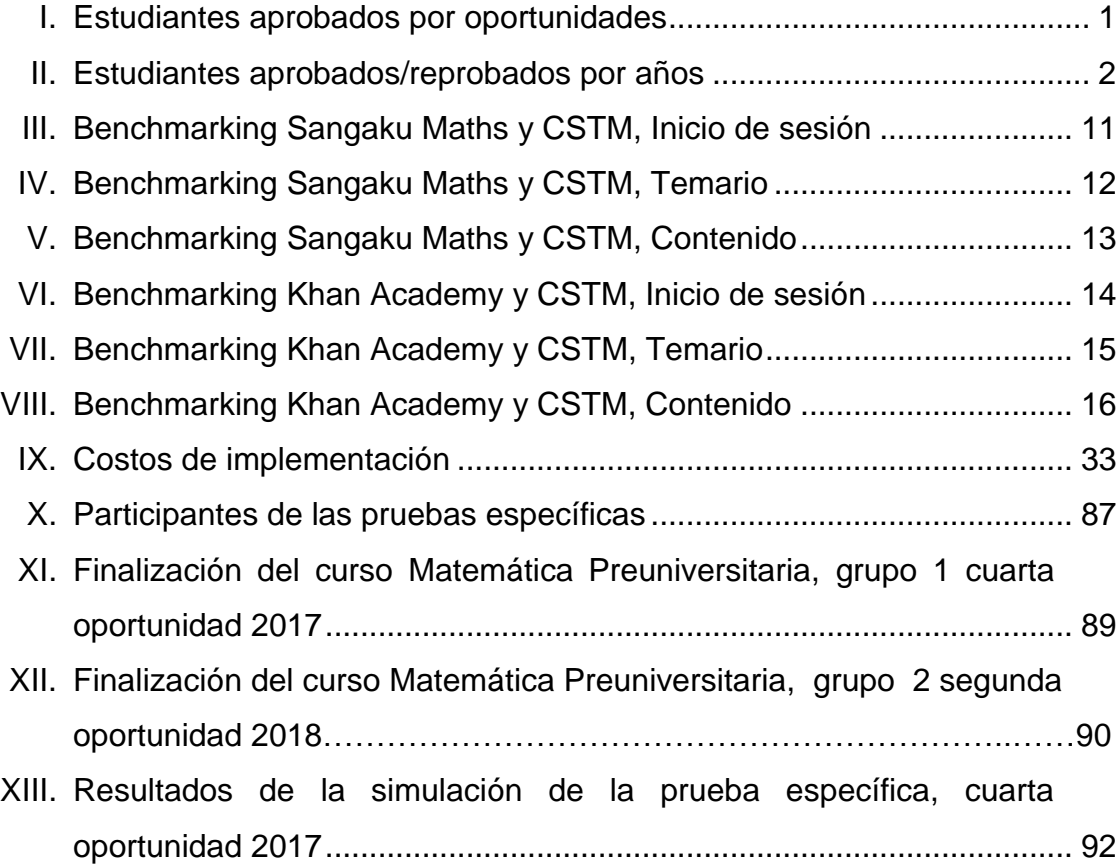

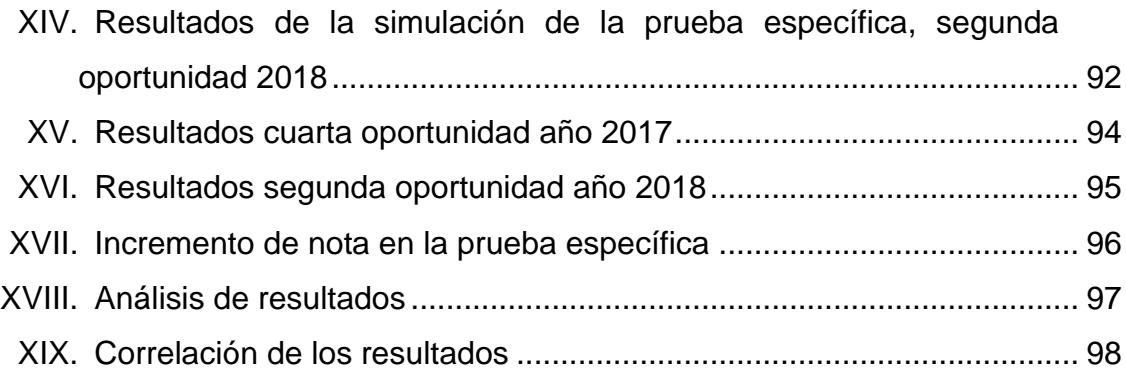

#### **GLOSARIO**

- <span id="page-22-0"></span>**Angular** Es un marco de trabajo o *framework* basado en JavaScript para páginas web.
- **Aplicación de** Son programas que permiten organizar datos en una **base de datos** o más tablas relacionadas
- **Benchmarking** Es un herramienta de comparación de procesos de negocio, métricas de rendimiento, buenas practicas entre compañías.
- *Cloud Computing* Es la práctica de utilizar una red de servidores remotos en internet para almacenar, manejar y procesar data, en lugar de utilizar un servidor local o una computadora personal.
- **CMS** Sistema de manejo de contenido, maneja la creación y modificación del contenido digital. Es soportado de forma típica por múltiples usuarios en ambientes colaborativos.
- Código abierto Es un modelo de desarrollo de software basado en la colaboración abierta.
- Data **Data** Conjunto de datos que representan información.
- **Didáctico** Es una disciplina de la pedagogía, estudia, analiza, describe, explica el proceso de enseñanza y aprendizaje para generar conocimientos sobre los procesos educativos.
- **Escalabilidad** Es la capacidad de un sistema informático de cambiar su tamaño o configuración para adaptarse a las circunstancias cambiantes.
- **Framework** Es una estructura de capas que indica qué tipo de programas pueden o deben ser desarrollados y como deberían de interrelacionarse.
- **Hipertexto** Es una estructura que permite enlazar y compartir información entre diversas fuentes.
- **Hosting** Es una disciplina de la pedagogía, estudia, analiza, describe, explica el proceso de enseñanza y aprendizaje para generar conocimientos sobre los procesos educativos.
- **HTTP** Es un protocolo de red utilizado para la transferencia hipertexto.
- **Infraestructura** Es un conjunto de componentes que se requieren para la existencia, operación y manejo de un ambiente de tecnologías de la información de una organización.
- **Instancia** Es una máquina virtual alojada en un proveedor de Cloud Computing.
- **Json** JavaScript Object Notation es un formato de archivo de texto que es comprensible para el humano para transmitir información de objetos.
- Latencia **Es la suma de retardos temporales dentro de una** red.
- LMS **LMS** Un LMS (Learning Management System) es una aplicación de software para la administración, documentación, reportes, y seguimiento de entregas de cursos educativos o programas de entrenamiento.
- **Máquina virtual** Es un software que simula un sistema de computación y puede ejecutar programas como si fuese una computadora real.
- **Nube** Es un espacio virtual al que se accede a través de internet.
- **Plataforma** Es un sistema que sirve como base para hacer funcionar determinados módulos de software o hardware.
- **Policy** Es el conjunto de reglas definidas para el uso de un programa, una plataforma.
- *Responsive* Acercamiento que sugiere que el diseño y el desarrollo deben de responder al comportamiento y entorno del usuario basado en el tamaño de la pantalla, la plataforma y la orientación.
- Servidor web **Es un servidor en una red de computadores que** ejecuta ciertas aplicaciones y las sirve a base de solicitudes.
- **Simulador Es un programa que imita las condiciones y** comportamiento de un entorno definido.
- **Wikis Es un programa que permite a los usuarios colaborar** para formar contenido en un sitio web.
- **World Wide Web** Es un espacio de información donde documentos y otros recursos son identificados por URLs (Uniform Resource Locators) relacionados por vínculos de hipertexto y accesibles por internet.

#### **RESUMEN**

<span id="page-26-0"></span>En este trabajo de graduación se implementó un curso preparatorio y un simulador dentro de la plataforma de Moodle para ayudar a los estudiantes de diferentes instituciones académicas a fortalecer sus conocimientos para la prueba específica de matemática de la facultad de Ingeniería de la Universidad de San Carlos de Guatemala.

Para la realización del curso se utilizó la guía de contenido de la prueba específica de matemática que proporciona Facultad de Ingeniería. El curso desglosa el contenido por unidades y las unidades en temas, en algunos temas se hace referencia a vídeo de diferentes profesores de matemática reconocidos de la plataforma YouTube.

Para la realización del simulador de la prueba se resolvieron más de 400 problemas de pruebas específicas de años anteriores realizadas por Facultad de Ingeniería, brindando al estudiante un examen con 25 preguntas de forma aleatoria con un tiempo de 100 minutos para su resolución.

Tanto el contenido como el simulador se encuentran dentro del curso Matemática preuniversitaria en la plataforma de Moodle, todos los estudiantes interesados en fortalecer sus conocimientos lo pueden hacer desde cualquier dispositivo, con conexión a internet, al registrarse dentro del sitio: http://cursosingenieriausac.bitnamiapp.com.

XV

# **OBJETIVOS**

#### <span id="page-28-0"></span>**General**

Aumentar el número de estudiantes que aprueban el examen específico de matemática de la Facultad de Ingeniería de la Universidad de San Carlos de Guatemala.

#### **Específicos**

- 1. Implementar una plataforma *e-learning* para los estudiantes que desean entrar a la Facultad de Ingeniería de la Universidad San Carlos de Guatemala.
- 2. Centralizar el contenido de aprendizaje propuesto por la Facultad de Ingeniería.
- 3. Brindar a los estudiantes un simulador de la prueba específica de matemática.

XVIII

### **INTRODUCCIÓN**

<span id="page-30-0"></span>Cada año miles de estudiantes de diferentes instituciones académicas intentan ingresar a la Facultad de Ingeniería de la Universidad de San Carlos de Guatemala sin poder lograr aprobar la prueba específica de matemática. En la actualidad, existen organizaciones que brindan tutorías para que los estudiantes preparen su examen específico. Sin embargo son onerosas y no están al alcance de la totalidad de aspirantes.

En este trabajo se propone una plataforma de acceso gratuito y remoto en la cual se fortalezca y prepare la prueba por medio de contenido escrito y audiovisual que se ha recolectado de diferentes profesores y organizaciones de enseñanza en matemática cuya calidad es reconocida. Para el efecto se brinda un simulador de la prueba específica con 25 preguntas y un tiempo de 100 minutos durante el cual pueden realizar la prueba cuantas veces crean necesarias y en cualquier momento.

El capítulo aborda los resultados que los estudiantes obtienen al realizar la prueba específica de matemática y se presenta la problemática.

En el segundo capítulo se presenta la solución a la problemática, la implementación de la plataforma Moodle con un curso preparatorio y el simulador de la prueba específica de matemática. Los antecedentes que ha tenido la plataforma de Moodle en diferentes instituciones que la han implementado y una comparación de la proforma implementada con diferentes plataformas educativas reconocidas.

XIX

En el tercer capítulo se describen las herramientas utilizadas para la implantación del curso preparatorio y el simulador, y un diagrama de cómo interactúan todas ellas.

En el cuarto capítulo se describe paso a paso como se realizó la implementación para la creación del curso Matemática preuniversitaria en la plataforma de Moodle en cada uno de los servicios de internet y generación del contenido.

En el capítulo cinco se realiza un análisis de los estudiantes que utilizaron la plataforma antes de realizar la prueba específica de matemática en la cuarta oportunidad el año 2017 y la segunda oportunidad del año 2017.

XX

# <span id="page-32-0"></span>**1. ESTUDIO DE LA TECNOLOGÍA Y SU IMPACTO EN GUATEMALA**

#### <span id="page-32-1"></span>**1.1. Caso de estudio**

Para ingresar a la Facultad de Ingeniería de la Universidad de San Carlos de Guatemala es necesario aprobar cuatro pruebas: prueba básica de lenguaje, prueba básica de física, prueba específica de computación y prueba específica de matemáticas. La prueba específica de matemáticas tiene veinticinco preguntas y para aprobarla es necesario obtener quince respuestas correctas, es decir, un sesenta por ciento de éxito en la prueba.

En la actualidad, la Facultad de Ingeniería realiza cuatro pruebas específicas de matemática distintas. En cada prueba más de dos mil quinientos estudiantes intentan ganar su derecho de admisión; de los cuales solo un aproximado de 300 personas aprueban. Al final de cada periodo de exámenes de admisión, un doce por ciento de estudiantes evaluados aprueba.

<span id="page-32-2"></span>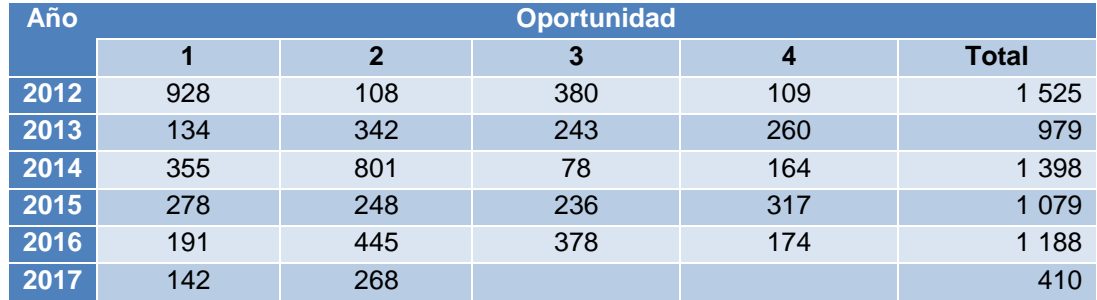

#### Tabla I. **Estudiantes aprobados por oportunidades**

Fuente: elaboración propia.

<span id="page-33-0"></span>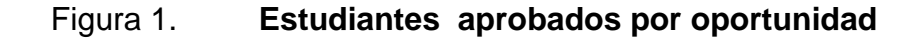

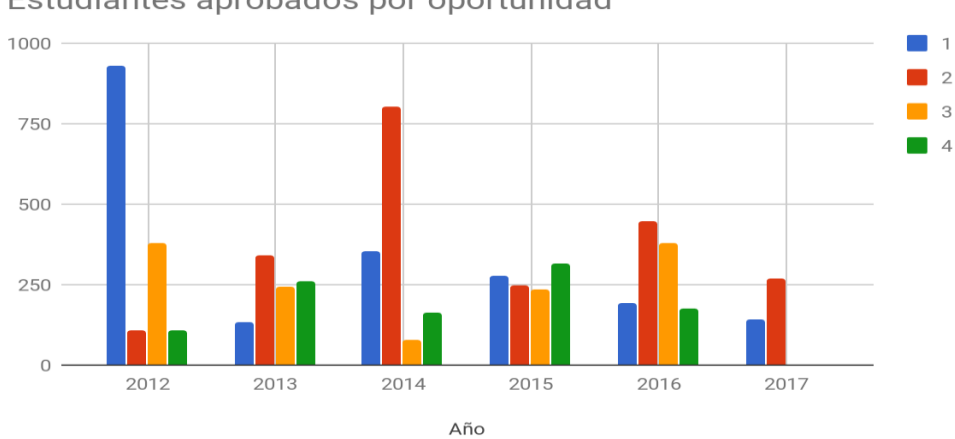

Estudiantes aprobados por oportunidad

Desde el año dos mil doce han intentado ingresar más de veintiún mil personas y solamente han podido ingresar alrededor de seis mil quinientas, un treinta por ciento ha logrado su ingreso. Para ingresar, cada estudiante debe repetir la prueba un promedio tres veces.

#### <span id="page-33-1"></span>Tabla II. **Estudiantes aprobados/reprobados por años**

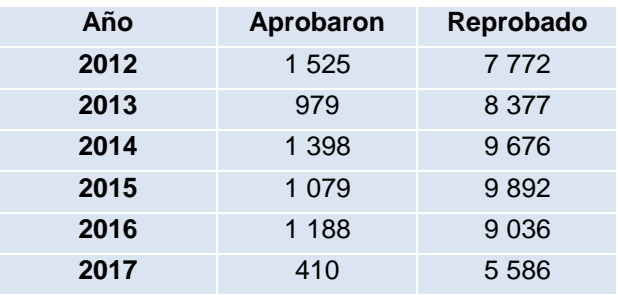

Fuente: elaboración propia.

Fuente: elaboración propia.

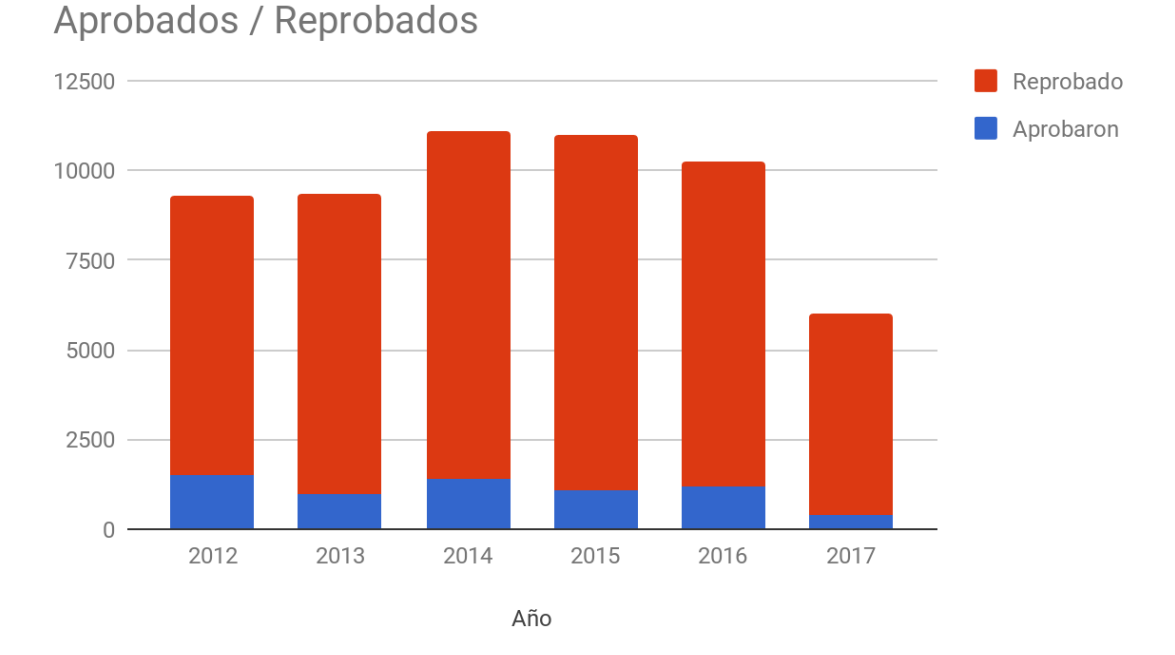

#### <span id="page-34-0"></span>Figura 2. **Estudiantes aprobados/reprobados por años**

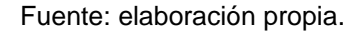

Existen diferentes factores por los cuales los estudiantes no logran ingresar a la Facultad de Ingeniería de la Universidad de San Carlos de Guatemala. Una de ellas es que las instituciones académicas del país no preparan a los estudiantes para obtener un resultado satisfactorio en la prueba. Las instituciones académicas del país no abordan los contenidos que se evalúan en la prueba específica de matemática por lo que la tasa de reprobación es alta.

En la actualidad, en el mundo cientos de universidades e instituciones educativas utilizan sistemas de aprendizaje como: Moodle, Google Classroom, Canvas, Schoology, entre otros. Son aplicaciones web que integra un conjunto

de herramientas para la enseñanza en línea. De esta manera propician la enseñanza no presencial para ofrecer una herramienta accesible y de bajo costo para los estudiantes. Además, se diseñan con fundamentos didácticos que han sido puestas en experimentos en entornos reales y han demostrado mejorar los procesos de aprendizaje. Moodle es una de las herramientas más utilizadas. Es una plataforma de uso gratuito con un sistema flexible.

#### <span id="page-35-0"></span>**1.2. Impacto en Guatemala**

Cada año más de nueve mil pruebas específicas de matemática realiza la Facultad de Ingeniería de la Universidad de San Carlos de Guatemala y un aproximado de mil doscientas personas logran entrar. Los conocimientos matemáticos adquiridos en las instituciones académicas del país no son suficientes para que los estudiantes aprueben el examen.

Sin embargo, proporcionar un medio de aprendizaje didáctico al alcance de todas las personas que intentan ingresar a la Facultad de Ingeniería, al utilizar la tecnología web y móvil por medio de una plataforma *e-learning*, incrementará el número de personas que ingresan y disminuirá el número de intentos en que las personas realizan la prueba para lograr obtener una prueba satisfactoria.

#### <span id="page-35-1"></span>**1.3. Identificación del problema en Guatemala**

En el año 2016 los estudiantes graduados de diversificado alcanzaron en la prueba de matemática realizada por el Ministerio de Educación 9,01 %, es decir que 9 de cada 10 personas reprueban. Cada año la Facultad de Ingeniería realiza más de nueve mil exámenes; sin embargo, los estudiantes carecen de

4
los conocimientos necesarios para aprobar el examen de admisión a la Facultad. Al final de cada año logra ingresar el doce por ciento.

En la actualidad no existe una plataforma que brinde a los estudiantes un curso preparatorio que sea didáctico e interactivo, de fácil acceso y gratuito, en el cual puedan encontrar contenido y material de estudio para prepararse a la prueba, donde puedan realizar simulaciones de la prueba específica para poder fortalecerse a través de la práctica.

El contenido para estudiar se encuentra dentro del sitio: Moodle. https://primeringreso.ingenieria.usac.edu.gt/guias, se les proporciona una guía de estudios en un documento de Word, siendo esta una forma poco didáctica e interactiva.

Existe la necesidad de implementar herramientas tecnológicas para que el estudiante tenga acceso fácil y gratuito al material de estudio con el contenido que evaluará en la prueba específica de matemática. Una herramienta con la cual se realicen simulaciones con ejercicios y problemas matemáticos similares a los que evalúa la prueba.

# **2. PROPUESTA DE SOLUCIÓN**

La propuesta de solución consiste en la implementación de un sistema de manejo de aprendizaje (LMS) de fácil acceso y gratuito, para unificar el contenido y material de estudio de matemática propuesto por la Facultad de Ingeniería de forma didáctica e interactiva al utilizar la tecnología de Moodle para brindar a los estudiantes un curso preparatorio y un simulador de la prueba específica de matemática; en la cual los estudiantes pueden obtener nuevos conocimientos y fortalecerse para la prueba específica.

La finalidad del curso preparatorio de matemática es brindar al estudiante los conceptos necesarios para aprobar la prueba. El curso está organizado en capítulos, y cada capítulo cuenta con secciones. En cada sección se encuentra una breve explicación y ejemplos de ejercicios resueltos del tema.

El simulador de la prueba específica de matemática cuenta con un banco de preguntas. Más de 400 preguntas que han sido recolectadas de pruebas específicas de matemática de años anteriores. En cada simulación de la prueba el estudiante debe resolver veinticinco preguntas que se generan aleatoriamente del banco de preguntas, el estudiante cuenta con una hora y cuarenta minutos para ello. Al terminar cada simulación, la plataforma le muestra al estudiante la respuesta correcta de cada pregunta, comparando su respuesta con la correcta. Además, el estudiante puede repetir la simulación el número de veces que desee, esto fortalecerá sus capacidades de razonamiento matemático a través de la práctica.

7

#### **2.1. Antecedentes**

Cientos de universidades y empresas en el mundo han empezado agregar contenido y cursos a la plataforma de Moodle. Desde este punto cualquiera podría pensar la razón de la implementación y utilización de esta plataforma *elearning* debido a la gran cantidad de alternativas existentes en el mercado.

Resulta difícil seleccionar la mejor alternativa cuando existen plataformas LMS destacables como: Canvas, Edmodo, Chamilo, D2L Brightspace, Schoology, Absorb, Blackboard y Google Classroom. Sin embargo, la decisión de implementar Moodle se basa en que esta plataforma nos provee de ciertas ventajas de las que otras plataformas carecen.

Moodle es una herramienta de código abierto de uso fácil para el usuario final mediante un diseño responsivo y eficiente. Su implementación es sencilla porque las imágenes disponibles en las plataformas de servicios están en la nube. Esta plataforma es personalizable, modular y con una gran comunidad que la respalda por lo cual la búsqueda y solución de problemas de configuración es sencilla.

En los últimos años Moodle ha acumulado un gran alcance de educadores, estudiantes y desarrolladores. Atrajo a casi 90 millones de usuarios en el campo de educación superior. Esta plataforma es muy utilizada porque cuenta con la confianza de más de 83.000 organizaciones mundiales, tanto pequeñas como grandes organizaciones.

 La Universidad Autónoma de Yucatán, con 93 años de existencia, cuenta con la plataforma de Moodle para administrar, inclusión de actividades, *chats*, foros y el manejo y control de notas, por cual ofrece educación a distancia. La

8

Universidad Autónoma de Yucatán, ha ahorrado utilizando Moodle. Por ser una herramienta flexible se adecua a las necesidades de la universidad.

La Universidad Europea de Madrid ha tenido la necesidad de adaptarse a metodologías y modelos de diferentes universidades europeas para cumplir los requerimientos de la educación superior. Como pilar de renovación ha sido la incorporación de nuevas herramientas tecnológicas con plataformas de gestión del aprendizaje, la plataforma Moodle ha sido implementada con éxito en el cien por ciento de las asignaturas y titulaciones de la UEM.

La Universidad de San Carlos de Guatemala ofrece cursos utilizando la tecnología de Moodle como plataforma de gestión del aprendizaje. Las Facultades de Ingeniería y Ciencias Químicas Farmacéuticas ofrecen cursos virtuales por medio de Moodle.

#### **2.2. Mercado objetivo**

Se indicó que dos mil personas intentan ingresar a la Facultad Ingeniería de la Universidad de San Carlos de Guatemala por cada una de las cuatro oportunidades. Sin embargo no todos consiguen aprobar el examen a lo largo de las cuatro oportunidades. Las personas que lo intentan son estudiantes que cursan su último año de diversificado y perito de diferentes instituciones académicas del país. Además, lo intentan, de nuevo, personas que lo han intentado en años anteriores, pero carecen de conocimientos en matemática.

Según la Superintendencia de Telecomunicaciones (SIT) la cantidad de teléfonos móviles en el país supera el número de habitantes, en total existen más de 22 millones de líneas de teléfonos con un crecimiento del 4.4 % anual, Ya sea por la preferencia de celulares inteligentes que facilitan el acceso a

internet, o por el precio económico de la telefonía las estadísticas indican que las personas interesadas en ingresar a la universidad posee al menos un teléfono móvil.

#### **2.3. Benchmarking aplicación**

El *benchmarking* es una herramienta con la cual se comparan productos para elegir los mejores aspectos o prácticas del producto que se compara, la idea es la mejora del producto según las carencias detectadas en dicho análisis.

Este proceso mide la solución contra otras plataformas del mismo ámbito, por lo tanto para este estudio se seleccionaron plataformas actualmente utilizadas para aprender matemáticas, comparando brevemente algunas características de cada curso brindado por cada plataforma.

La selección de las plataformas que se comparará se basó en su popularidad, buscando que cada plataforma cumpliera con similitudes estructurales del curso propuesto para una mejor comparativa. Cada una de estas plataformas cumple con ser una aplicación web de formación de calidad gratuita, multiplataforma e innovadora en la metodología de enseñanza centrándose en la definición de conceptos y resolución de problemas matemáticos.

La idea principal de cada plataforma es brindarle al estudiante un nivel de educación en el cual pueda adecuarse según su ritmo de aprendizaje, por medio de elementos que incrementen su motivación para aprender y entornos colaborativos para la ayuda mutua entre estudiantes.

10

#### **2.3.1. Sangaku Maths**

Sangaku Maths es una aplicación que ofrece teoría de matemáticas desde secundaria a primeros cursos de carreras técnicas. A continuación, se presenta la comparación**.**

#### **2.3.1.1. Inicio de sesión**

Sangaku permite el inicio de sesión con Facebook o la creación de una cuenta asociada a ellos. El curso preuniversitario (CSTM) presenta dos formas más de autenticación, agregando Gmail y Microsoft.

# Tabla III. **Benchmarking Sangaku Maths y CSTM, Inicio de sesión**

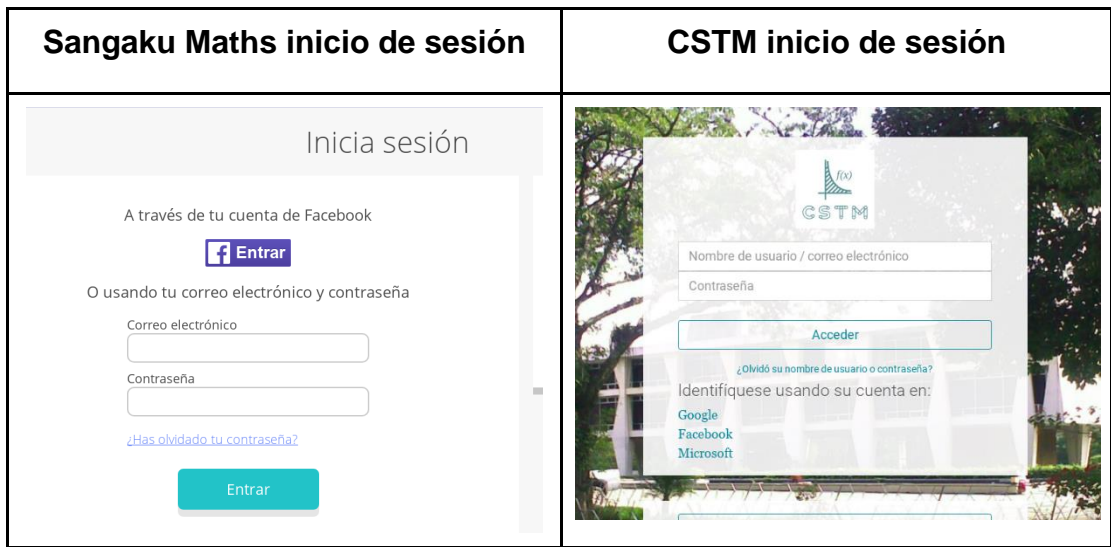

Fuente: Sangaku Maths. *Inicio de sesión*. https://www.sangakoo.com/. Consulta: 30 de septiembre de 2017.

#### **2.3.1.2. Temas**

Los contenidos de Sangaku tienen un estilo atractivo, llamativo para los usuarios. El curso preuniversitario (CSTM) se presenta de una forma simple y organizada a la vista de los usuarios. Los temas que se presentan en el curso preuniversitario han sido orientados a la prueba de admisión de la Facultad de Ingeniería de la Universidad de San Carlos de Guatemala, utilizando de referencia la guía de estudio y la bibliografía que la facultad proporciona a los estudiantes que intentan ingresar a ella.

#### Tabla IV. **Benchmarking Sangaku Maths y CSTM, Temario**

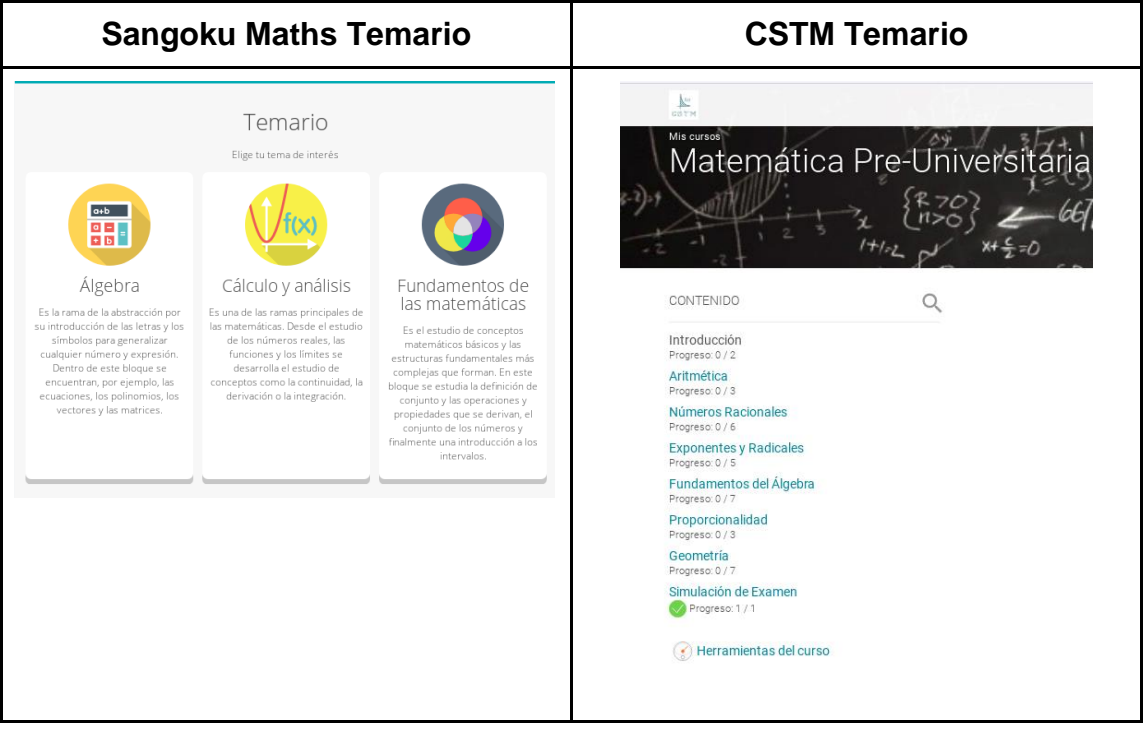

Fuente: Sangaku Maths. *Temario*. https://www.sangakoo.com/. Consulta: 30 de septiembre de 2017.

#### **2.3.1.3. Contenido**

Sangaku utiliza una presentación agradable al usuario desplegando las expresiones matemáticas al igual que los cursos preuniversitarios. Los contenidos de los cursos preuniversitarios han sido orientados a la prueba de admisión de la Facultad de Ingeniería de la Universidad de San Carlos de Guatemala, utilizando como referencia la guía de estudio y bibliografías que la facultad proporciona a los estudiantes que intentan ingresar a ella, además de agregar contenido audiovisual de canales reconocidos de YouTube.

#### Tabla V. **Benchmarking Sangaku Maths y CSTM, Contenido**

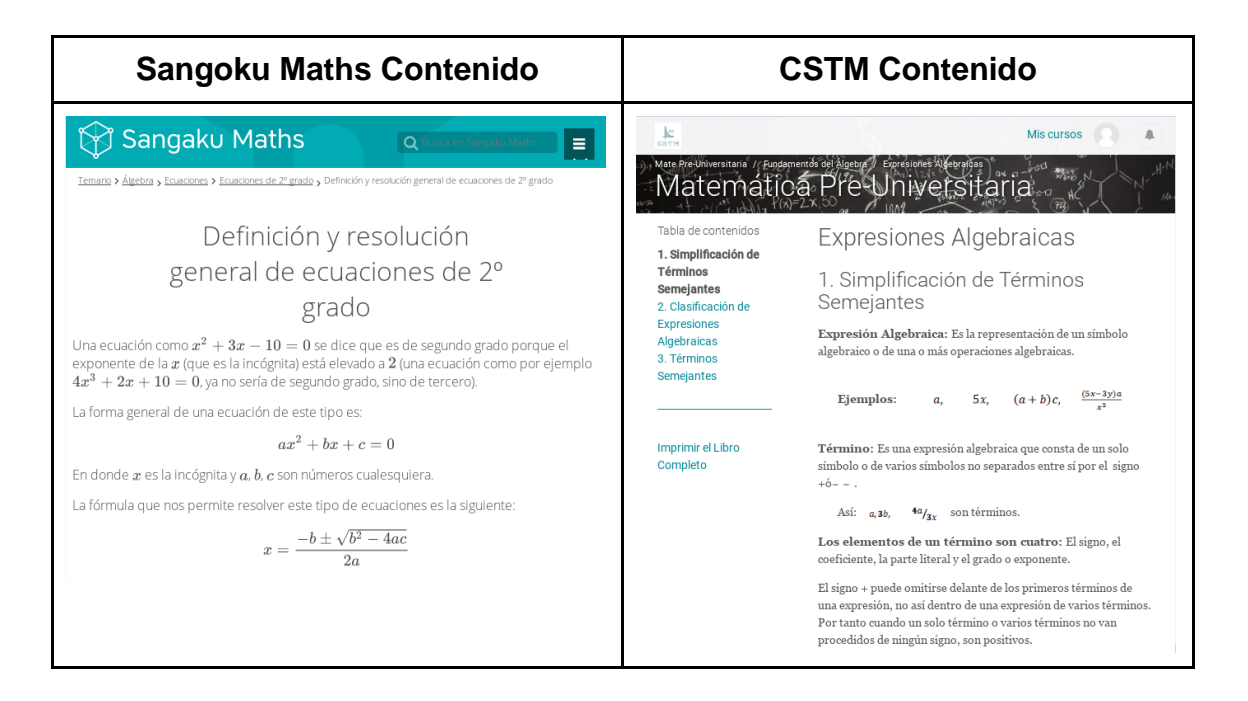

Fuente: Sangaku Maths. *Ecuaciones de 2º grado*.

https://www.sangakoo.com/es/temario/ecuaciones-de-2-grado. Consulta: 30 de septiembre de

2017.

### **2.3.2. KhanAcademy**

Es una organización sin ánimo de lucro que se dedica a la educación y formación de estudiantes, fundada en el año 2006 por Salman Khan un educador egresado de Instituto Tecnológico de Massachusetts y de la Universidad de Harvard. Khan Academy cuenta con cursos de matemática, economía, finanzas, ciencia y computación.

#### **2.3.2.1. Inicio de sesión**

Khan Academy proporciona tres formas de ingreso a su plataforma, utilizando la autenticación de Facebook, Gmail o crear una cuenta asociada a ellos. El curso preuniversitario agrega a Microsoft como una forma más de autenticación.

#### Tabla VI. **Benchmarking Khan Academy y CSTM, Inicio de sesión**

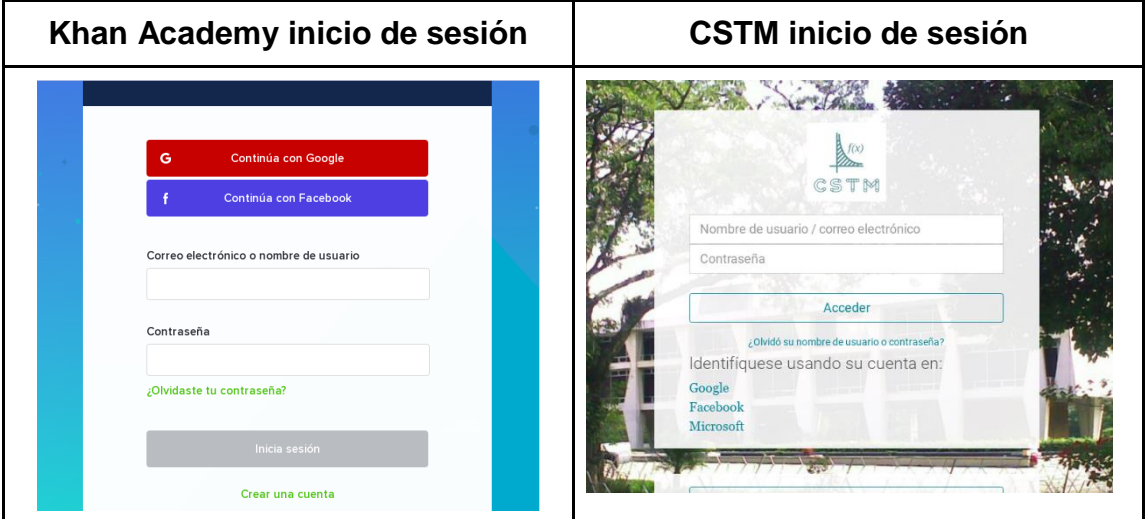

Fuente: Khan Academy. *Inicio de sesión*. https://es.khanacademy.org/. Consulta: 30 de septiembre de 2017.

#### **2.3.2.2. Temas**

Los temas matemáticos se presentan de una forma simple y organizada incluyendo el progreso de las actividades realizada por los estudiantes. Al igual que el curso preuniversitario. Los temas que se presentan en el curso preuniversitario han sido orientados a la prueba de admisión de la Facultad de Ingeniería de la Universidad de San Carlos de Guatemala, utilizando de referencia la guía de estudio y la bibliografía que la facultad proporciona a los estudiantes que intentan ingresar a ella.

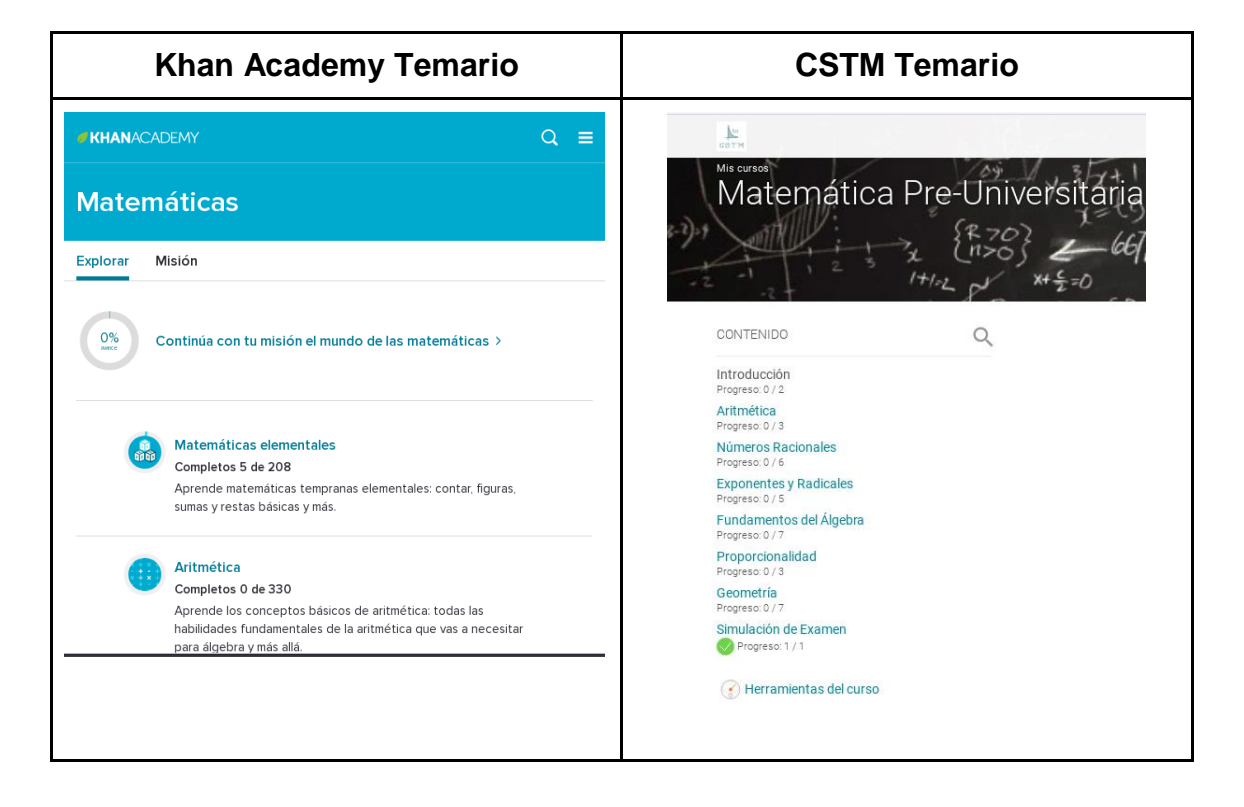

Tabla VII. **Benchmarking Khan Academy y CSTM, Temario**

Fuente: Khan Academy. *Matemáticas*. https://es.khanacademy.org/math. Consulta: 30 de septiembre de 2017.

#### **2.3.2.3. Contenido**

El contenido de Khan Academy es audiovisual, la organización prepara vídeos por cada uno de los temas sugeridos en su contenido, al finalizar cada módulo presenta un desafío para verificar el contenido aprendido. El curso preuniversitario presenta el contenido basado en la guía de estudios que la Facultad proporciona además incluye material audiovisual de canales reconocidos de YouTube.

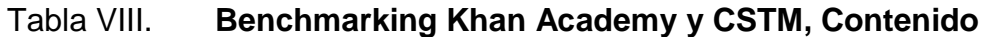

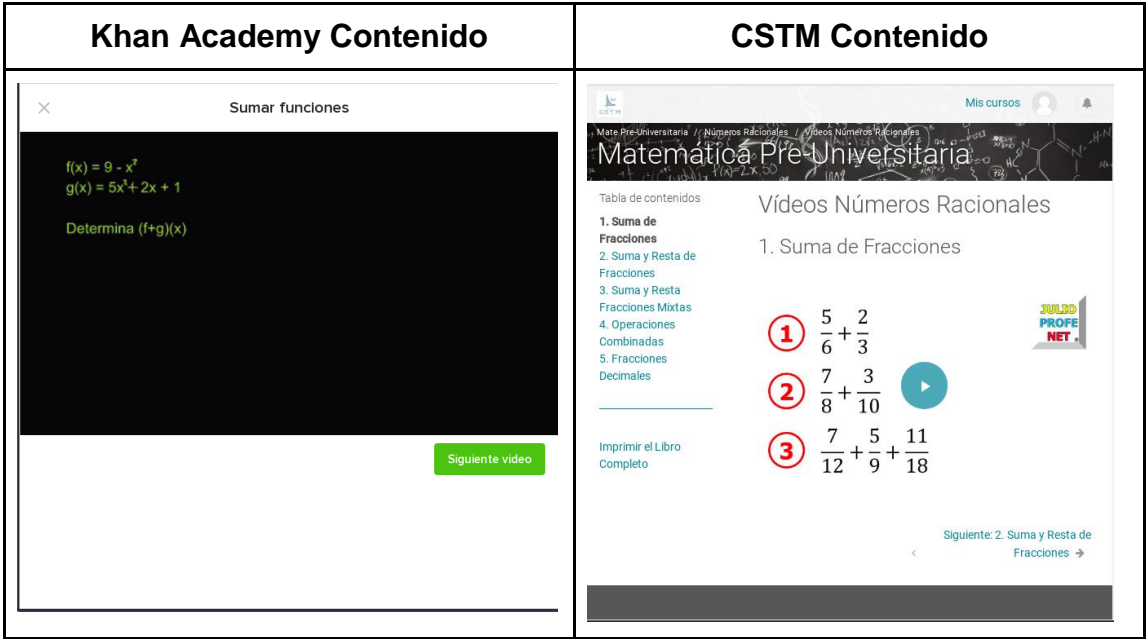

Fuente: Khan Academy. *Sumar funciones*.

https://es.khanacademy.org/math/algebra2/manipulating-functions/combining-functions/v/sumof-functions. Consulta: 30 de septiembre de 2017.

#### **2.3.3. Análisis resultante**

La comparativa resultante entre la propuesta y las distintas plataformas demuestra que la aplicación CSTM se enfoca en transmitir un contenido más específico orientado a los temas para la admisión de FIUSAC, brindando ventajas como facilidad de acceso, centralización de información y simulaciones preparatorias para fortalecer las deficiencias en los conceptos matemáticos de los estudiantes. Sin embargo, es evidente que la plataforma presenta debilidades en aspectos de diseño visual y dependencias de terceros en contenidos audiovisuales.

# **3. DISEÑO DE LA APLICACIÓN BAJO LA NECESIDAD IDENTIFICADA**

Este capítulo explica los conceptos básicos de *Cloud Computing* y Sistemas de Gestión de Aprendizaje (LMS), comenzando desde la forma en que este concepto ha cambiado la manera de desplegar servicios educativos a través de la nube hasta la idealización de la plataforma educativa bajo la necesidad identificada con las herramientas que se utilizaron para su implementación.

#### **3.1. ¿Qué es** *Cloud Computing***?**

Es la utilización de la capacidad de procesamiento computacional basada en internet. La idea del manejo de *Cloud Computing* consiste en la posibilidad de ofrecer servicios a través de internet.

Esta herramienta guarda los archivos e información en internet, la capacidad para almacenar información en el ordenador es indiferente. Con este cambio los usuarios no necesitan poseer conocimientos, experiencias o control sobre infraestructura tecnológica concerniente a la *Nube*, sino más bien centrarse en las nuevas posibilidades de formar su negocio, ofreciendo servicios a través de internet.

# **3.1.1. Ventajas de** *Cloud Computing*

- Costos bajos, pagos mensuales por utilización de servicios, sin costos adicionales, debido que no hay que invertir en componentes de hardware para crear infraestructura, ni en licencias de software.
- Mayor rapidez que permite consultar y obtener la información en tiempo real.
- La nube permite una escalabilidad rápida aumentando la capacidad y potencia y de una instancia o aumentando el número de instancias en un sistema.
- Flexibilidad el servicio de la nube se paga de acuerdo con la demanda de la infraestructura utilizada, únicamente por el tiempo que esta se utiliza.
- Acceso irrestricto a la información mediante una conexión a internet.

# **3.1.2. Desventajas de** *Cloud Computing*

- Existe una dependencia hacia el proveedor.
- Seguridad. Al tener un sistema en la nube se debe tener cuidado con el manejo de la información y el proveedor debe garantizar medios de protección y la seguridad del sistema.
- La privacidad de los datos y la información es uno de los aspectos más sensibles, y estos son confidenciales y sensibles no pueden quedar en manos de un tercero.
- La conectividad, al estar alojados en servidores externos, los datos no están físicamente en los servidores de la organización y solo se pueden gestionar en la nube por medio de una conexión a internet.

#### **3.1.3. Capas de** *Cloud Computing*

Cloud se divide en varias capas que conforman su núcleo, sin embargo su concepción se centra en tres capas que son las más importantes, las cuales se explican de forma clara y concisa a continuación

#### **3.1.3.1. Software como Servicio (SaaS)**

El Software como Servicio o *Software as a Service* es la potencia de *Cloud Computing* debido a que es la capa que más utilizan los usuarios convencionales porque ofrece un software en la nube que elimina frecuentemente las necesidades del usuario de instalar y ejecutar las aplicaciones desde su computadora, suprime la carga del mantenimiento del software, los costos de las operación y el soporte técnico. Entre algunos ejemplos de esta capa encontramos a software como Google Apps, Office 365, entre otros.

#### **3.1.3.2. Plataforma como Servicio (PaaS)**

Una Plataforma como Servicio o *Platform as a Service* es la entrega de una plataforma computacional o un conjunto de soluciones como servicio, que generalmente utilizan infraestructura en la nube y soportan software o aplicaciones en la nube. Facilita la implementación de aplicaciones sin el costo y complejidad de comprar y administrar el hardware subyacente y sus capas de software. Entre algunos ejemplos: Google App Engine, Windows Azure, Heroku, entre otros.

#### **3.1.3.3. Infraestructura como Servicio (IaaS)**

Infraestructura en la nube o *Infrastructure as a Service* es la entrega de infraestructura computacional como un servicio, generalmente desplegada en un entorno de virtualización de plataforma. Algunos ejemplos de esta capa son Amazon EC2, Digital Ocean, Google Cloud, entre otros.

#### **3.2. ¿Qué es sistema de Gestión de Aprendizaje?**

Es un software instalado en un servidor web que se emplea para administrar, distribuir y controlar las actividades de formación no presencial (llamado ocasionalmente aprendizaje electrónico) de una institución u organización.

Las principales funciones del sistema de gestión de aprendizaje son: gestionar usuarios, recursos así como materiales y actividades de formación, administrar el acceso, controlar y hacer seguimiento del proceso de aprendizaje, realizar evaluaciones, generar informes, gestionar servicios de comunicación como foros de discusión, videoconferencias, entre otros.

Un sistema de gestión de aprendizaje, generalmente, no incluye posibilidades de autoría (crear sus propios contenidos), sino que se focaliza en gestionar contenidos creados por fuentes diferentes. La labor de crear los contenidos para los cursos se desarrolla mediante un Learning Content Management System (LCMS).

22

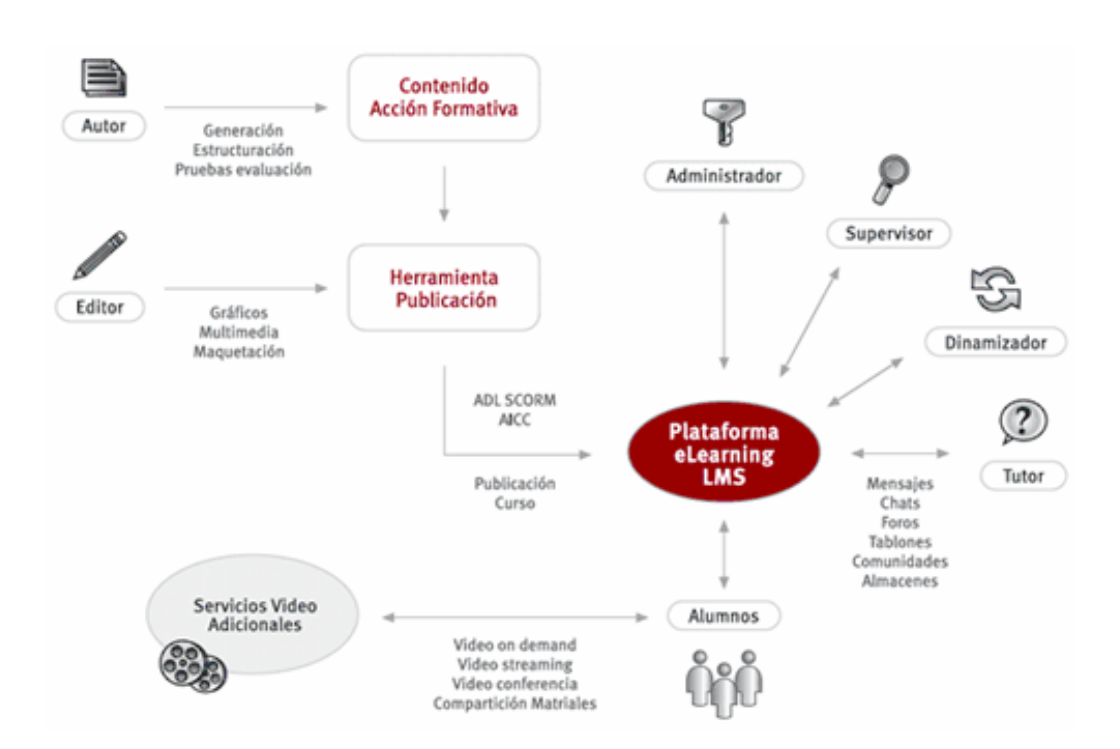

#### Figura 3. **Diagrama plataforma** *e-learning* **LMS**

Fuente: Kedros. *Componentes de Kedros*. http://www.satec.es/es-ES/NuestraActividad/PropiasSoluciones/Paginas/KedrosPlataformadee-Learning.aspx. Consulta: 20 de noviembre de 2017.

### **3.3. Descripción de las herramientas por utilizar**

A continuación se describen las herramientas de software utilizadas en el desarrollo de la aplicación.

#### **3.3.1. Moodle**

Es sistema de gestión de aprendizaje de software libre y de código abierto, la plataforma de Moodle está escrito en PHP y distribuido bajo la licencia pública general de GNU. Moodle fue creado por Martin Dougiamas, de la Universidad tecnológica de Curtin. Esta plataforma ayuda a profesores y alumnos de diferentes instituciones académicas a nivel mundial, a este tipo de plataformas se les conoce como *Learning Management System* LMS. Moodle provee 20 actividades diferentes como: foros, glosarios, *wikis*, tareas, cuestionarios, encuestas y demás que pueden ser personalizadas por los profesores.

Actualmente, existen 89 456 sitios registrados que utilizan Moodle en 233 países. Cuenta con 14 millones de cursos y 118 millones de usuarios que utilizan la plataforma educativa.

El uso de dispositivos móviles ha supuesto un cambio en el diseño y manejo de sitios web, lo que años antes solo se veía en computadoras, ahora requiere una adaptabilidad de las vistas para los teléfonos inteligentes y tabletas lo que supone un cambio del diseño, Moodle cuenta con un diseño *responsive* que se refiere a la adaptabilidad del sitio web. Moodle brinda un repositorio con su código en Ionic 2 para el diseño personalizado de una aplicación móvil para Android, IOS y vista web.

#### **3.3.2. Ionic**

Ionic es un *framework* de código abierto para la construcción de aplicaciones web, móviles para Android y IOs. Ionic permite la creación de aplicación utilizando HTML5 y Angular.

Moodle Mobile 2 es una aplicación móvil oficial de Moodle. Es una aplicación construida en Ionic, personalizable para los sitios registrados y que pueden ser adaptadas a las necesidades de los profesores y desarrolladores.

24

#### **3.4. Descripción de los proveedores de servicios**

A continuación se describen los proveedores de servicios y los servicios utilizados para la creación de la plataforma.

#### **3.4.1. Amazon Web Services**

Conocido como AWS, es un conjunto de herramientas y servicios de *Cloud Computing* de Amazon. Engloba una gran cantidad de servicios para realizar distintos tipos de actividades en la nube. Entre los servicios está el almacenamiento a la gestión de instancias, imágenes virtuales, desarrollo de aplicaciones móviles, entre otros. La nube de Amazon ha ido consolidándose a lo largo de los años como una de las más grandes del mercado.

#### **3.4.1.1. ¿Por qué AWS?**

AWS es el pionero en tecnologías Cloud. En la actualidad es el líder porque brinda una amplia gama herramientas que facilitan el trabajo para automatizar procesos así mismo un conjunto de imágenes optimizadas para garantizar un alto rendimiento. AWS cuenta con imágenes de máquinas virtuales optimizadas, con todas las herramientas y programas instalados para su óptimo rendimiento, entre estas imágenes se encuentra la de Moodle, creada por Bitnami, lista para su utilización.

#### **3.4.1.2. Ventajas de AWS**

 Infraestructura global: acceso a la infraestructura para que la aplicación esté disponible en todo el mundo.

25

- Redundancia de datos: AWS de forma predeterminada, crea copias diferentes de sus datos y se replica en sus zonas de disponibilidad.
- Baja latencia en la entrega de contenido.
- Soluciones rentables de cómputo, red y almacenamiento.
- Sus servicios principales están siempre disponibles para la organización.
- Modelo de precios de pago por uso: con este modelo de pago, solo paga por lo que usa, ya sea segundos, minutos u horas.
- Es fácil de usar.
- Alta disponibilidad: AWS ofrece 99,99999999 % de disponibilidad de sus servicios.
- Ofrece servicios completamente administrados.

#### **3.4.1.3. Desventajas de AWS**

- Dependencia a Amazon como proveedor.
- La curva de aprendizaje es alta al inicio.
- AWS no incluye soporte a nivel empresarial por defecto, esto aumentará la factura hasta un 10 %.

#### **3.4.2. AWS EC2**

EC2 Elastic Compute Cloud es un servicio web que brinda Amazon Web Services. Proporciona el alquiler de máquinas virtuales donde se ejecutan aplicaciones. Amazon EC2 permite la utilización de diferentes sistemas operativos por medio de sus interfaces de servicios web personalizados, gestión de red y la ejecución de diferentes aplicaciones.

## **3.4.3. Bitnami Cloud Hosting**

Es un proveedor de *hosting* asociado a distintos proveedores de máquinas virtuales. Su aplicación es sencillamente un instalador de aplicaciones web gratuita. Este instalador tiene apartados dedicados a sistemas de contenido y aprendizaje web muy comúnmente conocidos como CMS (*Content Management System*) y LMS (*Learning Management System*) respectivamente, así como otras aplicaciones comúnmente utilizadas. La ventaja al utilizar esta aplicación es la de ahorrarnos el tiempo de instalación de las aplicaciones: Apache HTTP Server (servidor web), MySQL (aplicación de bases de datos) y PHP (tipo de lenguaje de programación), debido que esta aplicación nos provee de un listado de imágenes preestablecidas con todos los softwares mencionados antes.

#### **3.5. Diagrama de la arquitectura de la solución**

Diagrama de la arquitectura propuesta para la solución de la aplicación.

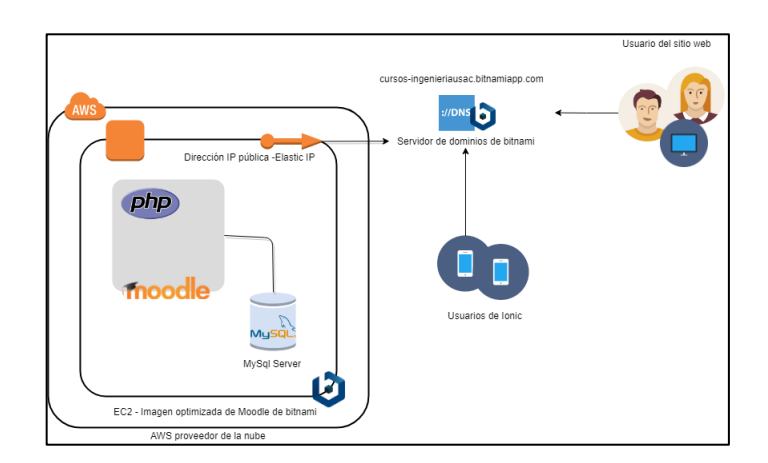

Figura 4. **Diagrama de la arquitectura** 

Fuente: elaboración propia.

## **3.6. Prototipo**

La plataforma presentará un acceso por vía autenticación mediante el registro anterior al ingreso de la plataforma.

El registro en la plataforma presentará un formulario con lo siguiente:

- Usuario
- Correo electrónico
- Contraseña
- Nombres y apellidos
- Entre otros datos

# Figura 5. **Prototipo inicio de sesión**

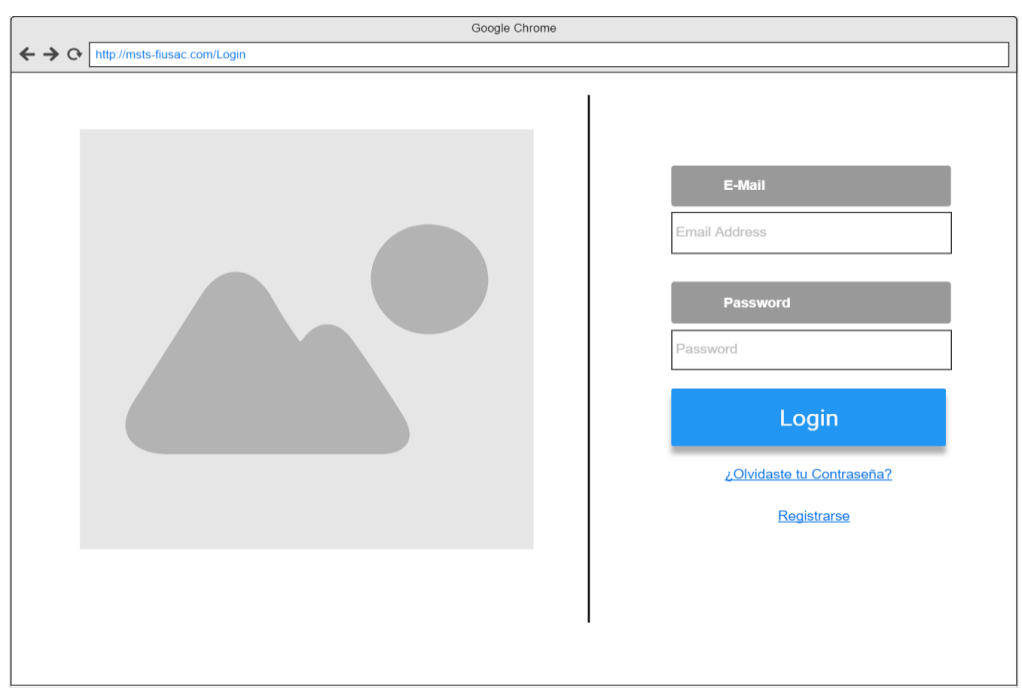

Fuente: elaboración propia.

La autenticación considera también otro tipo de accesos mediante autenticación de terceros, como Google y Facebook para facilitar el acceso de los usuarios.

El curso presentará módulos que contendrán unidades del curso de matemáticas con temas evaluados en la prueba específica. Cada unidad dispondrá de una cantidad o porcentaje de lecciones finalizadas correctamente hasta el momento.

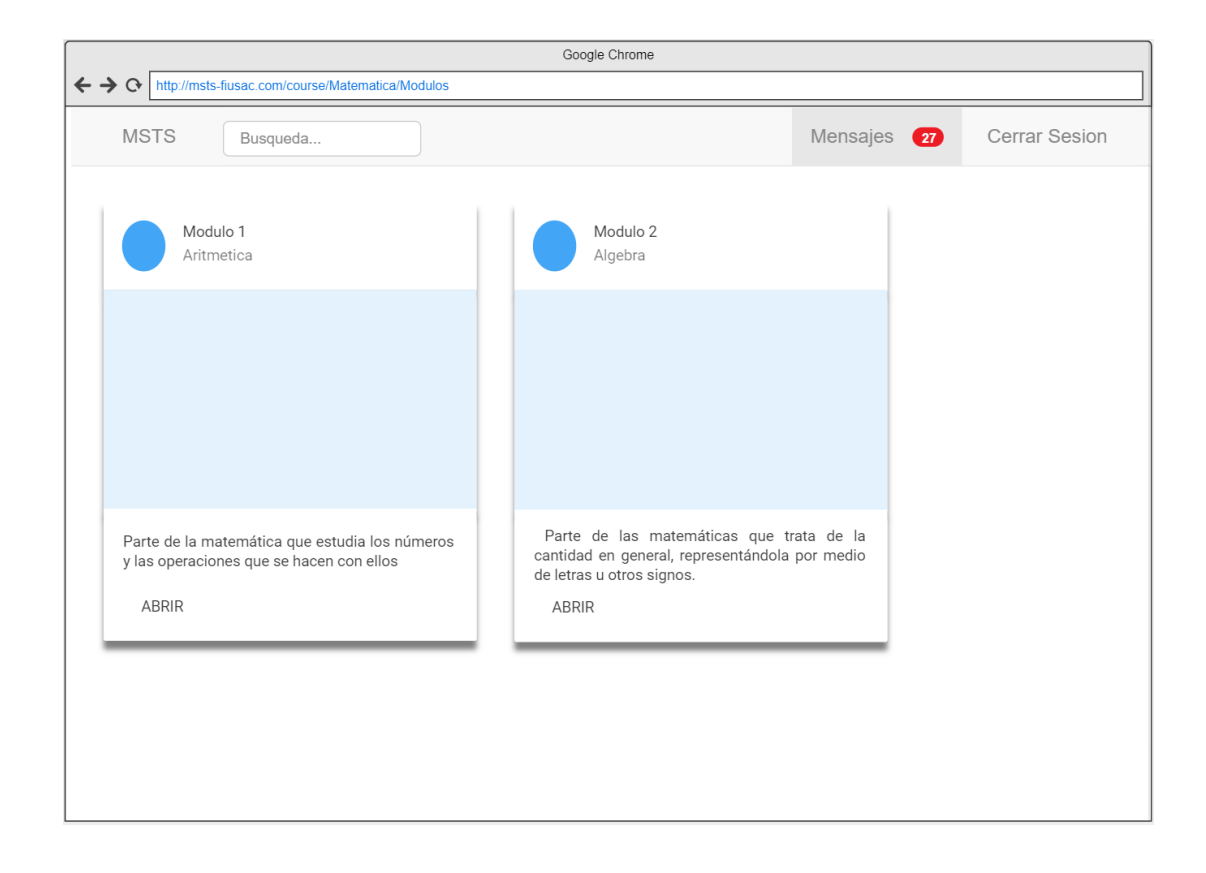

Figura 6. **Prototipo módulos**

Fuente: elaboración propia.

Cada unidad contendrá en su interior lecciones (conceptos, ejemplos, ejercicios) que de igual forma conformarán un cierto porcentaje de la unidad para finalizarla, tomando en cuenta que es necesario finalizar todas las lecciones para dar como terminar la unidad.

| <b>MSTS</b>                    | Busqueda   |                                      |         | Mensajes<br>$\sqrt{27}$ | Cerrar Sesion                                                                                                    |
|--------------------------------|------------|--------------------------------------|---------|-------------------------|----------------------------------------------------------------------------------------------------|
| Matematicas                    | Aritmetica |                                      |         |                         | Actividades                                                                                                    |
| $\Box$ Icono.jpg<br>Fiusac.png | 白          | Administrador<br>admin@gmail.com     | $\odot$ |                         | <b>Todas las Actividades</b>                                                                                                  |
| Archivos                       |            | Documentos Ayuda                     |         |                         | Octubre                                                                                                    |
| Mate                           |            | Diciembre 2017                       | $\odot$ |                         | Noviembre<br>Diciembre                                                                                                    |
| <b>El</b> Aritmetica           | Unidades   |                                      |         |                         |                                                                                                    |
| Algebra                        |            | Suma<br>Diciembre 20, 2017           | $\odot$ |                         | April 22, 2012<br>$\blacktriangleleft$<br>Tu We Th Fr<br>Sa<br>Su<br>Mo<br>$\overline{2}$<br>3<br>5<br>6<br>$\mathbf{1}$<br>4 |
|                                |            | Resta<br>Diciembre 20, 2017          | $\odot$ |                         | 9<br>10<br>12<br>13<br>8<br>11<br>15<br>16<br>17 18<br>19<br>20<br>24  25  26  27  28<br> 22 <br>23                           |
|                                |            | Multiplicacion<br>Diciembre 20, 2017 | $\odot$ |                         | 29 30                                                                                                    |
|                                |            |                                      |         |                         |                                                                                                    |

Figura 7. **Prototipo, contenido**

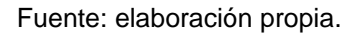

Cada lección presentará definiciones matemáticas con ejemplos para que el estudiante comprenda cómo se aplican las definiciones, leyes, teoremas en las matemáticas.

Al finalizar la serie de definiciones matemáticas se presentará un conjunto de ejercicios para verificar que se haya concretado correctamente el aprendizaje de la lección en cuestión.

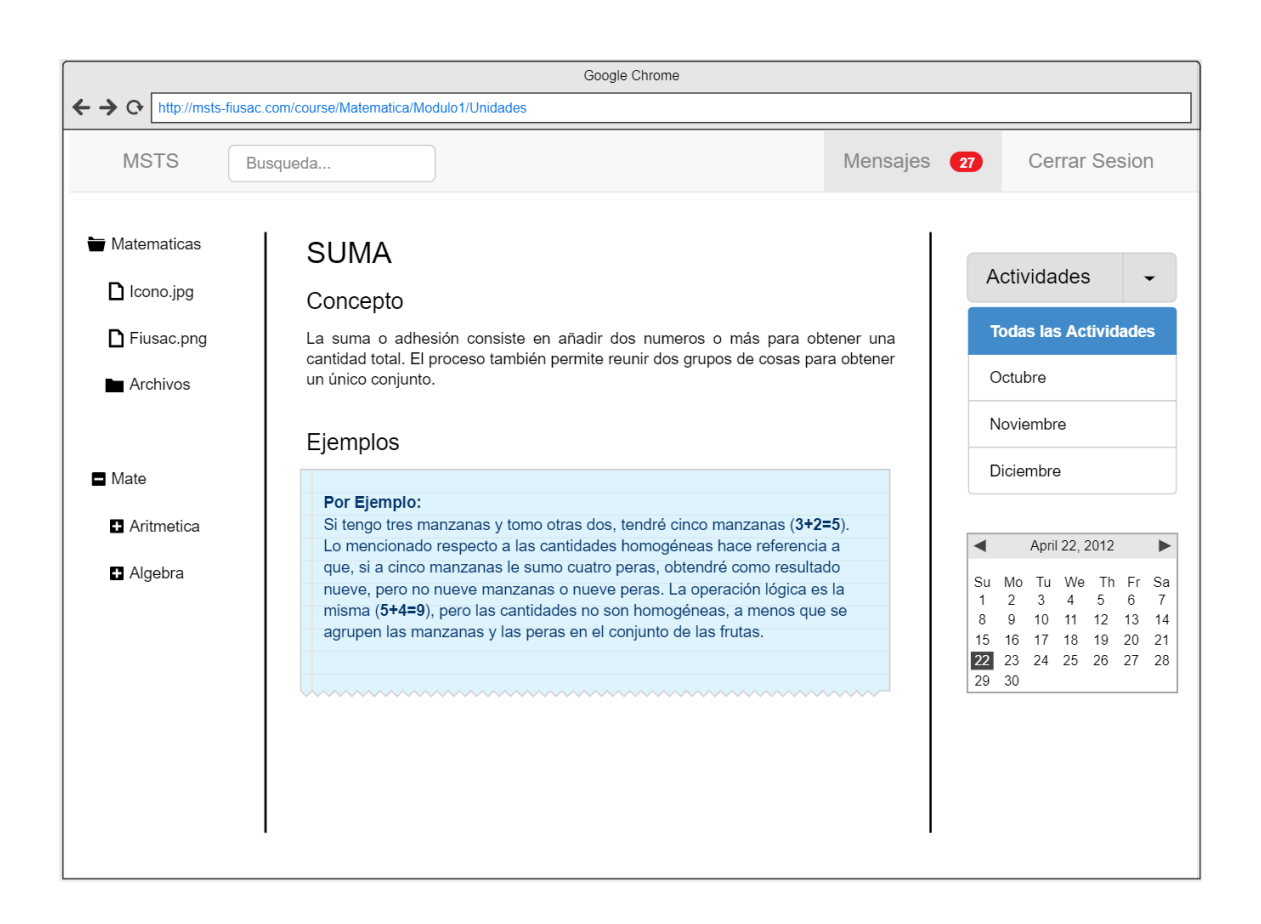

Figura 8. **Prototipo, tema del contenido**

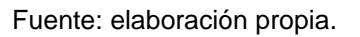

Al finalizar dicha simulación se mostrarán el resultado, las respuestas correctas y que conceptos debe reforzar el estudiante de dicha prueba.

# Figura 9. **Prototipo, simulador de la prueba específica**

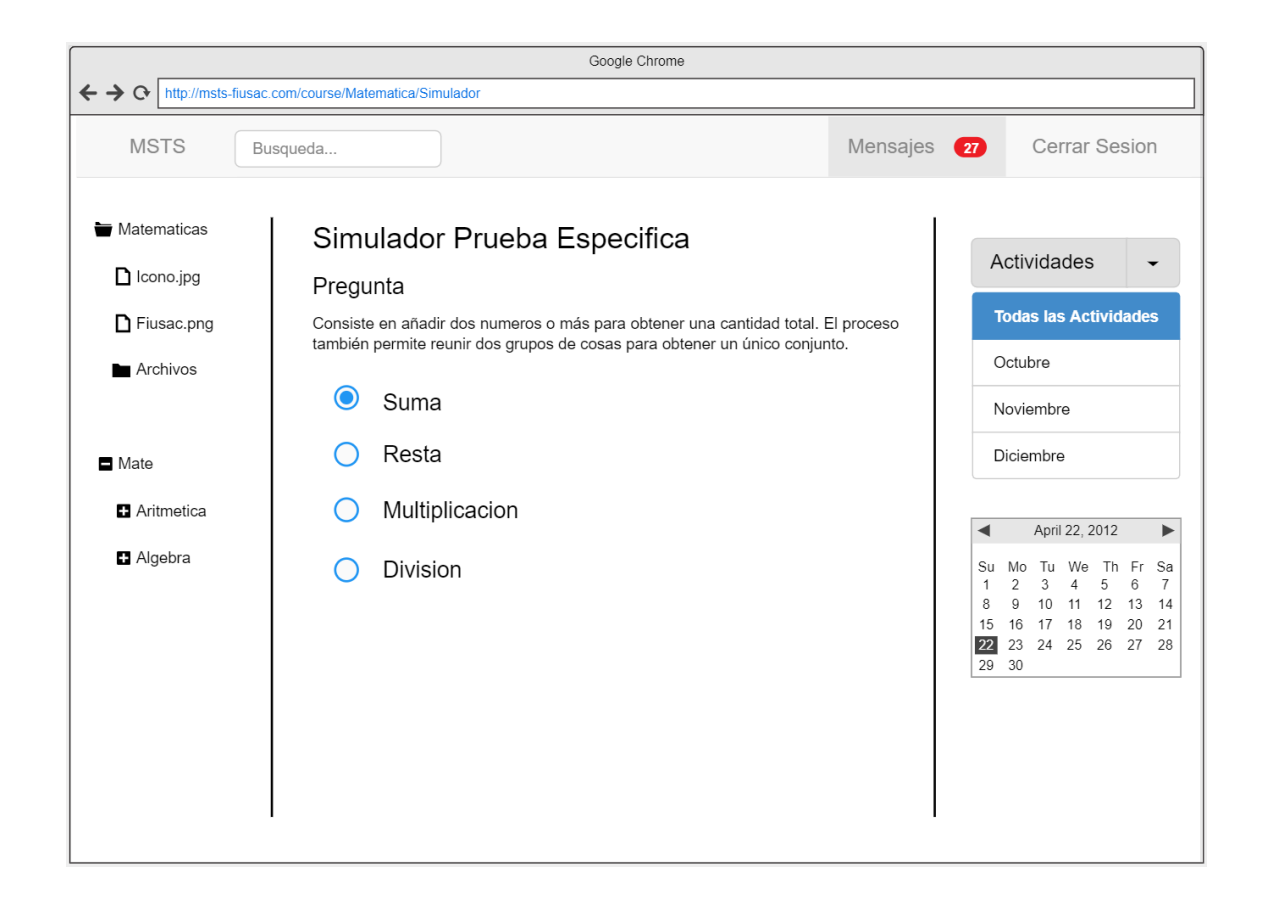

Fuente: elaboración propia.

# **3.7. Costos de implementación**

La plataforma de Amazon permite que el usuario utilice la capa gratuita durante un año en la capa gratuita, al concluir el año de utilización la plataforma inicia los cobros, por la utilización de sus servicios.

# Tabla IX. **Costos de implementación**

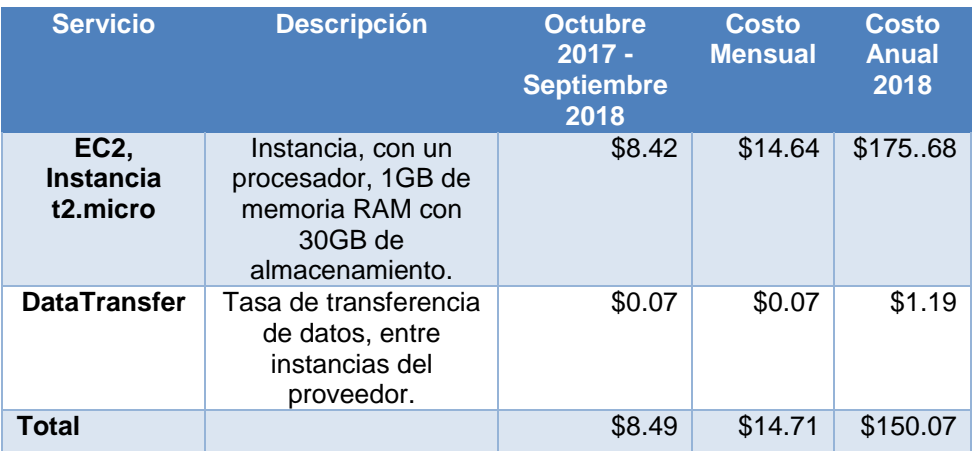

Fuente: elaboración propia.

# **4. DOCUMENTACIÓN Y TUTORIAL DE PROGRAMACIÓN DE LA APLICACIÓN**

Este capítulo explica las configuraciones para implementar una máquina virtual desde AWS con ayuda de Bitnami Cloud Hosting para la creación de la plataforma LMS de Moodle. Se detalla todo el proceso de implementación en un lenguaje no técnico para que cualquier persona pueda crear su propia plataforma educativa desde cero con las herramientas anteriormente descritas en el capítulo anterior.

### **4.1. Tutoriales de desarrollo y referencia**

A continuación se describen los pasos necesarios para la creación de la máquina virtual de Moodle y la implementación del curso de matemática.

## **4.1.1. Creación de la máquina virtual en la nube (AWS)**

En la siguiente sección se detallan los pasos para la creación de una máquina virtual en la nube utilizando la plataforma proveedora de servicios AWS. Por ello, antes de iniciar este apartado se debe crear una cuenta con plan gratuito en AWS. Al registrarse por primera vez, la plataforma da la opción de un plan gratuito donde se obtendrá un beneficio parcial de utilización de la plataforma y sus servicios por alrededor de 12 meses.

Este fragmento inicia con los siguientes pasos:

Ingresar con este usuario a la consola de la plataforma de AWS.

- Generar una clave secreta de acceso para AWS.
- Ingresar a la plataforma de Bitnami Cloud Hosting.
- Conectar Bitnami con AWS.
- Implementar Moodle en Bitnami Cloud Hosting.

# **4.1.1.1. Ingreso a la consola de AWS**

El primer paso de esta guía es ingresar a la siguiente URL: "https://aws.amazon.com/", la cual direccionará a la página principal de Amazon Web Services.

Figura 10. **Página de Inicio AWS**

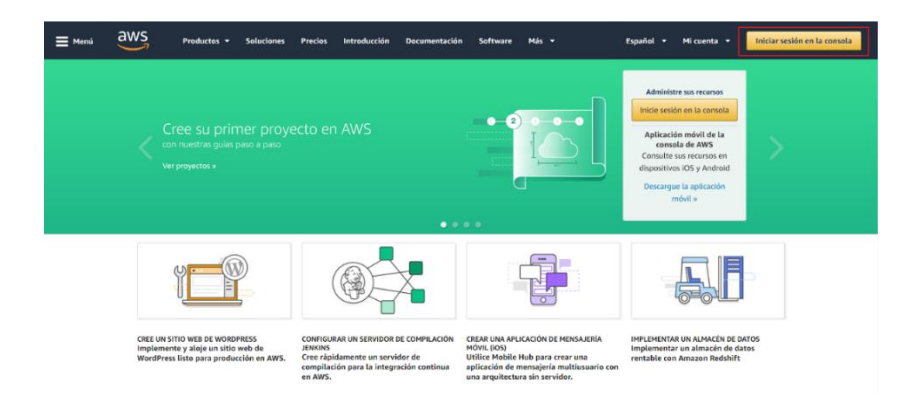

Fuente: Amazon. *Página de Inicio*. https://aws.amazon.com/. Consulta: 27 de septiembre de 2017.

Dentro de la página de AWS se despliegan distintas opciones donde se muestran los productos, soluciones, precios, documentación, entre otros. que la plataforma provee.

Seleccionar la opción Iniciar sesión en la consola, la cual mostrará una pantalla de ingreso de datos de usuario, para lo cual debemos ingresar los datos de usuario para acceder a la plataforma.

Figura 11. **Inicio de sesión de AWS**

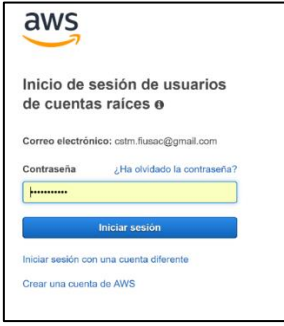

Fuente: Amazon. *Inicio de Sesión*. https://signin.aws.amazon.com/. Consulta: 27 de septiembre de 2017.

Una vez adentro se desplegarán los servicios y soluciones que provee dicha plataforma.

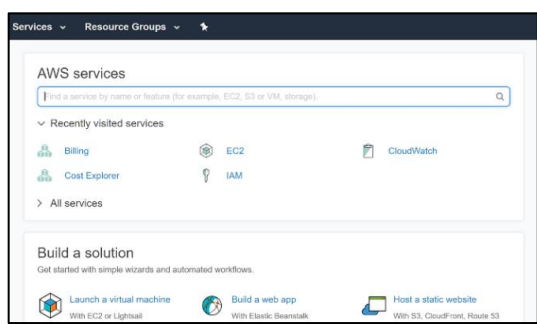

Figura 12. **Consola de AWS**

Fuente: Amazon. *Consola de Servicios.* https://us-east-2.console.aws.amazon.com/console/. Consulta: 27 de septiembre 2017.

### **4.1.1.2. Generar clave secreta de acceso AWS**

El siguiente paso es crear un usuario de administración de identidades y accesos (IAM) de AWS y generar una clave secreta de acceso.

Para lo eso, se da clic en el nombre de usuario en la esquina superior derecha y luego seleccionar el submenú My Account.

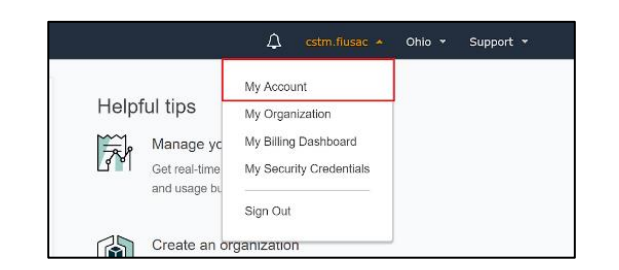

Figura 13. **Submenú** *My Acount* **AWS** 

Fuente: Amazon. *Mi cuenta, consola de servicios.* https://us-east-2.console.aws.amazon.com/console/. Consulta: 27 de septiembre 2017.

Se desplegará la pantalla donde se debe guardar el ID de la cuenta que servirá más adelante para la generación del usuario administrativo.

Figura 14. **Configuración de cuenta AWS**

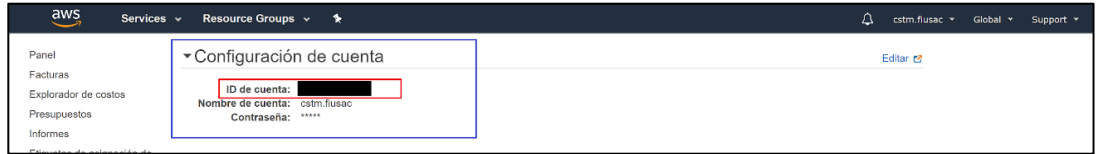

Fuente: Amazon. *Configuración de cuenta*. https://us-east-2.console.aws.amazon.com/console/. Consulta: 27 de septiembre de 2017.

Ahora se regresa a la pantalla anterior y seleccionar el servicio IAM.

Figura 15. **IAM AWS**

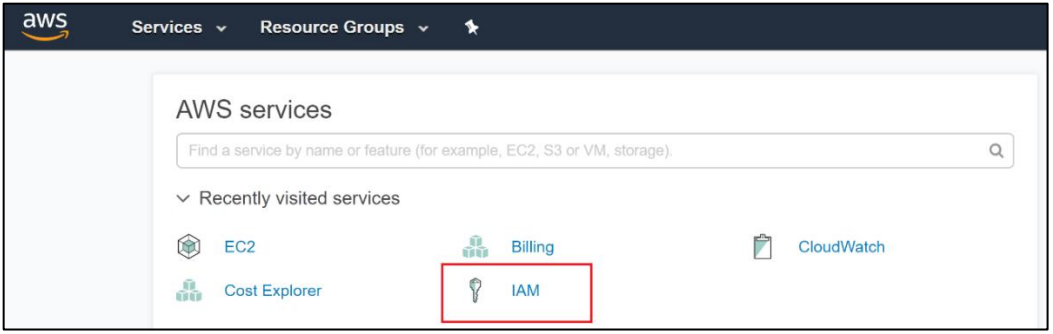

Fuente: Amazon. *Consola de servicios*. https://us-east-2.console.aws.amazon.com/console/. Consulta: 27 de septiembre 2017.

Después de ingresar al servicio desplegará la siguiente página donde se debe seleccionar del menú lateral izquierdo la opción *Policies*, y luego dar clic en el botón *Create policy*.

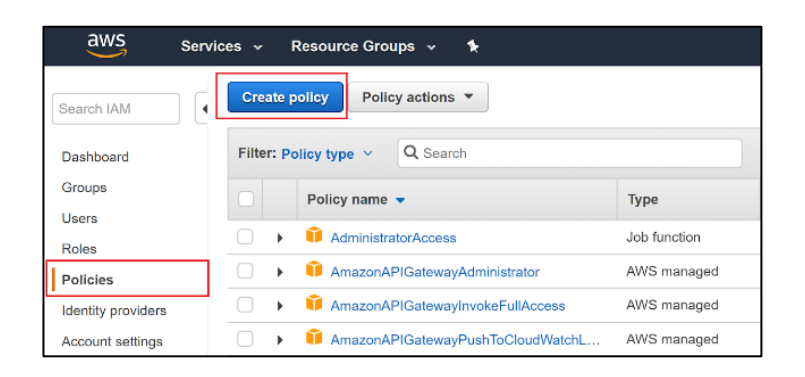

Figura 16. *Policies***, AWS**

Fuente: Amazon. *Creación de políticas de acceso*. https://us-east-2.console.aws.amazon.com/console/. Consulta: 27 de septiembre de 2017.

Llegado a este punto se desplegarán opciones concernientes a las políticas que se manejan en AWS, en dicho segmento se selecciona la opción llamada creación de propia política *Own Policy*, como se muestra a continuación:

#### Figura 17. *Create Policy,* **AWS**

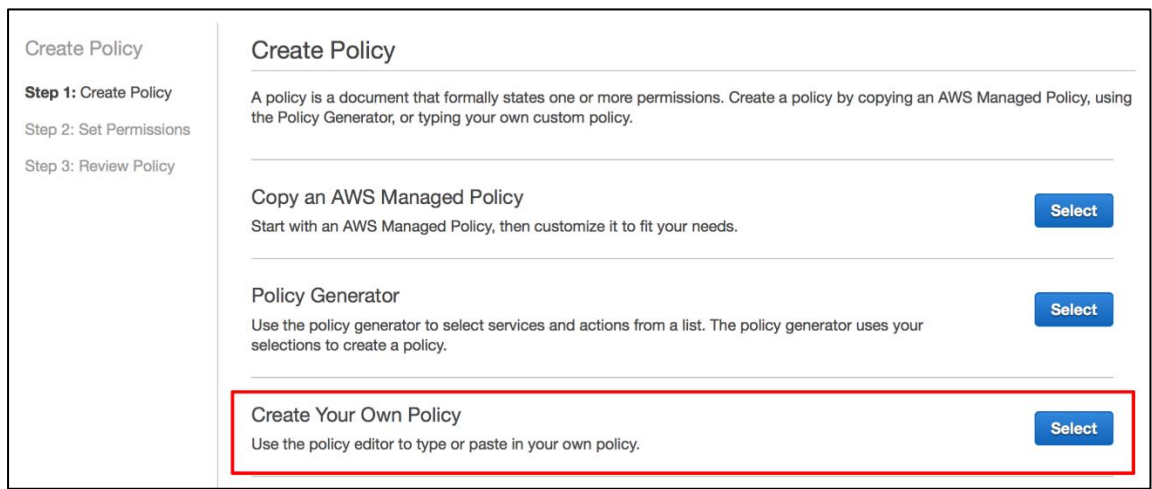

Fuente: Amazon. *Selección de las políticas de acceso*. https://us-east-2.console.aws.amazon.com/console/. Consulta: 27 de septiembre de 2017.

Para crear la nueva política se debe generar un objeto tipo documento JSON que contenga las acciones y permisos concernientes al usuario. Se debe prestar atención al apartado del siguiente objeto donde se declara el primer recurso se debe sustituir la cadena ACCOUNT\_ID por el identificador guardado al inicio de la sección. Al finalizar este paso se debe ingresar todo este documento tipo JSON en el apartado *Policy Document*.
### Figura 18. *JSON Policy Document*

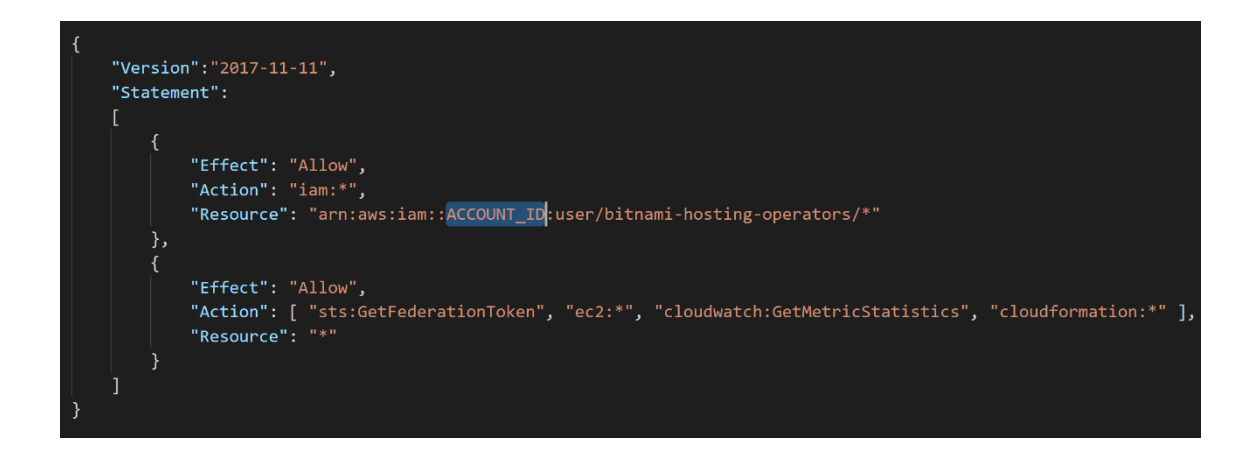

Fuente: elaboración propia.

## Figura 19. *Review Policy*

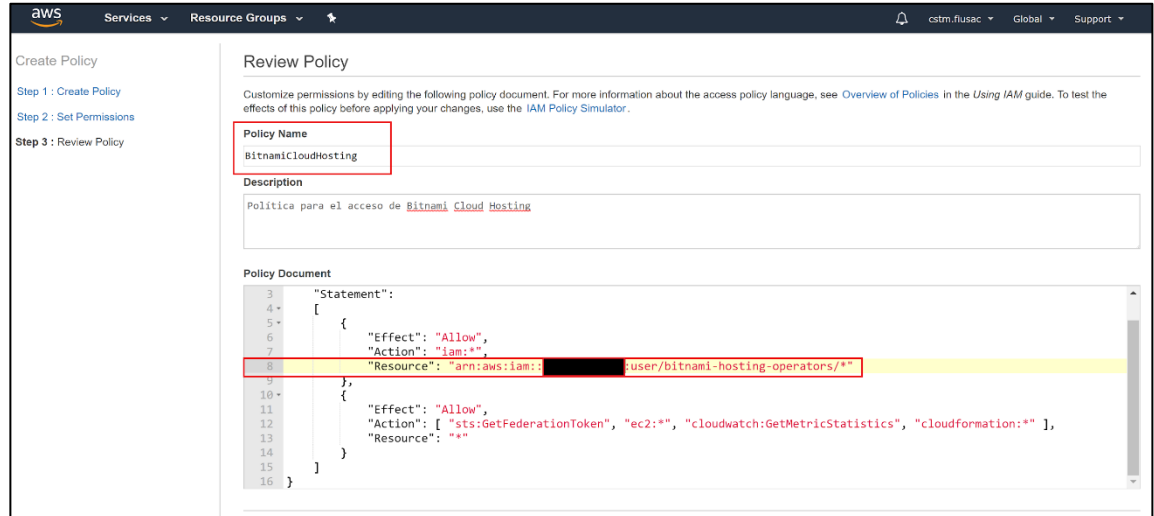

Fuente: Amazon. *Políticas de acceso.* https://us-east-2.console.aws.amazon.com/console/. Consulta: 27 de septiembre de 2017.

Al finalizar este procedimiento se podrá verificar la creación correcta de la política buscándola por el nombre con el cual se guardó en la pantalla anterior.

 $aws$ Services v Resource Groups v  $\bullet$ Policy actions  $\sqrt{*}$ **Create policy** Search IAM Q bitnami Filter: Policy type  $\vee$ Dashboard Groups Attachments  $\bullet$  Description Policy name Type Users  $\overline{a}$ BitnamiCloudHosting Customer managed  $\overline{1}$ Roles Policies

Figura 20. *Policy Saved***, AWS**

Fuente: Amazon. *Políticas de acceso, consola de servicios.* https://us-east-2.console.aws.amazon.com/console/. Consulta: 27 de septiembre de 2017.

Una vez se tiene la política, se crea un usuario que se asociará a esta nueva política. Para ello, se ingresa al menú lateral izquierdo en el apartado *Users* y se da clic en el botón *Add* u*ser*.

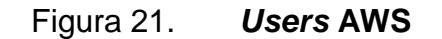

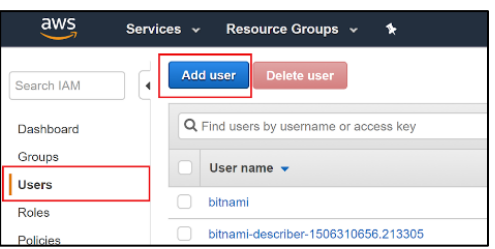

Fuente: Amazon. *Agregación de usuario, consola de servicios.* https://us-east-2.console.aws.amazon.com/console/. Consulta: 27 de septiembre de 2017.

Se debe seguir paso a paso la creación de usuario agregando, como primer paso el detalle, es decir el nombre de usuario y el tipo de acceso que tendrá dicho usuario. Para efectos del tipo de aplicación que se cree, se habilitará el tipo de acceso *Programmatic Access*, el cual habilita los permisos para utilizar la clave secreta de acceso.

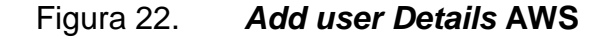

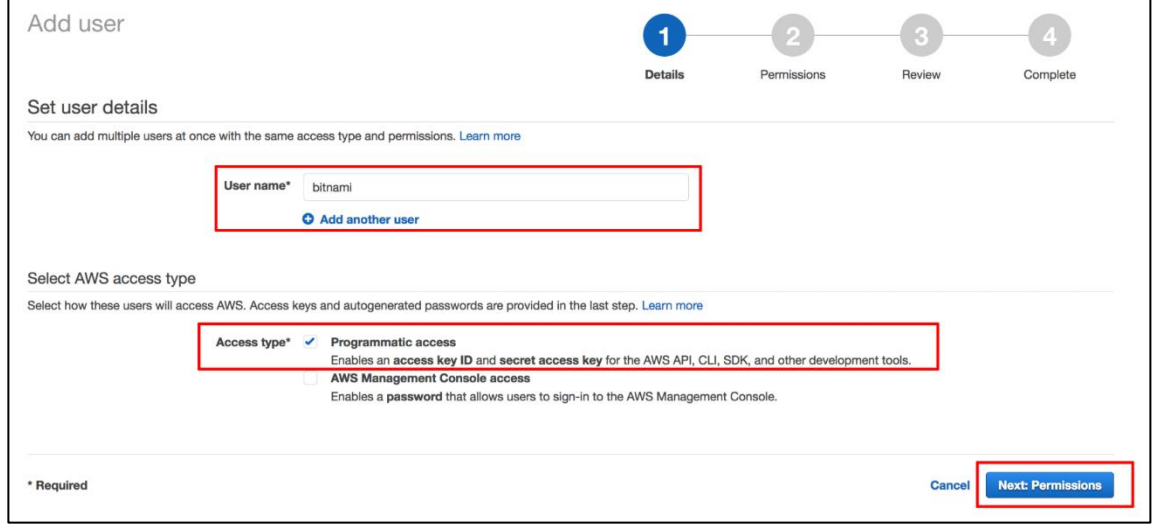

Fuente: Amazon. *Detalles de usuario, consola de servicios.* https://us-east-2.console.aws.amazon.com/console/. Consulta: 27 de septiembre de 2017.

El siguiente paso es asociar la política creada en pasos anteriores. Para ello, se da clic sobre *Attach Existing Policies Directly*, esto desplegará un cuadro de búsqueda donde se debe filtrar por nombre de política hasta encontrar la política creada por su nombre y asociarla dándole al *checkbox* al lado, como se muestra en la siguiente imagen.

# Figura 23. *Add user Permissions* **AWS**

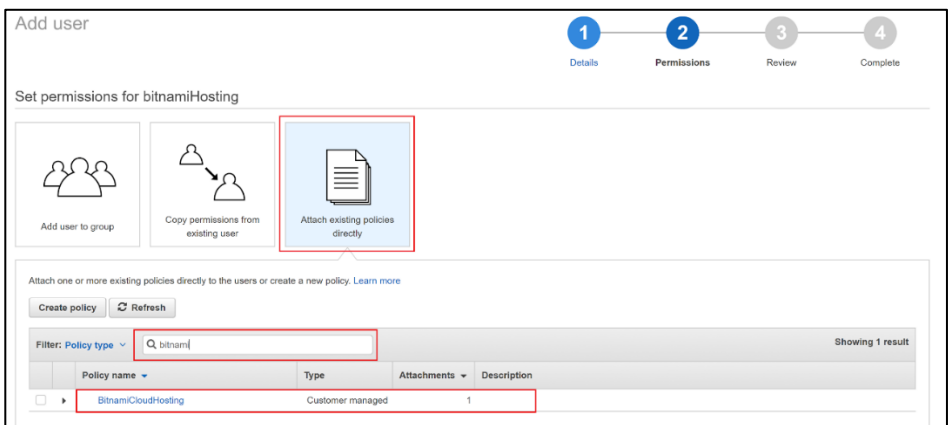

Fuente: Amazon. *Permisos de usuario.* https://us-east-2.console.aws.amazon.com/console/. Consulta: 27 de septiembre de 2017.

A continuación se crea el usuario, en esta pantalla, se despliega un resumen de toda la configuración realizada anteriormente.

Figura 24. *Add user Review* **AWS**

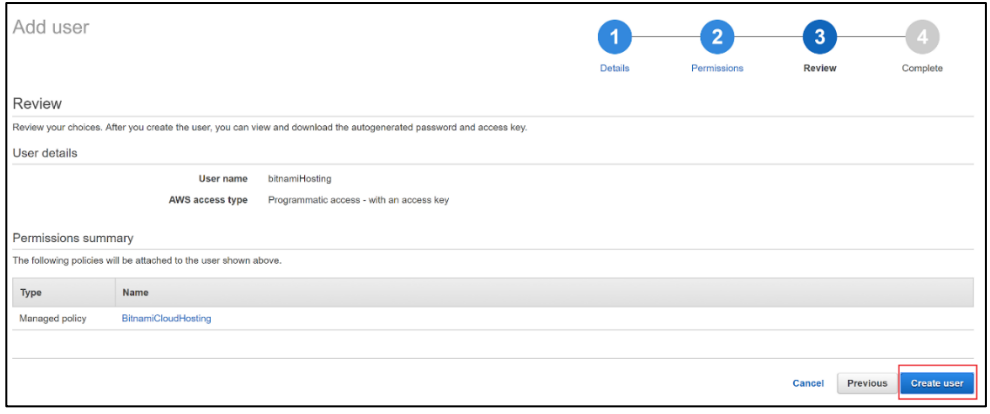

Fuente: Amazon. *Revisión de permisos y políticas de usuario.* https://us-east-2.console.aws.amazon.com/console/. Consulta: 27 de septiembre de 2017.

Al finalizar el proceso se genera un *Access Key ID* y un *Secret Access Key* que servirán para enlazar Bitnami Cloud Hosting con AWS, por lo cual se debe guardar estas dos claves para su posterior uso.

#### Figura 25. *Add user Complete* **AWS**

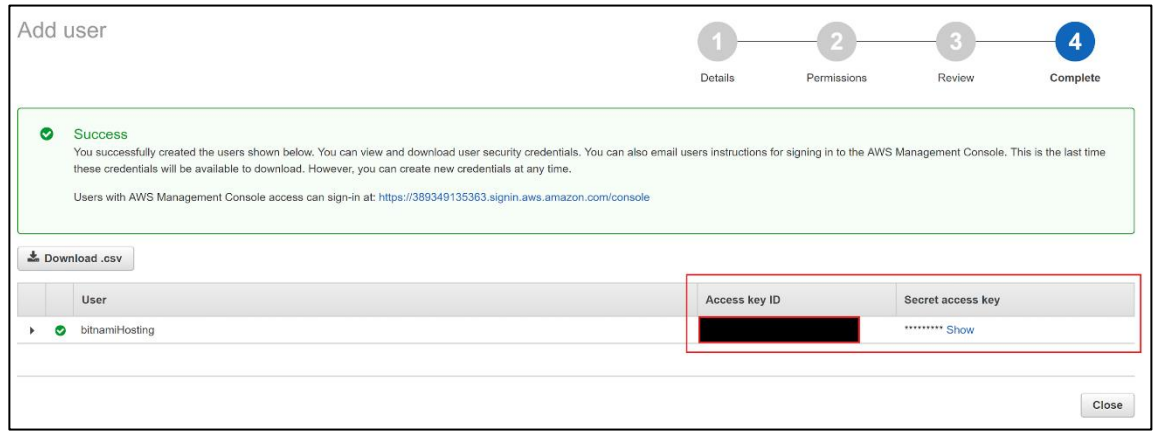

Fuente: Amazon. *Finalización de creación de usuario.* https://us-east-2.console.aws.amazon.com/console/. Consulta: 27 de septiembre de 2017.

# **4.1.2. Configuración en la plataforma de Bitnami Cloud Hosting**

A continuación se describe los pasos de configuración en la plataforma de Bitnami Cloud Hosting.

# **4.1.2.1. Ingreso a la plataforma de Bitnami Cloud Hosting**

Ingresar a la plataforma de Bitnami por lo cual se accede a la URL: Moodle. https://app.bitnamihosting.com/.

Esta redireccionará a la siguiente página donde se da clic sobre *Access Console.*

Figura 26. **Bitnami Hosting**

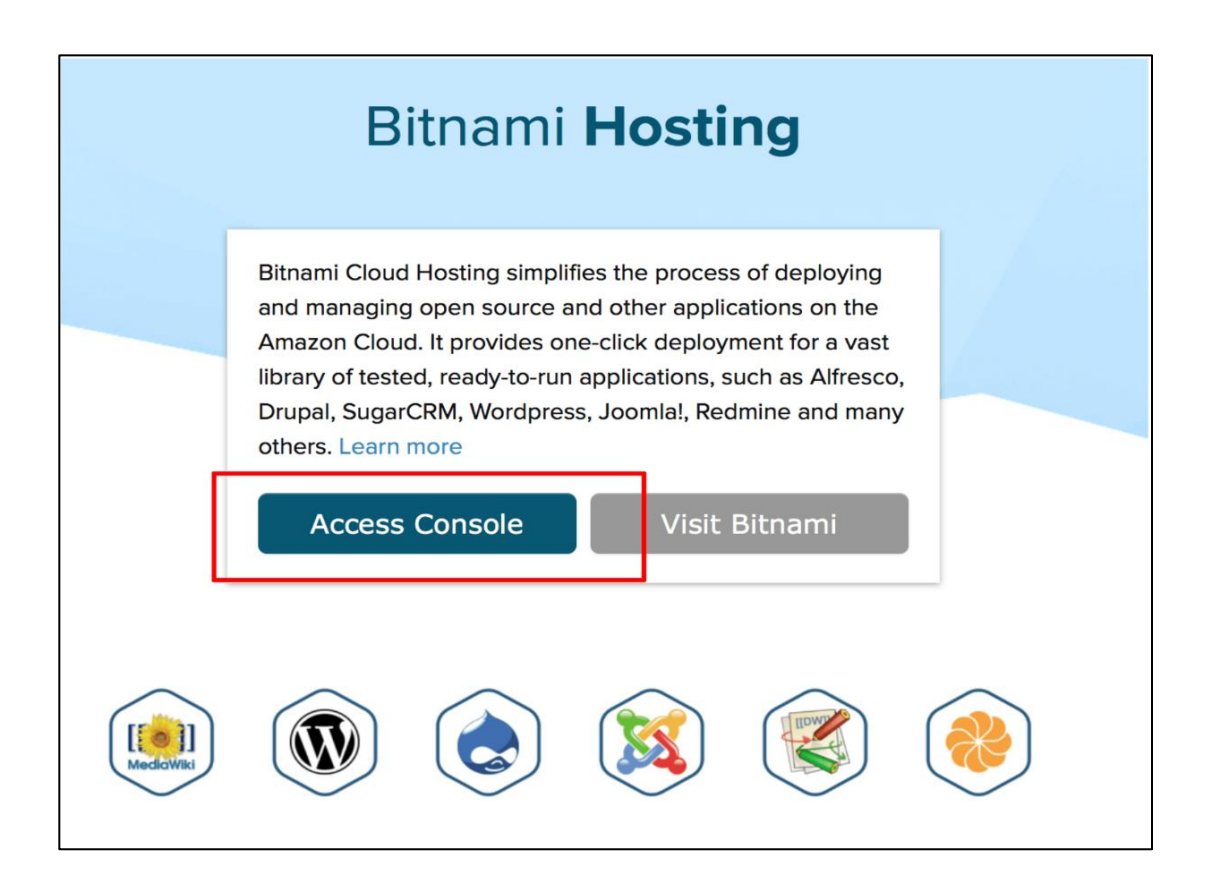

Fuente: Bitnami. *Inicio*. [https://app.bitnamihosting.com/.](https://app.bitnamihosting.com/) Consulta: 27 de septiembre de 2017.

Bitnami provee opciones de autenticación (Google, Facebook, GitHub y Yahoo!) para un ingreso fácil por alguna de las cuentas más conocidas. Al finalizar la autenticación, la plataforma envía un correo electrónico para verificar que la autenticación sea correcta, por seguridad, y permite que el usuario acceda a la plataforma. Si no se posee alguna de las cuentas descritas también existe la alternativa del registro tradicional donde se deberán rellenar algunos campos con información personal, de igual forma se envía un correo de verificación y luego se permite el acceso a la plataforma.

Figura 27. **Inicio de sesión Bitnami** 

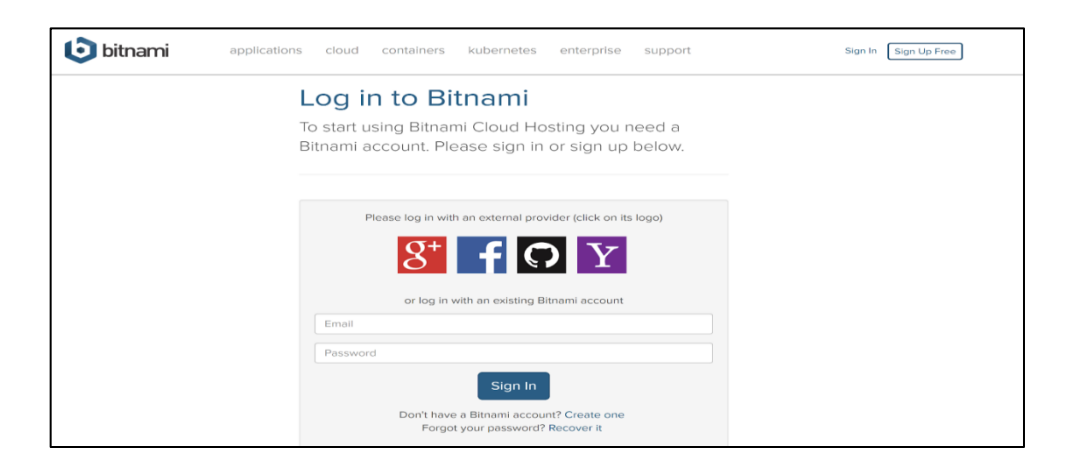

Fuente: Bitnami. *Inicio de sesión.* https://bitnami.com/sign\_in. Consulta: 27 de septiembre de 2017.

Al ingresar a la plataforma, se configura el acceso de Bitnami Cloud Hosting a AWS, para lo cual se ingresa al apartado *cloud* en el menú lateral izquierdo.

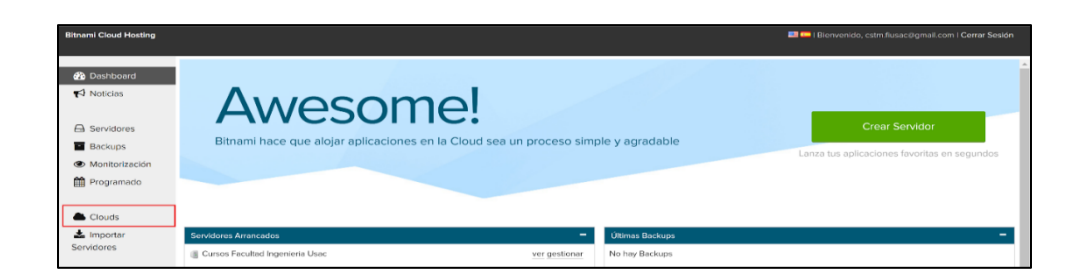

Figura 28. *Dashboard* **Bitnami Cloud Hosting** 

Fuente: Bitnami. *Dashboard*. https://app.bitnamihosting.com/es. Consulta: 27 de septiembre de 2017.

Se crea la configuración de la cuenta Cloud, comenzando con dar clic sobre el botón Nuevo**.** Si por primera vez se gestionamos una cuenta *cloud* se mostrará un mensaje emergente donde se dará clic sobre el botón que afirma que ya se posee una cuenta AWS.

Figura 29. *Dashboard Clouds*

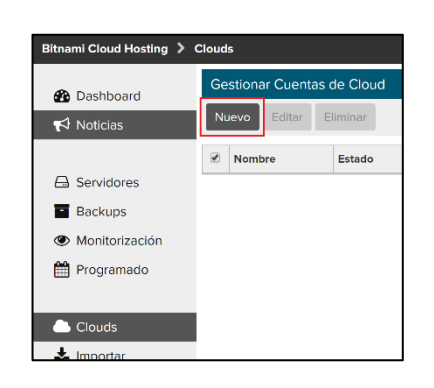

Fuente: Bitnami. *Dashboard*. https://app.bitnamihosting.com/es. Consulta: 27 de septiembre de 2017.

Figura 30. *Setup Cloud Account*

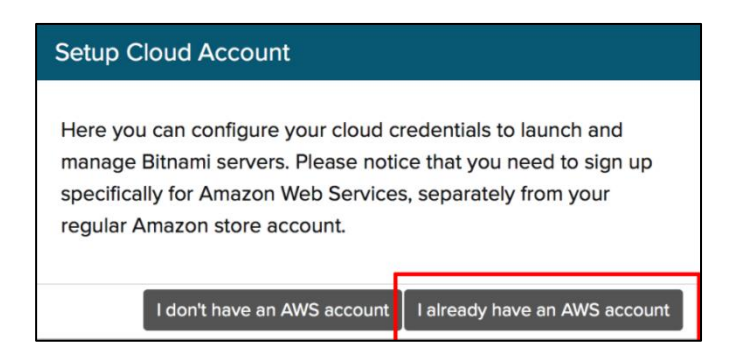

Fuente: Bitnami. *Dashboard*. https://app.bitnamihosting.com/es. Consulta: 27 de septiembre de 2017.

Al seleccionar *I alredy have an AWS account* despliega una nueva pantalla que mostrará un formulario de ingreso de datos básicos de la cuenta AWS, como nombre, localización, contraseña y un apartado de credenciales de AWS se deben ingresar las 2 claves generadas en la sección anterior.

# Figura 31. **Credenciales de AWS**

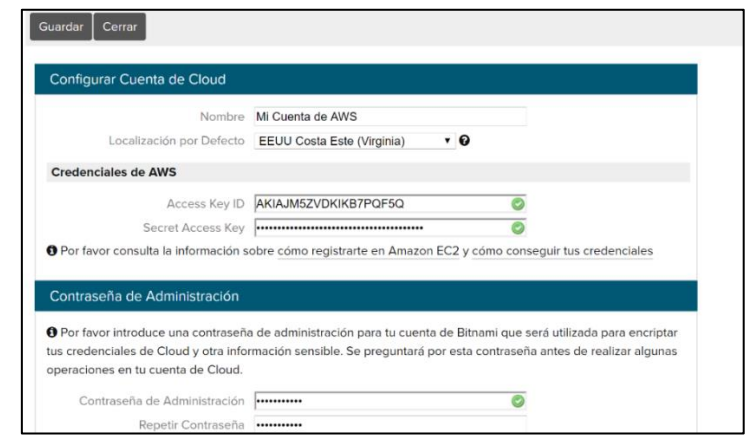

Fuente: Bitnami. *Dashboard.* https://app.bitnamihosting.com/es. Consulta: 27 de septiembre de 2017.

### **4.1.3. Implementación de Moodle en Bitnami Cloud Hosting**

Cuando se finaliza el enlace entre AWS y Bitnami, se crea la máquina virtual desde la plataforma de Bitnami. Por lo cual se regresa al *dashboard* de la plataforma y se da clic sobre el botón *Create a Server.*

## Figura 32. *Dashboard Create a Server*

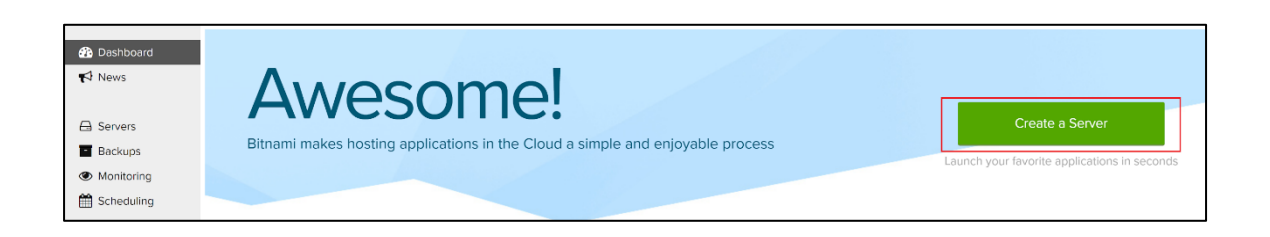

Fuente: Bitnami. *Dashboard.* https://app.bitnamihosting.com/es. Consulta: 27 de septiembre de 2017.

El botón despliega un cuadro emergente el cuál pregunta si se desea lanzar un servidor demo o una instancia normal. Para que la implementación persista en el tiempo se utiliza la primera opción, Lanzar servidor normal.

Figura 33. **Lanzar un servidor normal**

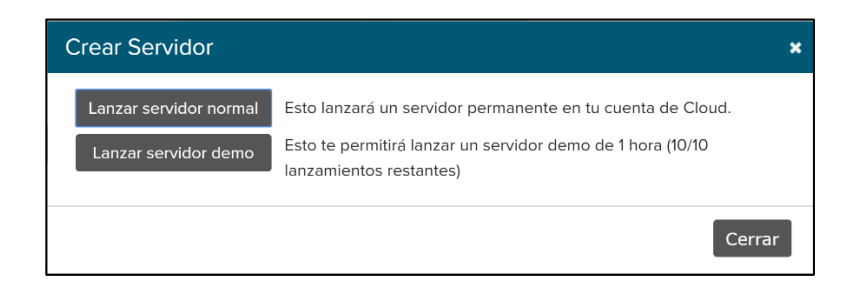

Fuente: Bitnami. *Dashboard*. https://app.bitnamihosting.com/es. Consulta: 27 de septiembre de 2017.

Al momento de crear la instancia de máquina virtual se requiere el ingreso de un nombre para dicha instancia, el nombre que se ingresa se traslada automáticamente al dominio con el cual se accede a la máquina virtual desde internet, después de este pequeño formulario se encuentra un apartado donde describen las especificaciones de la máquina y el costo mensual.

Ahora bien para que esta máquina posea una imagen preestablecida es necesario seleccionar la opción Elegir Aplicación.

Figura 34. **Selección de la instancia**

Nombre CursosIngenieriaUsac  $\overline{\bullet}$  $\overline{\bullet}$ Dominio cursosi bitnamiapp.com <sup>O</sup> Estimación de gastos de Amazon □ T2 Micro \$8.64 /mes  $\equiv$  10 GB \$1.00 /mes  $$9.64/mes$ 

Fuente: Bitnami. *Dashboard*. https://app.bitnamihosting.com/es. Consulta: 27 de septiembre de 2017.

Esta sección muestra una ventana emergente donde se encuentra un buscador de imágenes de aplicaciones que posee Bitnami preestablecidas para las necesidades de los usuarios, en este caso se utilizará la imagen del LMS Moodle versión 3.3.2.

Figura 35. **Instancia de Moodle 3.3.2-1** 

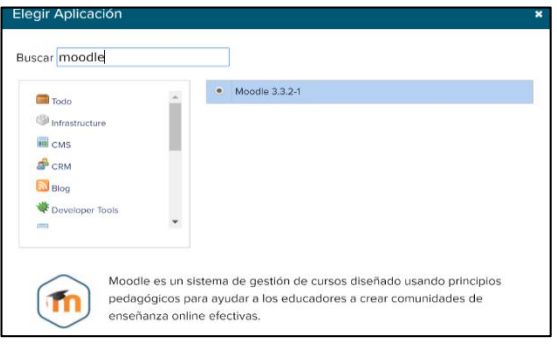

Fuente: Bitnami. *Dashboard*. https://app.bitnamihosting.com/es. Consulta: 27 de septiembre de 2017.

Este paso insertará la imagen de la aplicación en la sección anterior, como se aprecia en la imagen. Una vez se haya establecido toda la configuración concerniente a la aplicación, se debe dar clic sobre el botón construir.

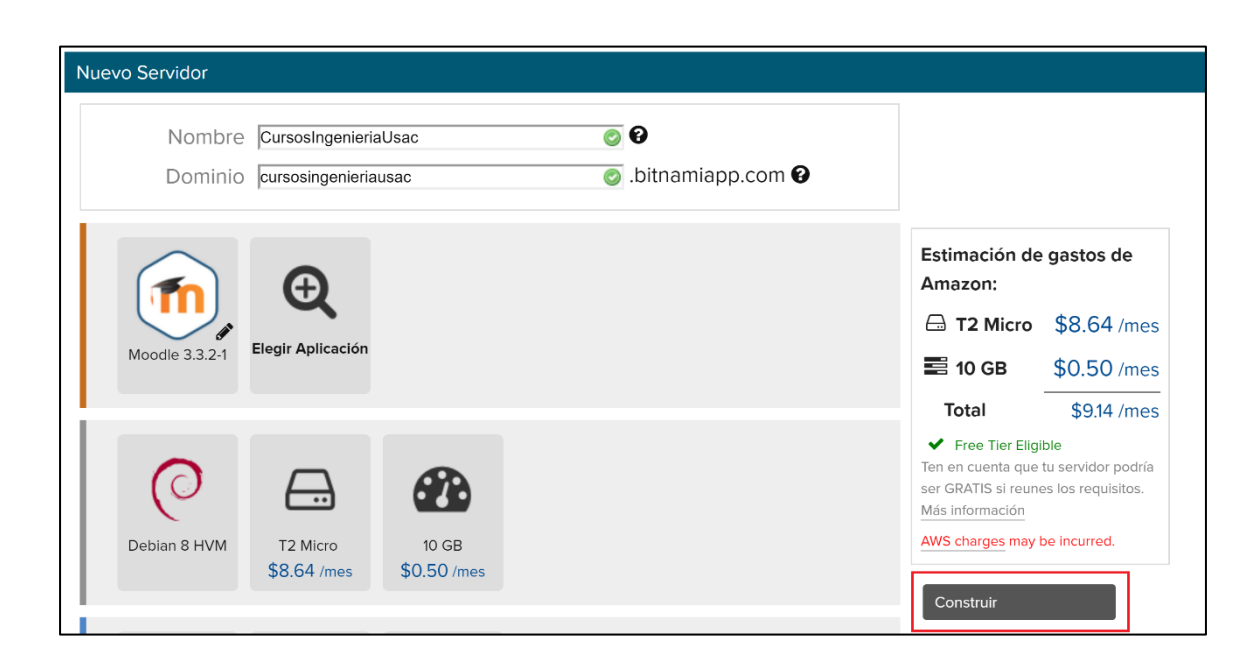

Figura 36. **Construir instancia de Moodle 3.3.2-1**

Fuente: Bitnami. *Dashboard*. https://app.bitnamihosting.com/es. Consulta: 27 de septiembre de 2017.

Al iniciar este proceso se mostrará el estado en porcentaje de construcción de la máquina virtual desde que inicia hasta que finaliza y arranca la máquina para que esta sea accedida desde el dominio configurado.

## Figura 37. **Construcción de la instancia de Moodle 3.3.2-1**

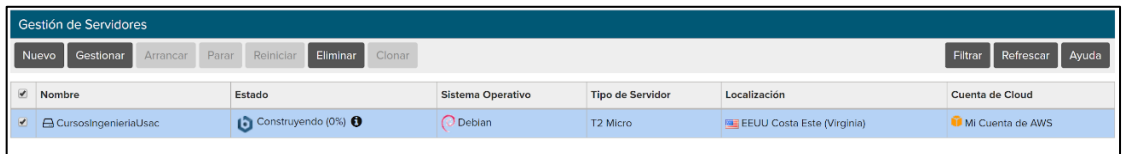

Fuente: Bitnami. *Dashboard.* https://app.bitnamihosting.com/es. Consulta: 27 de septiembre de 2017.

Al terminar el proceso de construcción cambiará el estado a Arrancado.

Figura 38. **Finalización de la creación de Moodle 3.3.2-1**

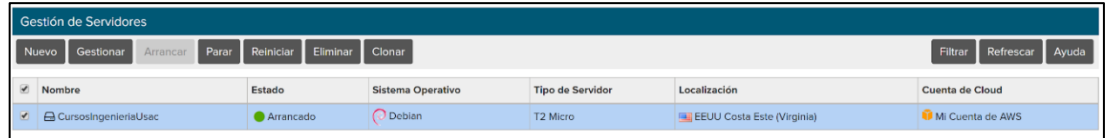

Fuente: Bitnami. *Dashboard*. https://app.bitnamihosting.com/es. Consulta: 27 de septiembre de 2017.

### **4.1.4. Primer inicio de sesión a Moodle**

Se puede acceder por el dominio configurado desde un navegador a la aplicación Moodle.

#### Figura 39. **Inicio de Moodle**

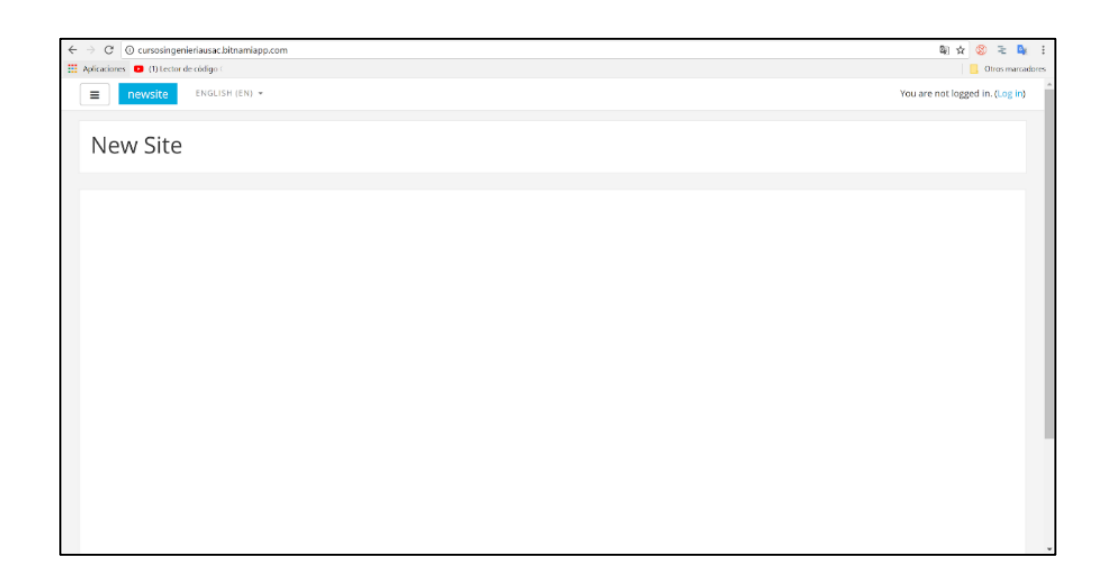

Fuente: Moodle, *Nuevo sitio.* http://cursos-ingenieriausac.bitnamiapp.com. Consulta: 27 de septiembre de 2017.

Ahora queda un paso por realizar, una vez se tenga el acceso correspondiente a la máquina virtual, solo queda configurar la plataforma por lo que, para ello, se debe acceder por medio de un usuario y contraseña. Por defecto las imágenes preestablecidas de Bitnami autogeneran un usuario y contraseña en cada instalación que solamente se despliega en la consola del sistema operativo de la máquina. Al tener una máquina virtual en AWS, este provee un log de la consola del sistema.

Para ver el log es necesario seguir los siguientes pasos:

 Ingresar a la plataforma y en el apartado de servicios ingresar al servicio de EC2.

# Figura 40. **Consola de servicios de AWS, Selección de EC2**

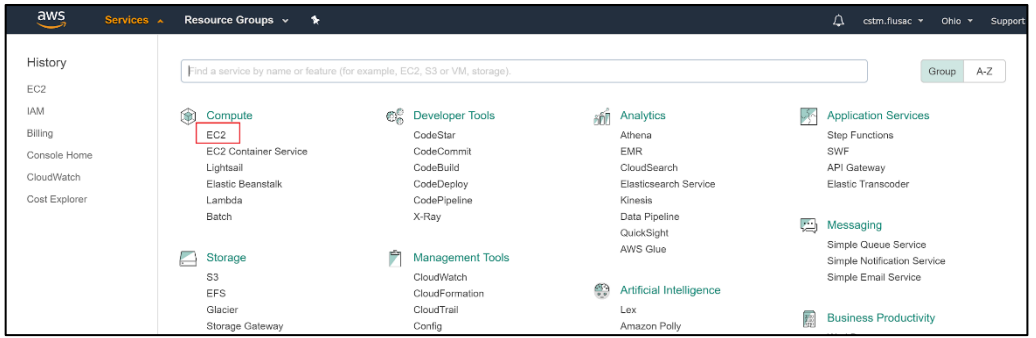

Fuente: Amazon. *Consola.* https://us-east-2.console.aws.amazon.com/console/. Consulta: 27 de septiembre de 2017.

 Dar clic sobre el hipervínculo *Running Instances* para ver las instancias que se encuentran en ejecución, es importante verificar en qué zona de localización se está, debido a que las máquina pueden estar instanciadas en distintos lugares geolocalizables como N. Virginia, Ohio, y demás.

## Figura 41. *Running Instances***, AWS**

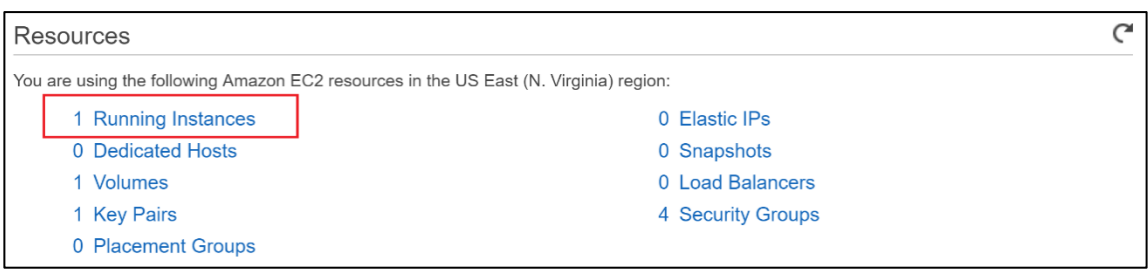

Fuente: Amazon. *Consola Running Instances.* https://us-east-2.console.aws.amazon.com/console/. Consulta: 27 de septiembre de 2017.  Lo siguiente es dar clic derecho sobre la instancia de la máquina virtual creada sobre el menú *Instance Settings,* seleccionar la opción *Get System Log.* 

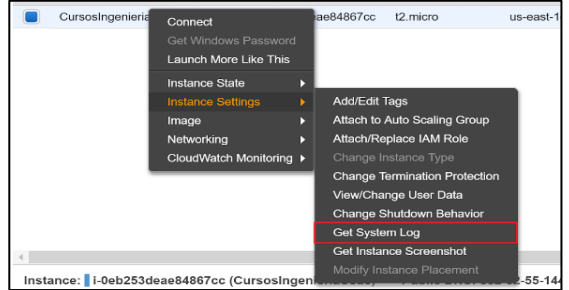

### Figura 42. *Instances Settings, Get System Log*

Fuente: Amazon. *Consola*. https://us-east-2.console.aws.amazon.com/console/. Consulta: 27 de septiembre de 2017.

 Se desplegará una ventana, en la cual se debe buscar el apartado *Setting Bitnami Application Password,* aquí se encontrará la contraseña para acceder a la aplicación de Moodle.

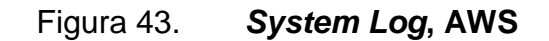

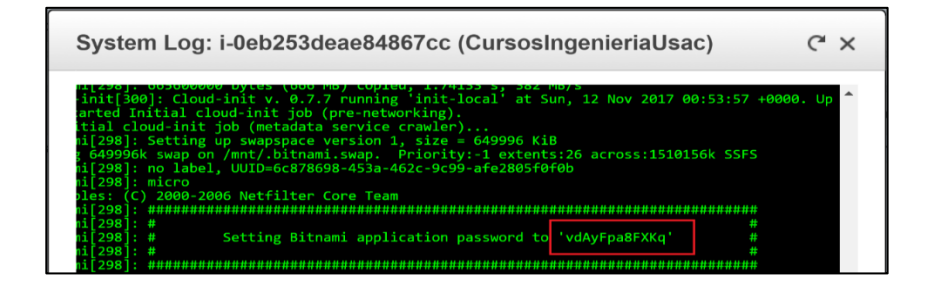

Fuente: Amazon. *Bitácora del sistema.* https://us-east-2.console.aws.amazon.com/console/. Consulta: 27 de septiembre de 2017.

 Por último se ingresa a la plataforma de Moodle y se inicia sesión por medio del usuario *user* y la contraseña encontrada.

Figura 44. **Primer Inicio de sesión a la plataforma Moodle**

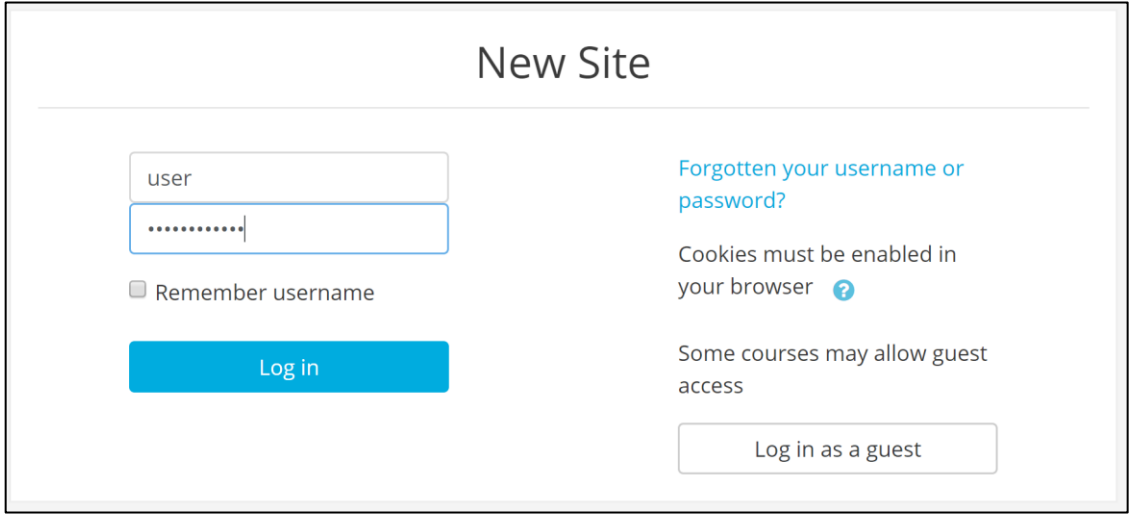

Fuente: Moodle. *Inicio de sesión.* http://cursos-ingenieriausac.bitnamiapp.com. Consulta: 27 de septiembre de 2017.

## **4.1.5. Configuración de Moodle 3.3.2-1**

A continuación se describen los pasos para la configuración de Moodle en su versión 3.3.2-1.

### **4.1.5.1. Cambio de apariencia**

El primer paso para mejorar la experiencia del usuario hacia la plataforma es cambiar la apariencia que trae por defecto Moodle (*Boots*).

Existen diferentes temas descargables desde la tienda de Moodle, para cambiar el tema de la plataforma, se tomó la decisión seleccionar un tema gratuito, (*Snap*).

Descargar el tema en el repositorio de GitHub Moodle-theme\_snap.

| $\boxplus$ moodierooms / moodie-theme_shap                     |                                                                              |                                                                                                 |                           | $\bullet$ Watch $\bullet$<br>54 | <b>X</b> Star                                                                                      | 43                  | Y Fork<br>40        |  |  |
|----------------------------------------------------------------|------------------------------------------------------------------------------|-------------------------------------------------------------------------------------------------|---------------------------|---------------------------------|----------------------------------------------------------------------------------------------------|---------------------|---------------------|--|--|
| 1 Issues 21<br><> Code                                         | I'l Pull requests 4                                                          | Projects 0<br>di Insights                                                                       |                           |                                 |                                                                                                    |                     |                     |  |  |
| No description or website provided.<br>moodle-plugin<br>moodle | moodle-theme                                                                 |                                                                                                 |                           |                                 |                                                                                                    |                     |                     |  |  |
| <b>CD 2.073</b> commits                                        | <b>127</b> branches                                                          | $O$ releases                                                                                    | <b>11</b> 10 contributors |                                 |                                                                                                    | db GPL-3.0          |                     |  |  |
| New pull request<br>Branch: master                             |                                                                              |                                                                                                 | Create new file           | <b>Upload files</b>             | Find file                                                                                          | Clone or download = |                     |  |  |
|                                                                | Mr Bot Merge pull request #2137 in DEV/moodle from feature/INT-12512 outgoin |                                                                                                 |                           | Clone with HTTPS ?              |                                                                                                    |                     | Use SSH             |  |  |
| ill amd                                                        |                                                                              | INT-12512: fix phpunit ci checks<br>Merge pull request #2137 in DEV/moodle from feature/INT-125 |                           |                                 | Use Git or checkout with SVN using the web URL.<br>隐<br>https://github.com/moodlerooms/moodle-then |                     |                     |  |  |
| <b>El classes</b>                                              |                                                                              |                                                                                                 |                           |                                 |                                                                                                    |                     |                     |  |  |
| $\blacksquare$ db                                              |                                                                              | INT-12534; Make Snap pass code checker and include in Cl                                        |                           |                                 | Open in Desktop                                                                                    |                     | <b>Download ZIP</b> |  |  |
|                                                                |                                                                              |                                                                                                 |                           |                                 |                                                                                                    |                     |                     |  |  |

Figura 45. **Repositorio de tema** *Snap*

Fuente: Moodle. *Theme Snap, Moodlerooms*. https://github.com/moodlerooms/moodletheme\_snap. Consulta: 27 de septiembre de 2017.

 Una vez descargado al sitio Administrativo de la plataforma donde se desplegarán todas las opciones de configuración del sitio.

Figura 46. **Sitio Administrativo** 

| newsite<br>ENGLISH (EN) +<br>$\equiv$ |                        | 鼻 ● Admin User ( ) →                       |
|---------------------------------------|------------------------|--------------------------------------------|
| Dashboard<br>Site home<br>Calendar    | Admin User             | Customise this page                        |
| Private files                         |                        |                                            |
| Site administration                   | <b>COURSE OVERVIEW</b> | <b>PRIVATE FILES</b><br>No files available |

Fuente: Moodle. *Sitio administrativo.* http://cursos-ingenieriausac.bitnamiapp.com. Consulta: 27 de septiembre de 2017.

Seleccionar la pestaña *Plugins* e *Install plugins*.

Figura 47. **Plugins, Install plugins**

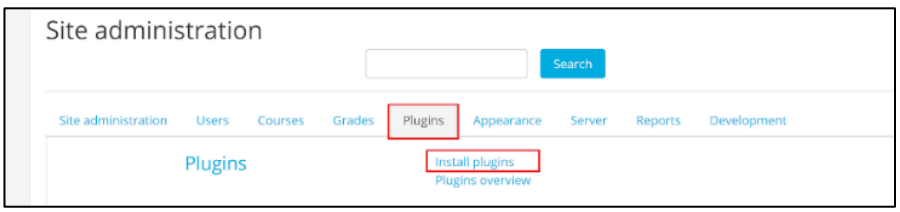

Fuente: Moodle. *Sitio administrativo.* http://cursos-ingenieriausac.bitnamiapp.com. Consulta: 27 de septiembre de 2017.

 Seleccionar el botón de carga de archivo *(Choose a file...)* que despliega una ventana emergente con opciones de diferente carga de archivos.

Figura 48. **Seleccionar un archivo**

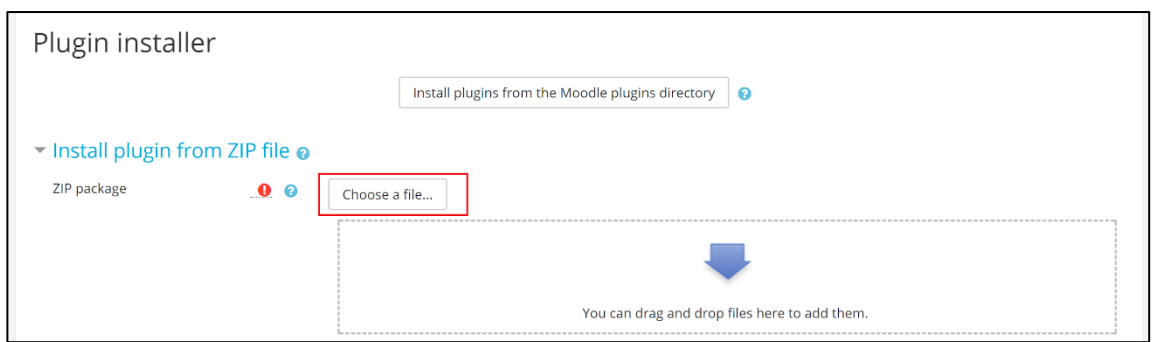

Fuente: Moodle. *Instalación de extensiones.* http://cursos-ingenieriausac.bitnamiapp.com. Consulta: 27 de septiembre de 2017.

 Seleccionar la opción *Upload a File*,se mostrará un formulario, después seleccionar el botón Seleccionar un Archivo e ingresar el archivo tema comprimido.

## Figura 49. **Selección del tema**

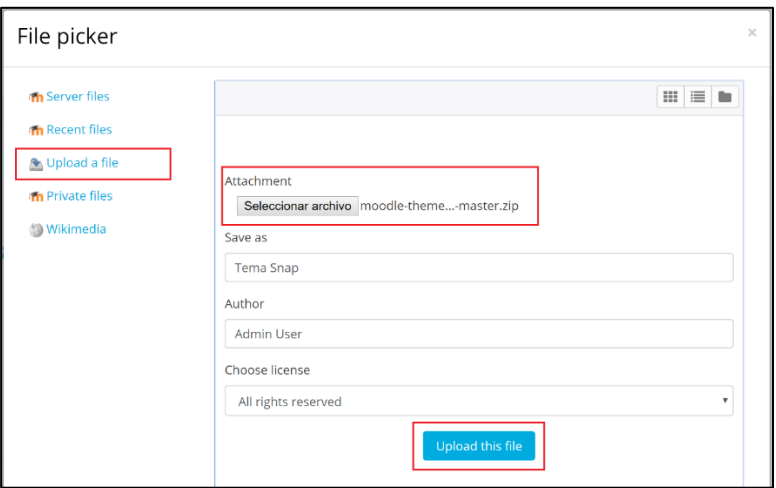

Fuente: Moodle. *Selección de tema.* http://cursos-ingenieriausac.bitnamiapp.com. Consulta: 27 de septiembre de 2017.

Al finalizar de subir el archivo, seleccionar *Install plugin from the ZIP file.*

Figura 50. *Install plugin form the ZIP file.* 

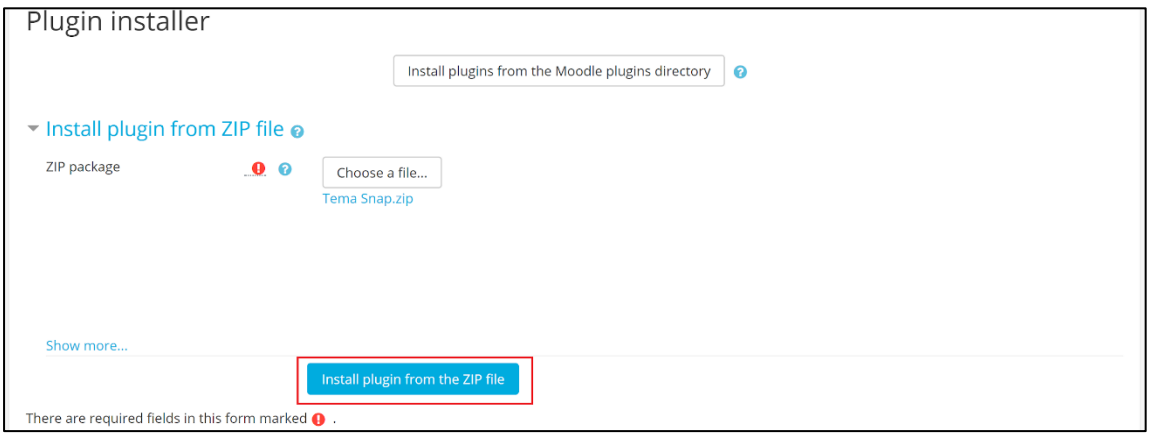

Fuente: Moodle. *Instalación de tema.* http://cursos-ingenieriausac.bitnamiapp.com. Consulta: 27 de septiembre de 2017.

Validar que el tema esta correcto y listo para instalar.

Figura 51. **Validación para la instalación del tema**

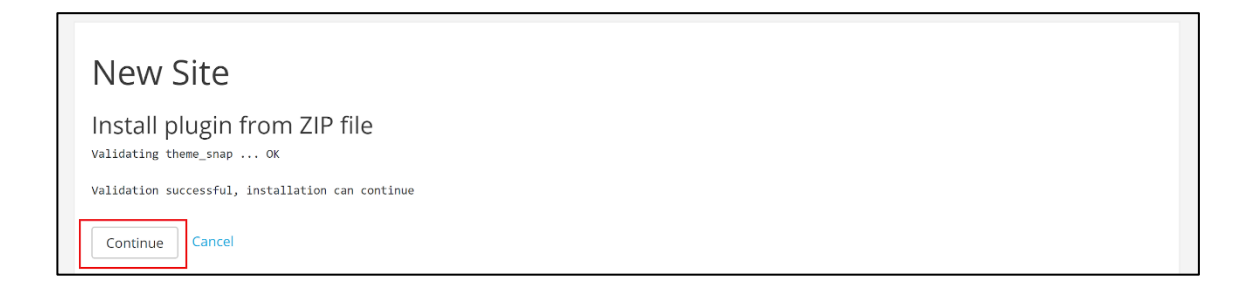

Fuente: Moodle. *Finalización de instalación de tema.* http://cursosingenieriausac.bitnamiapp.com. Consulta: 27 de septiembre de 2017.

 Se desplegará un resumen con los *plugins* que se instalaron, para que sea efectivo el cambio se debe dar clic sobre el botón de *Upgrade Moodle database now.* 

### Figura 52. *Upgrade Moodle database now*

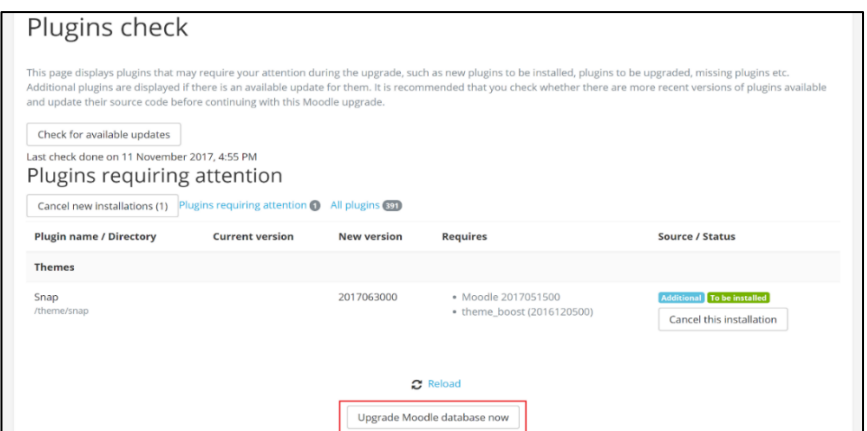

Fuente: Moodle. *Actualización de la base de datos.* http://cursosingenieriausac.bitnamiapp.com. Consulta: 27 de septiembre de 2017.

- Al finalizar se mostrará la configuración básica del nuevo tema, al finalizar clic sobre el botón Guardar cambios.
- Regresar al sitio Administrativo y seleccionar la *Appearance, Themes, Theme selector.*

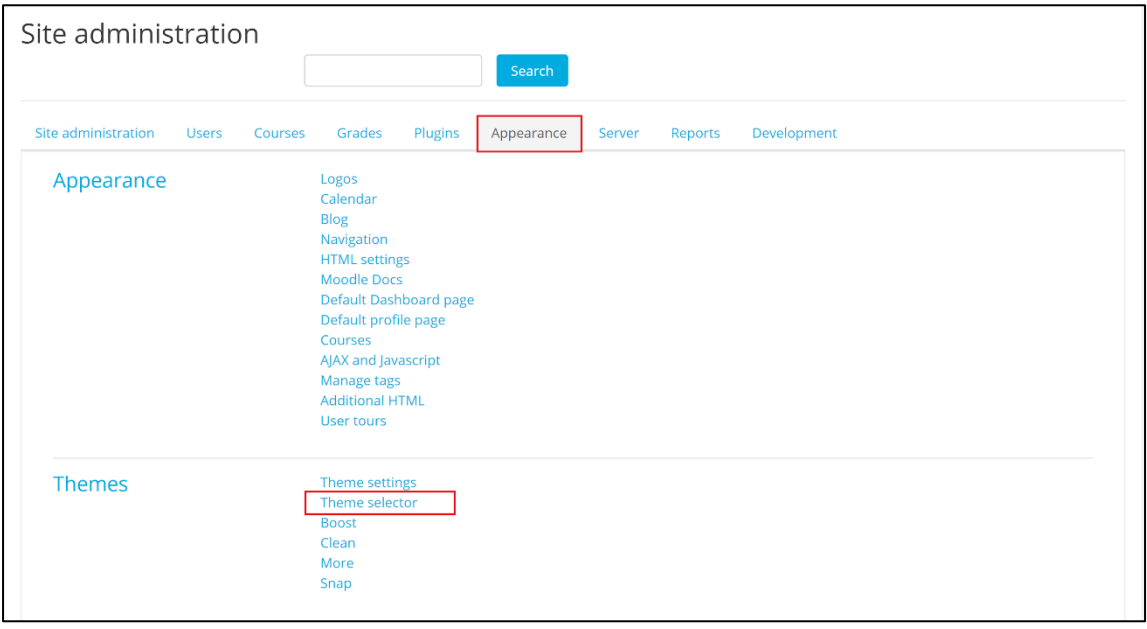

Figura 53. *Theme selector*

Fuente: Moodle. *Apariencia.* http://cursos-ingenieriausac.bitnamiapp.com. Consulta: 27 de septiembre de 2017.

 Para configurar el tema por tamaño de dispositivos, hacer clic sobre el botón *Change Theme* de la fila de dispositivos *Default* la cual toma como consideración de tema a todos los dispositivos si no tienen alguna configuración de tema determinado.

#### Figura 54. *Select device, change theme*

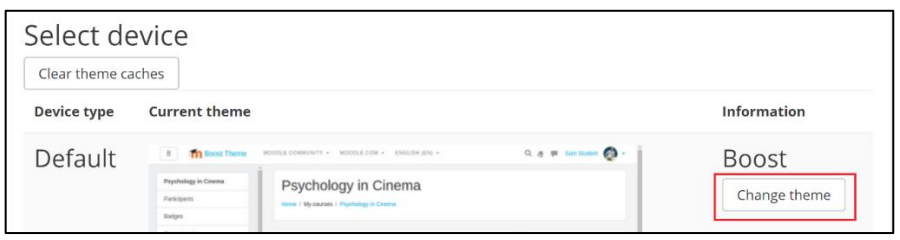

Fuente: Moodle. *Aplicación de tema.* http://cursos-ingenieriausac.bitnamiapp.com. Consulta: 27 de septiembre de 2017.

Buscar el tema y hacer clic sobre el botón *Use theme.* 

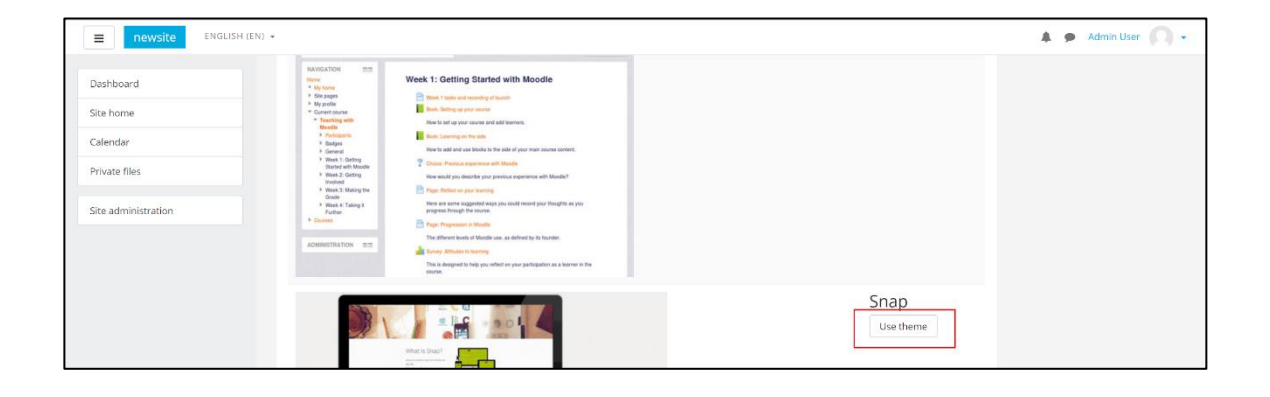

Figura 55. *Use theme*

Fuente: Moodle. *Nueva apariencia.* http://cursos-ingenieriausac.bitnamiapp.com. Consulta: 27 de septiembre de 2017.

Al finalizar el proceso se tiene como resultado.

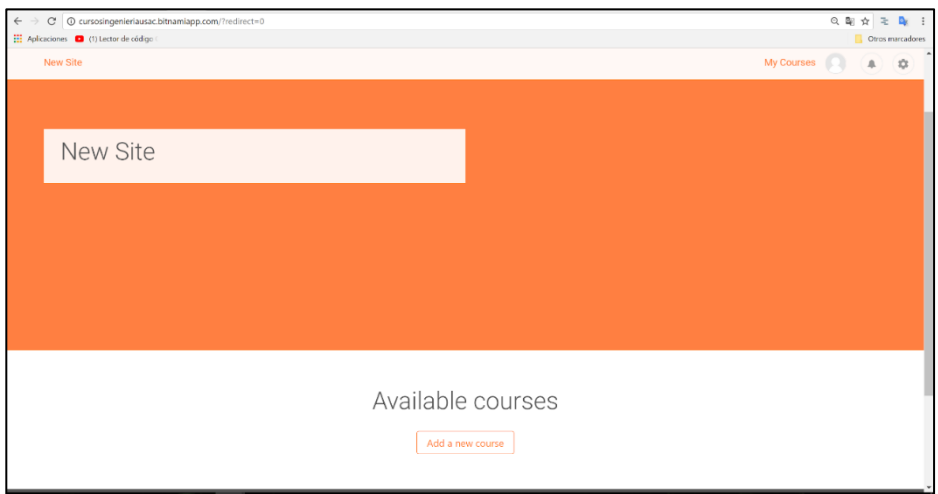

Figura 56. **Tema aplicado** 

Fuente: Moodle. *Nuevo sitio.* http://cursos-ingenieriausac.bitnamiapp.com. Consulta: 27 de septiembre de 2017.

#### **4.1.5.2. Instalación del paquete de idiomas**

Es imprescindible el uso de los paquetes de lenguaje entre los diferentes usuarios que requieran utilizar la plataforma de cursos en línea. Dado que el público objetivo lo integran estudiantes con lengua materna el español, se debe configurar de manera adecuada el paquete de lenguaje por defecto.

 Ir al sitio Administrativo, la pestaña en la sección de *Language* la opción *Language packs.* 

Figura 57. *Language packs* 

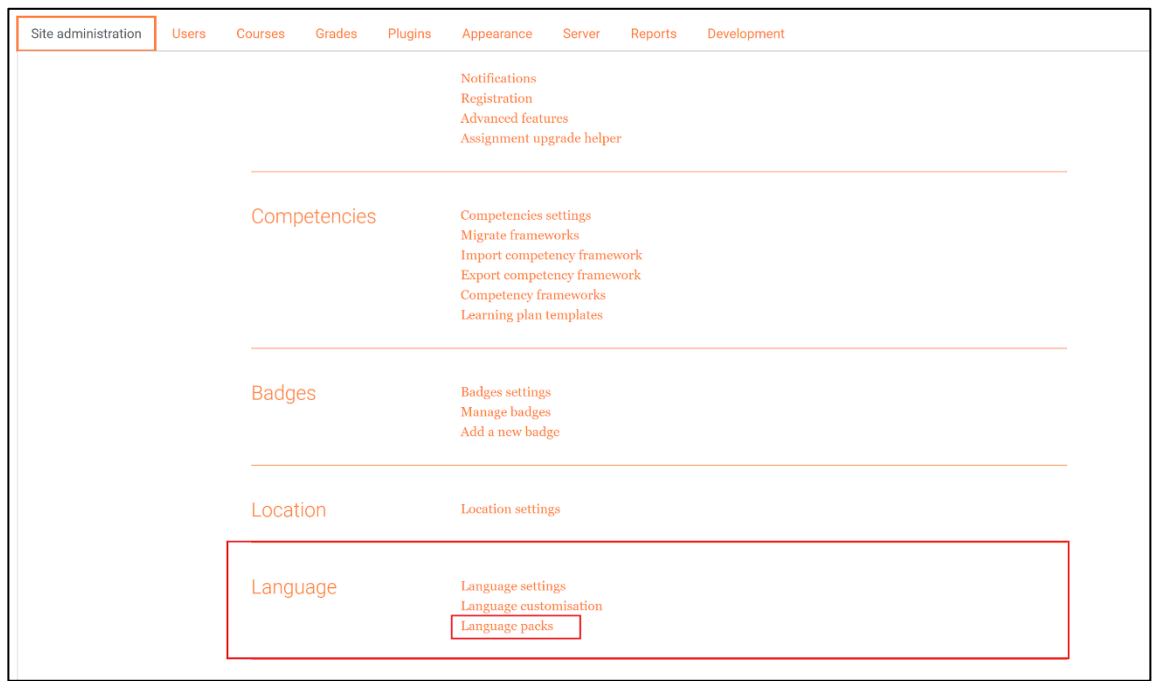

Fuente: Moodle. *Paquetes de lenguaje.* http://cursos-ingenieriausac.bitnamiapp.com. Consulta: 27 de septiembre de 2017.

 Se muestran los diferentes lenguajes de idiomas que maneja Moodle la base de datos. Al seleccionar el paquete deseado se da clic sobre el botón *Install selected language packs* para su instalación y carga del lenguaje al paquetes de idiomas instalados.

# Figura 58. *Install selected language packs*

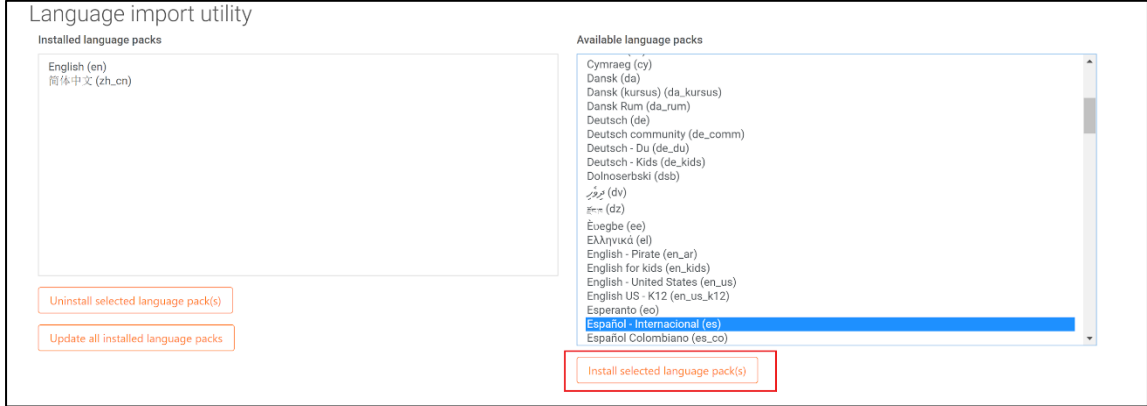

Fuente: Moodle. *Selección de español*. http://cursos-ingenieriausac.bitnamiapp.com. Consulta: 27 de septiembre de 2017.

## Figura 59. *Languague pack successfully installed*

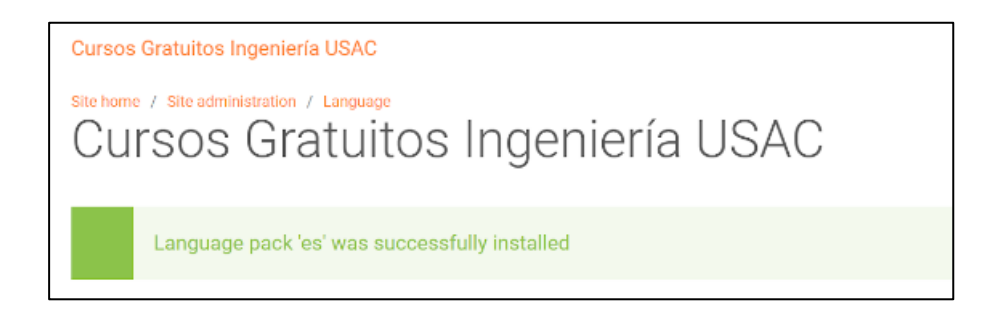

Fuente: Moodle. *Cambio de idioma.* http://cursos-ingenieriausac.bitnamiapp.com. Consulta: 27 de septiembre de 2017.

 Regresar al menú administrativo pestaña Administración del Sitio, sección Idioma opción Ajustes de Idioma.

# Figura 60. **Ajuste de idioma**

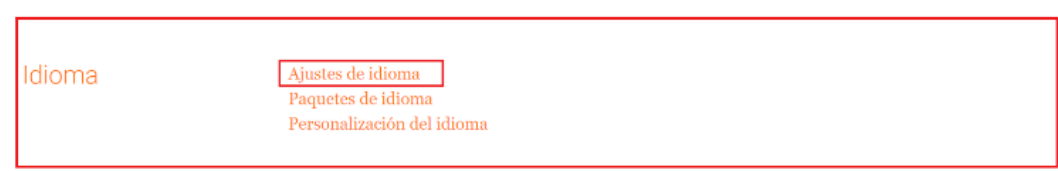

Fuente: Moodle. *Ajuste de idioma.* http://cursos-ingenieriausac.bitnamiapp.com. Consulta: 27 de septiembre de 2017.

Actualizar y guardar los cambios realizados.

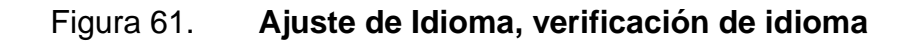

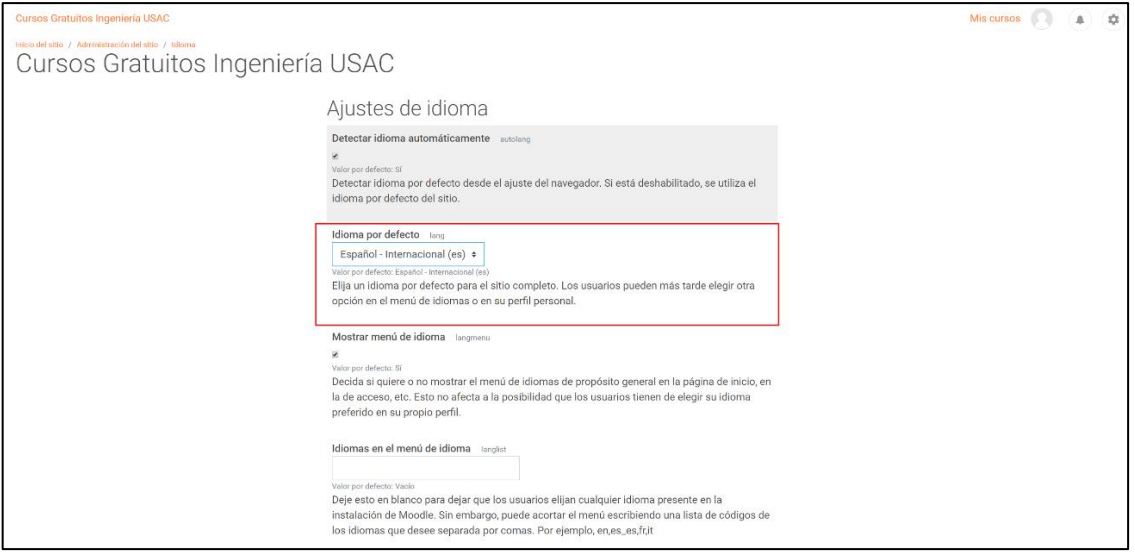

Fuente: Moodle. *Verificación de idioma*. http://cursos-ingenieriausac.bitnamiapp.com. Consulta: 27 de septiembre de 2017.

# **4.1.5.3. Cambio de contraseña del usuario Administrador**

Para terminar las configuraciones básicas y por motivos de seguridad se debe cambiar la contraseña de ingreso a la plataforma en forma de administrador.

 Ingresar al sitio Administrativo, la pestaña de Usuario, sección Cuentas, y por último, la opción de Examinar Lista de usuarios.

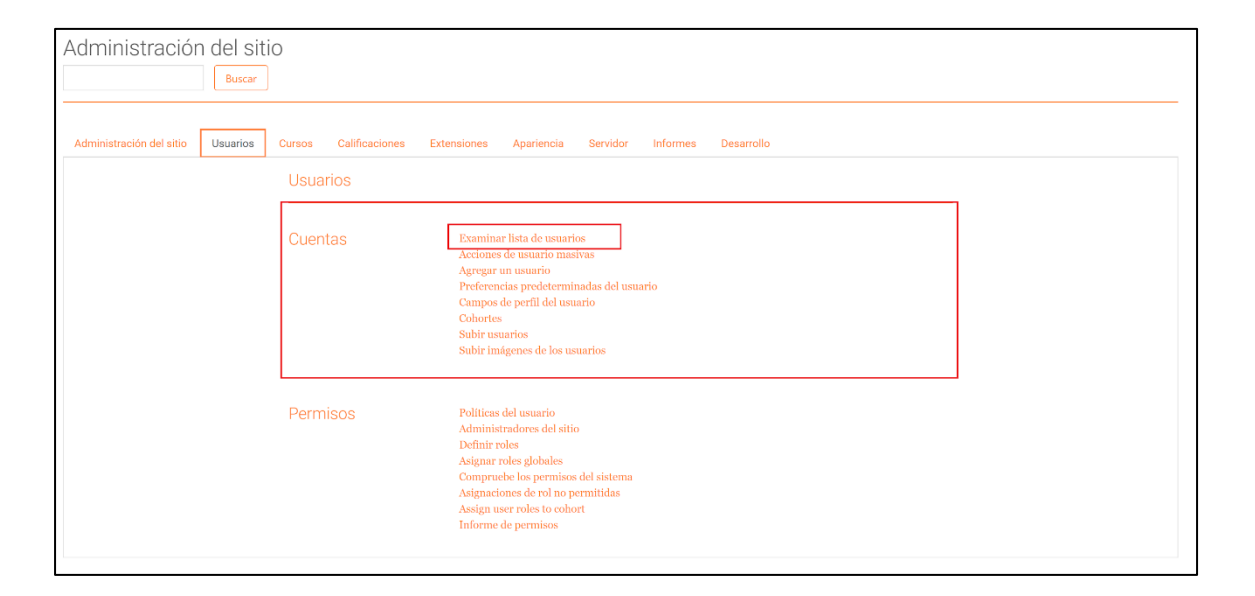

Figura 62. **Examinar usuario**

Fuente: Moodle. *Examinar usuario.* http://cursos-ingenieriausac.bitnamiapp.com. Consulta: 27 de septiembre de 2017.

 Para editar el usuario Administrador (Admin), ir al icono de engranaje que se encuentra en la última columna de la tabla.

#### Figura 63. **Edición de usuario**

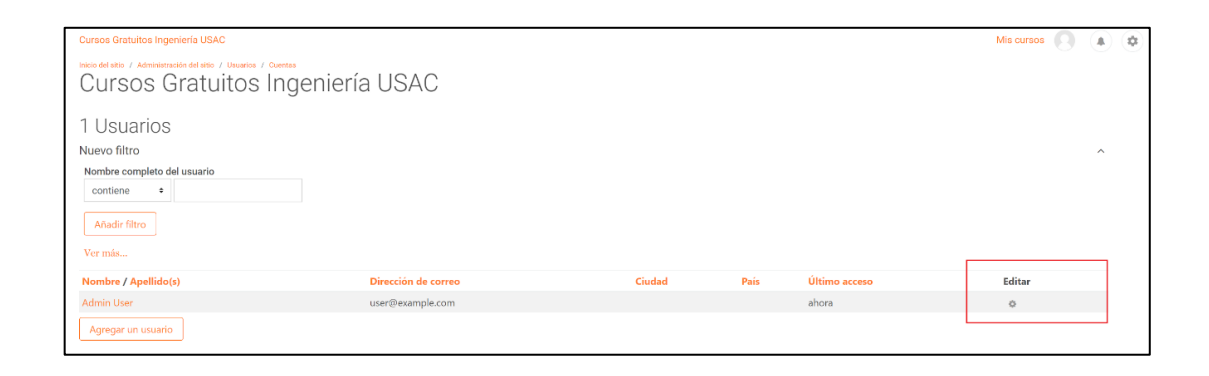

Fuente: Moodle. *Edición de usuario.* http://cursos-ingenieriausac.bitnamiapp.com. Consulta: 27 de septiembre de 2017.

 Al ingresar a este apartado, se observa toda la edición del perfil del usuario. Ir a la parte de Nueva Contraseña y cambiar la contraseña actual por una nueva que posea como mínimo, en su cadena, los siguientes requerimientos: una minúscula, una mayúscula, un número y un símbolo (#, \$, %, entre otros).

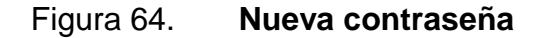

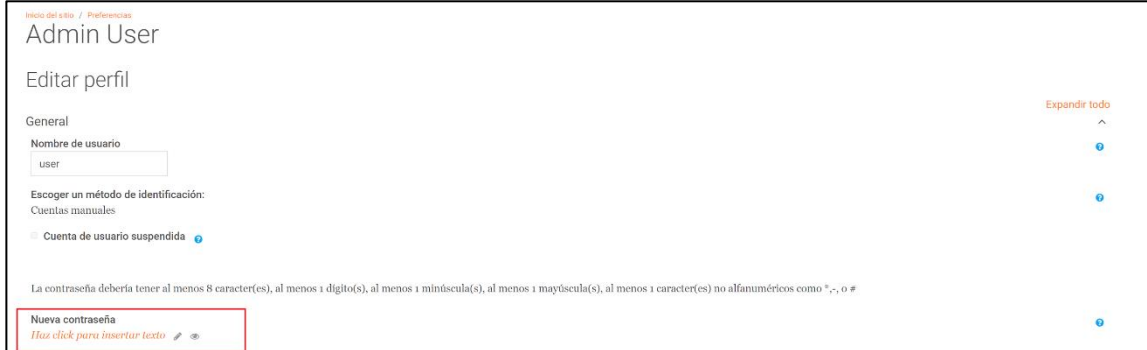

Fuente: Moodle. *Nueva contraseña.* http://cursos-ingenieriausac.bitnamiapp.com. Consulta: 27 de septiembre de 2017.

 Al finalizar guardar los cambios, cerrar la sesión para verificar que sean efectivos los cambios realizados.

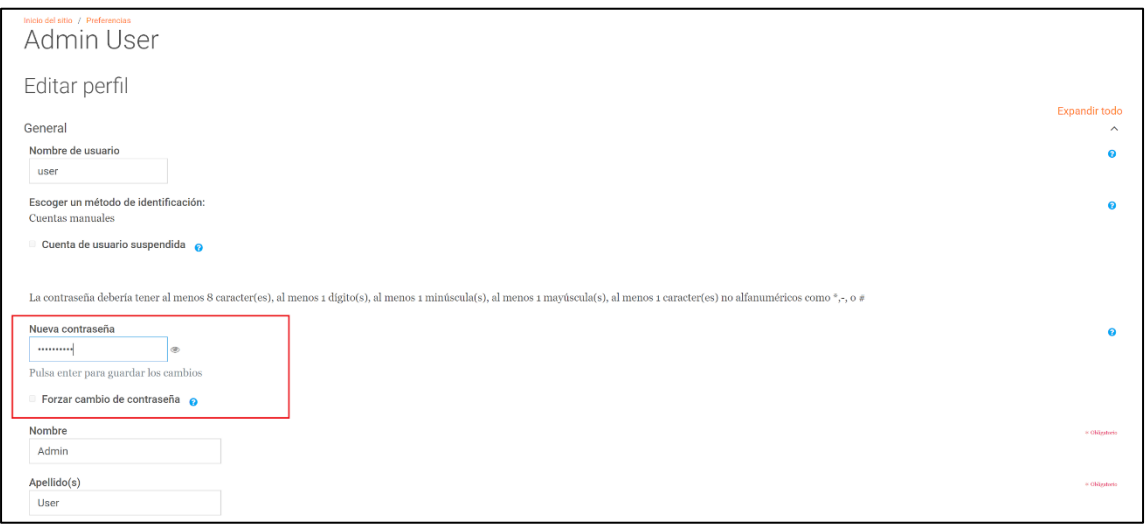

Figura 65. **Cambio de contraseña**

Fuente: Moodle. *Cambio de contraseña.* http://cursos-ingenieriausac.bitnamiapp.com. Consulta: 27 de septiembre de 2017.

#### **4.1.6. Configuración del curso**

Al concretar la configuración básica de la plataforma, se iniciará el proceso de creación de curso para utilizar la plataforma. Entonces, se configura el curso *online* requerido.

### **4.1.6.1. Creación de categoría**

 Dirigirse al apartado sitio Administrativo, en la pestaña de Cursos, sección cursos la opción de Añadir Categoría.

## Figura 66. **Añadir Categoría**

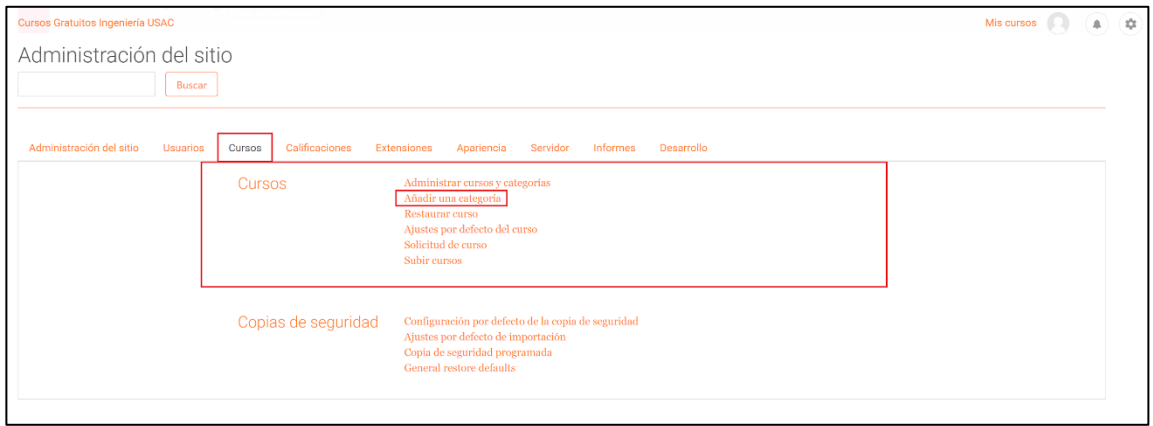

Fuente: Moodle. *Agregación de categoría.* http://cursos-ingenieriausac.bitnamiapp.com. Consulta: 27 de septiembre de 2017.

 Ingresar los datos para la creación de la categoría y, al finalizar el registr,o hacer clic sobre el botón Crear Categoría.

## Figura 67. **Crear Categoría**

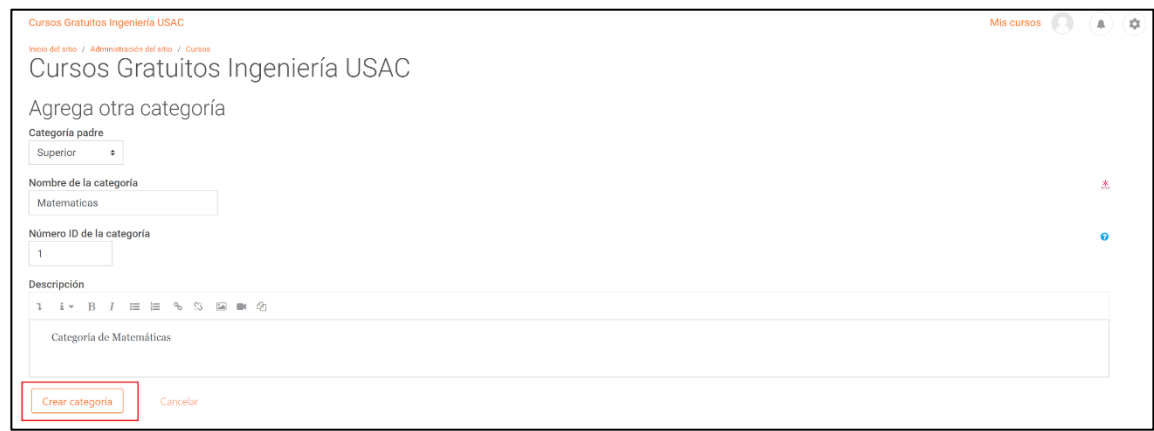

Fuente: Moodle. *Creación de categoría*. http://cursos-ingenieriausac.bitnamiapp.com. Consulta: 27 de septiembre de 2017.

#### **4.1.6.2. Creación de curso**

Al finalizar la creación de categoría se muestra un apartado de una lista de categorías, incluyendo la categoría creada en la sección anterior.

 Ir a la opción Crear nuevo curso, la cual desplegará un formulario con la configuración global del curso.

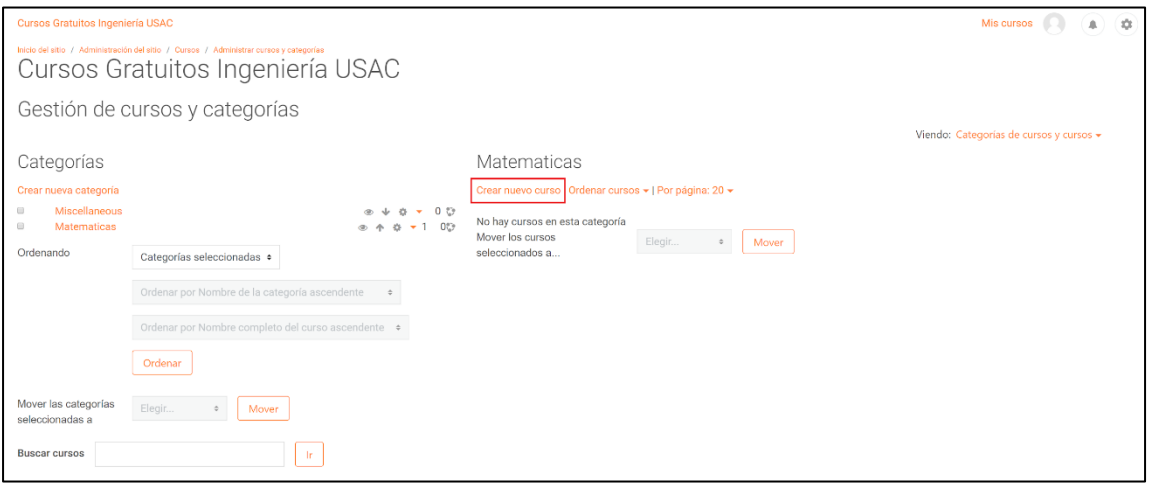

Figura 68. **Crear nuevo curso**

Fuente: Moodle. *Nuevo curso.* http://cursos-ingenieriausac.bitnamiapp.com. Consulta: 27 de septiembre de 2017.

En este formulario, se encuentran opciones, como Formato de Curso, Apariencia, Grupos, entre otros que se obviaron debido a que esta es una configuración estándar de un curso básico. Al terminar el registro y verificación de que los datos ingresados sean los correctos, se finaliza el registro oprimiendo el botón Guardar Cambios.

## Figura 69. **Crear curso, Matemática Preuniversitaria**

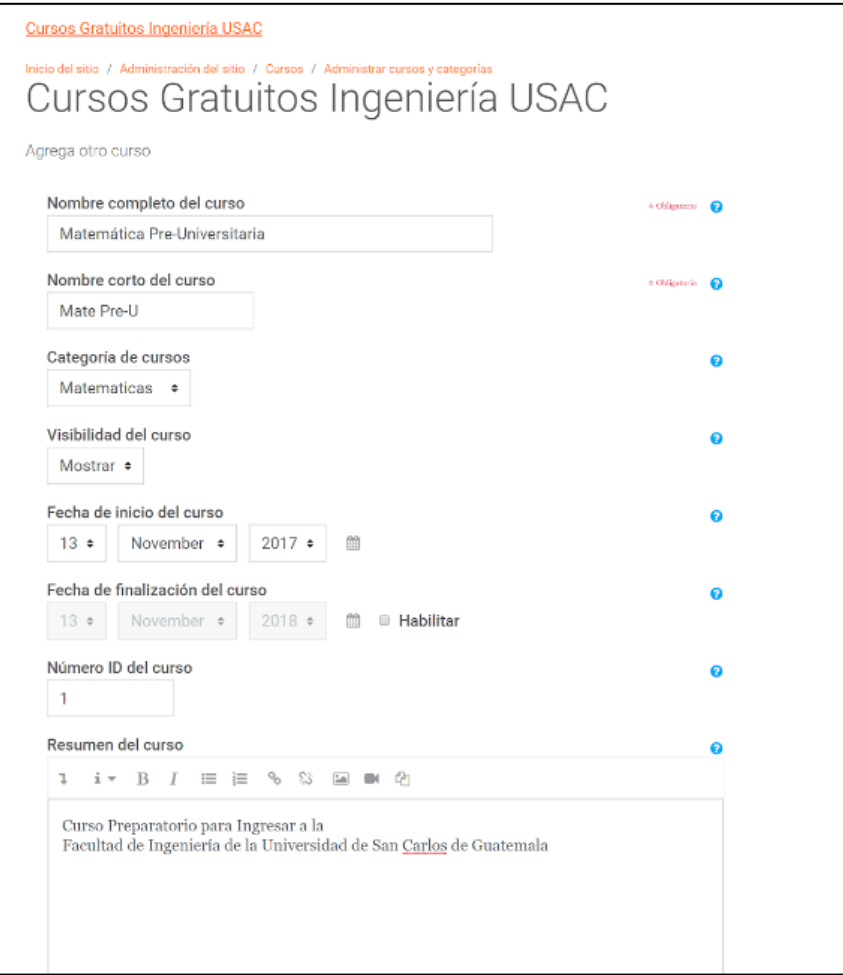

Fuente: Moodle. *Curso de Matemática Preuniversitaria.* http://cursosingenieriausac.bitnamiapp.com. Consulta: 27 de septiembre de 2017.

#### **4.1.6.3. Creación de contenido**

El contenido que se puede agregar en cada sección o tema es variado porque Moodle provee muchos componentes, recursos y actividades para el aprendizaje del estudiante matriculado en el curso.

Se listan los nombres de las actividades y recursos que se pueden desplegar de forma interactiva en este curso:

- **•** Actividades
	- o Base de Datos
	- o Chat
	- o Foro
	- o Consulta
	- o Cuestionario
	- o Glosario
	- o Encuesta
	- o Wiki
	- o Tarea

#### Recursos

- o Archivo
- o Página
- o Carpeta
- o Etiqueta
- o URL
- o Paquete IMS
- o Libro

Generalmente, los cursos presentan muchas configuraciones de edición internamente, en esta sección se limitará a la parte básica, donde se encuentra la edición de la sección o tema. Esta es una breve descripción de lo que trata el tema o capítulo en cuestión.

Entre todas las actividades y recursos mostrados se consideró que el enfoque del curso en cuestión estuviese centrado al recurso de los libros, debido a que el contenido de dicho curso fue sustraído de una guía de estudios de la Facultad de Ingeniería. Por lo tanto, se consideró que al tener muchos índices con los subtemas del tema central estudiado sería muy tedioso crear demasiadas actividades. Al ver esta perspectiva y observar las características específicas del recurso de libros se consideró formar una serie de libros por tema para la comodidad del usuario y facilidad de configuración.

A continuación, se llena el contenido del curso enfocado a la guía de estudios de matemática proporcionada por la Facultad de Ingeniería de la Universidad de San Carlos de Guatemala.

 Ingresar a la vista del curso dando clic sobre la categoría creada y luego sobre el curso creado en la pantalla Gestión de Cursos y Categorías.

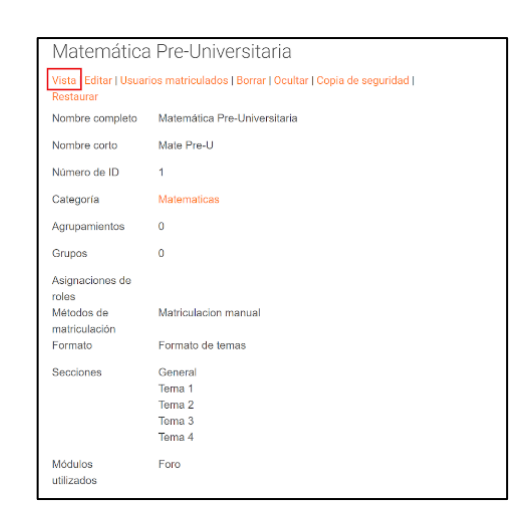

Figura 70. **Gestión de cursos y categoría**

Fuente: Moodle. *Gestión de cursos.* http://cursos-ingenieriausac.bitnamiapp.com. Consulta: 27 de septiembre de 2017.

- Seleccionar edición de la sección o tema
- Colocar la descripción de cada tema

Figura 71. **Creación de contenido**

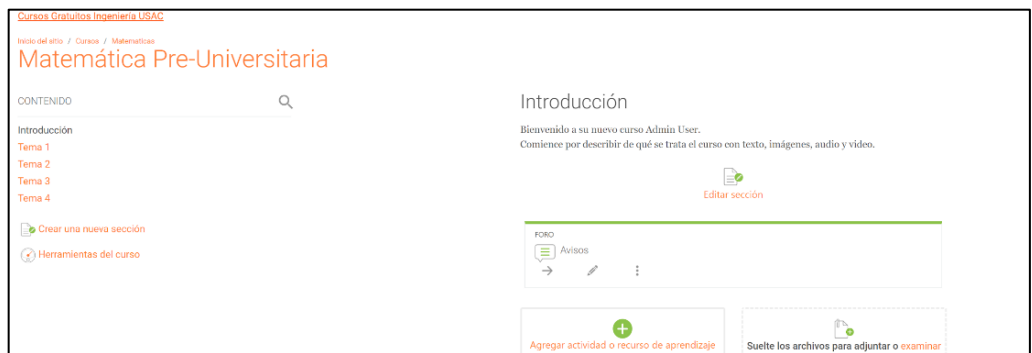

Fuente: Moodle. *Creación de contenido.* http://cursos-ingenieriausac.bitnamiapp.com. Consulta: 27 de septiembre de 2017.

- Dar clic sobre un tema y su opción de edición para modificar el texto que se mostrará en la vista del curos.
- Ingresar la información se desea desplegar y guardar cambios.

Figura 72. **Edición de sección**

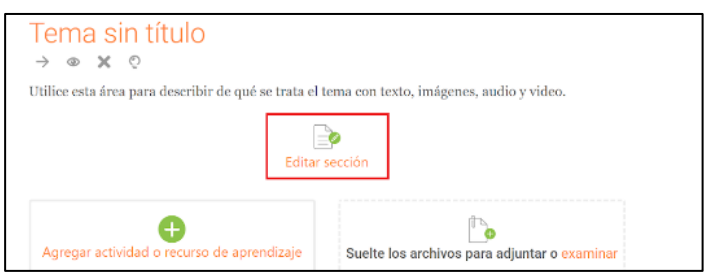

Fuente: Moodle. *Edición de sección.* http://cursos-ingenieriausac.bitnamiapp.com. Consulta: 27 de septiembre de 2017.
- Crear un libro ir al tema donde se requiera y luego, clic sobre Crear Recurso o Actividad, se listarán todos recursos y actividades.
- Seleccionar la pestaña de recursos y luego, clic sobre el recurso Libro.

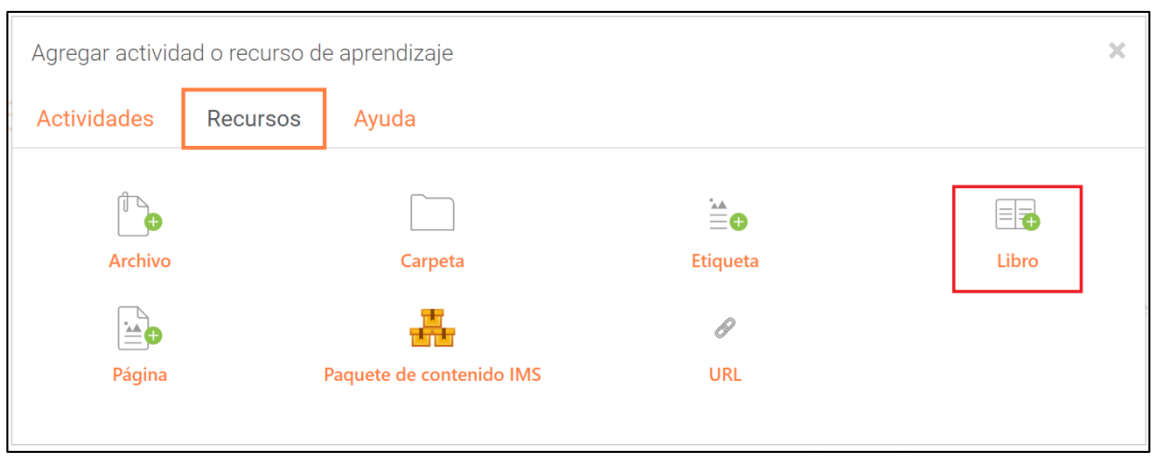

## Figura 73. **Creación de libro**

Fuente: Moodle. *Creación de libro.* http://cursos-ingenieriausac.bitnamiapp.com. Consulta: 27 de septiembre de 2017.

- Rellenar los campos con el tema del libro y la descripción. Guardar y regresar al curso (esto creará el libro pero no su contenido, por lo tanto debemos ingresar el contenido).
- Para agregar el contenido, clic sobre el título del libro al no poseer ningún contenido automáticamente Moodle mostrará un formulario con el primer capítulo y su contenido que será una página HTML como tal en la cual se podrá ingresar texto enriquecido entre otras opciones como imágenes, hipervínculos, videos, entre otros.

## Figura 74. **Guardar Cambios, creación de libro**

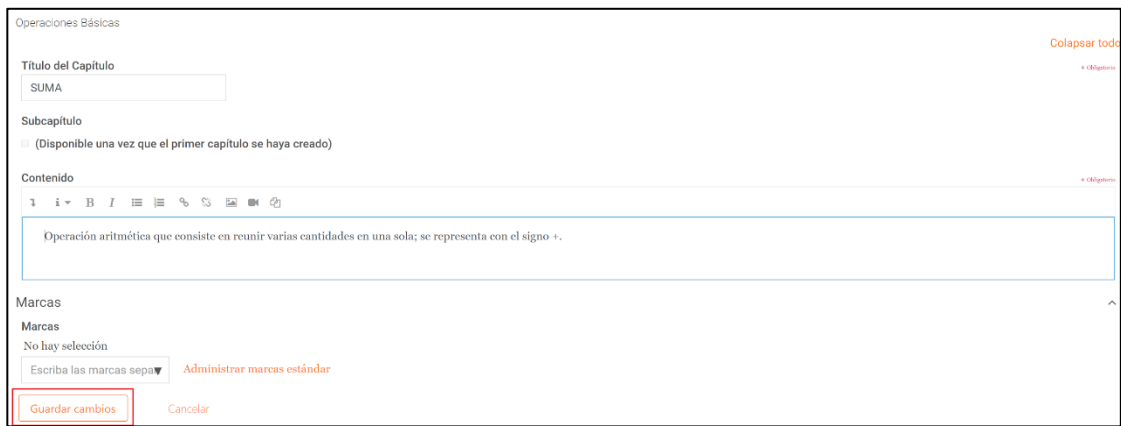

Fuente: Moodle. *Creación de libro.* http://cursos-ingenieriausac.bitnamiapp.com. Consulta: 27 de septiembre de 2017.

- Este proceso se debe repetir para cada uno de los temas por crear.
	- o Introducción
	- o Aritmética
	- o Números racionales
	- o Exponentes y radicación
	- o Fundamentos del álgebra
	- o Proporcionalidad
	- o Geometría
	- o Simulador del examen

#### **4.1.6.4. Elaboración del simulador**

Moodle permite la elaboración de preguntas individuales que son agregadas a un banco de preguntas o la importación de ellas. Además, utiliza el formato teX para la presentación de las expresiones matemáticas.

#### Figura 75. **Banco de preguntas**

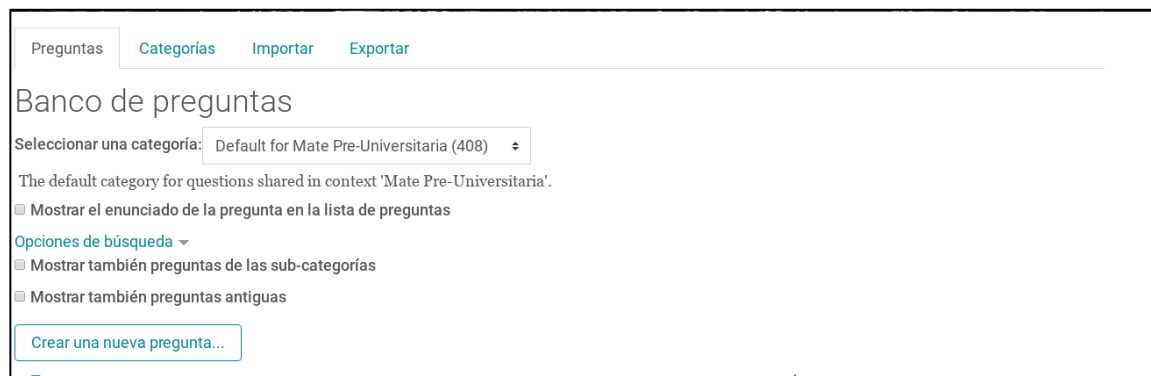

Fuente: Moodle. *Banco de preguntas*. http://cursos-ingenieriausac.bitnamiapp.com. Consulta: 27 de septiembre de 2017.

En la importación de las preguntas Moodle admite diferentes tipos de formatos, dentro de los que admite formato XML.

Figura 76. **Formato XML, preguntas de selección múltiple**

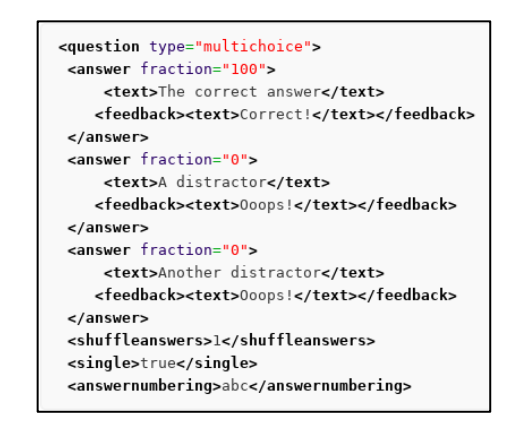

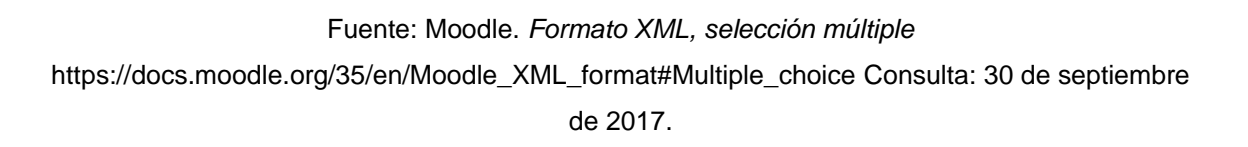

 Lo primero es digitalizar los exámenes recolectados de las pruebas específicas de matemática de años anteriores en un archivo de Word. Se debe escribir cada temario con sus preguntas y su respectiva solución como se muestra a continuación. Las expresiones matemáticas deben ser generadas utilizando la forma convencional de Word.

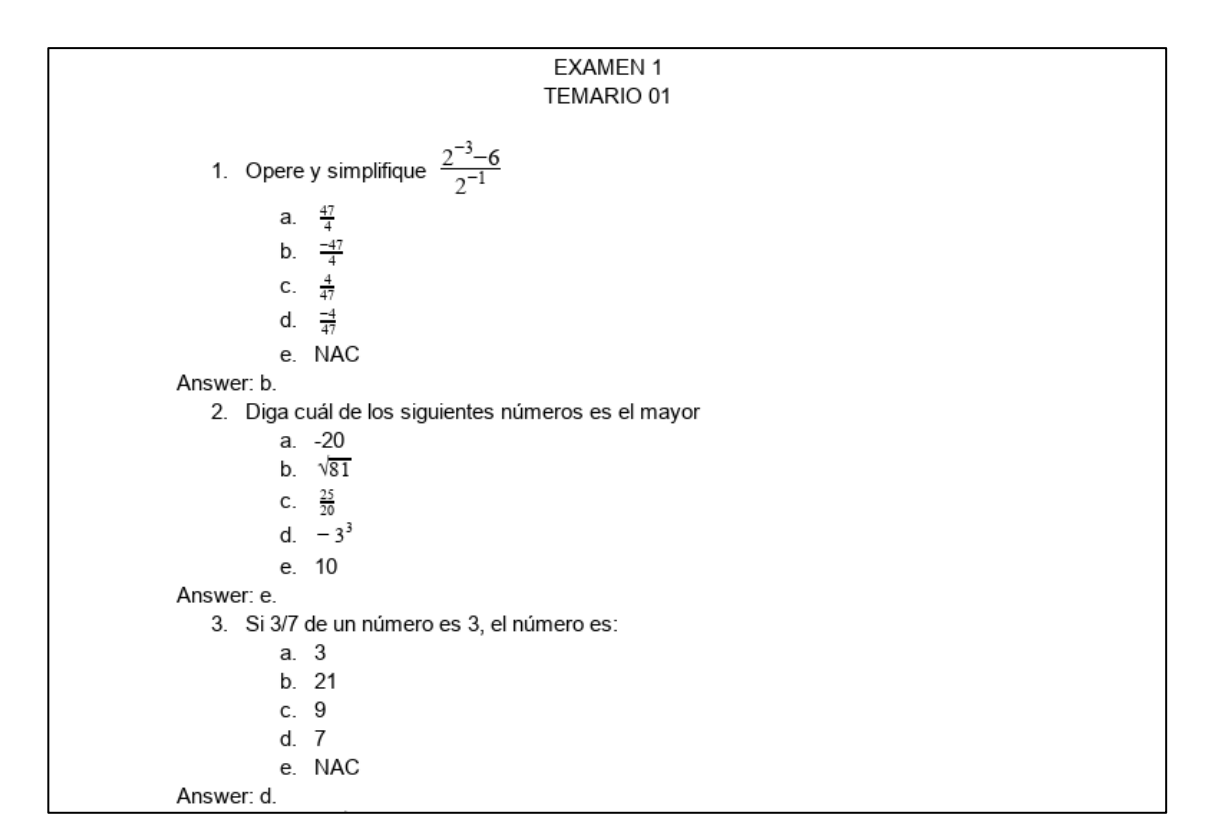

Figura 77. **Ejemplo Examen 1, Temario 01**

Fuente elaboración propia.

 Al finalizar cada temario se utiliza la herramienta MathType para convertir cada expresión matemática al formato teX.

 Al tener cada temario con las expresiones matemáticas se debe generar un archivo de texto plano (txt).

Figura 78. **Examen 01, Temario 01, formato MathType** 

```
EXAMEN 1 TEMARIO 01
Opere y simplifique $\frac{{{2^{ - 3}} - 6}}{{{2^{ - 1}}}}$
       NAC
Answer: b
Diga cuál de los siguientes números es el mayor
        -20$\sqrt {81} $<br>$\frac{{25}}{{20}}$
       $ - {3^{33}}\tilde{1}0Answer: e
```
Fuente: elaboración propia.

El archivo de texto plano con las expresiones matemáticas en teX debe ser convertido al formato XML con las etiquetas que admite Moodle. Para ello se elaboró un programa en Java que automatiza la conversión de archivos de texto plano al formato de XML.

Figura 79. **Examen 01, Temario 01, formato XML**

| <question type="multichoice"></question>                                                                    |
|----------------------------------------------------------------------------------------------------|
| $<$ name $>$                                                                                                |
| <text>Examenes/Examen01 Pregunta 01</text>                                                                  |
| $\leq$ /name>                                                                                               |
| <questiontext format="html"></questiontext>                                                                 |
| <text><!--{CDATA{<p-->\$\$0pere\y\simplifique\\frac{{{2^{\ -\ 3}}\ -\ 6}}{{{2^{\ -\ 1}}}}\\$\$]]&gt;</text> |
|                                                                                                    |
| <defaultgrade>1.0000000</defaultgrade>                                                                      |
| <single>true</single>                                                                                       |
| <shuffleanswers>true</shuffleanswers>                                                                       |
| <answernumbering>abc</answernumbering>                                                                      |
| <correctfeedback format="html"></correctfeedback>                                                           |
| <text>Respuesta correcta</text>                                                                             |
| <br><incorrectfeedback format="html"></incorrectfeedback>                                                   |
| <text>Respuesta incorrecta.</text>                                                                          |
|                                                                                                    |
| <shownumcorrect></shownumcorrect>                                                                           |
| <answer format="html" fraction="0"></answer>                                                                |
| $<$ text> [CDATA[<p \$\$\frac{{47}}{4}\$\$]]>                                                               |
| $\epsilon$ /answer>                                                                                         |
| <answer format="html" fraction="100"></answer>                                                              |
| <text><!--!CDATAI<p-->\$\$\frac{{-47}}{4}\$\$ll&gt;</text>                                                  |
| $\le$ /answer>                                                                                              |
| <answer format="html" fraction="0"></answer>                                                                |
| $<$ text> [CDATA[<p \$\$\frac{4}{{47}}\$\$]]>                                                               |
| $\le$ /answer>                                                                                              |
| <answer format="html" fraction="0"></answer>                                                                |
| <text><![CDATA[<p>\$\$\frac{{-4}}{{47}}\$\$</p>]]></text>                                                   |
| $\le$ /answer>                                                                                              |
| <answer format="html" fraction="0"></answer>                                                                |
| <text><!-- [CDATA[<p-->\$\$NAC\$\$]]&gt;</text><br>$\le$ /answer>                                           |
| $\epsilon$ /question>                                                                                       |
|                                                                                                    |

Fuente: elaboración propia.

Los archivos XML se deben de cargar a la plataforma, dentro de la Importación; se debe seleccionar **Formato Moodle XML**, la categoría a la pertenecen las preguntas, al ser el curso **Preuniversitario** al que pertenece el banco de preguntas, este debe ser seleccionado y seleccionar el archivo con el examen en el formato XML.

 Ir al icono de configuración, desplegar Banco de preguntas y seleccionar Importar.

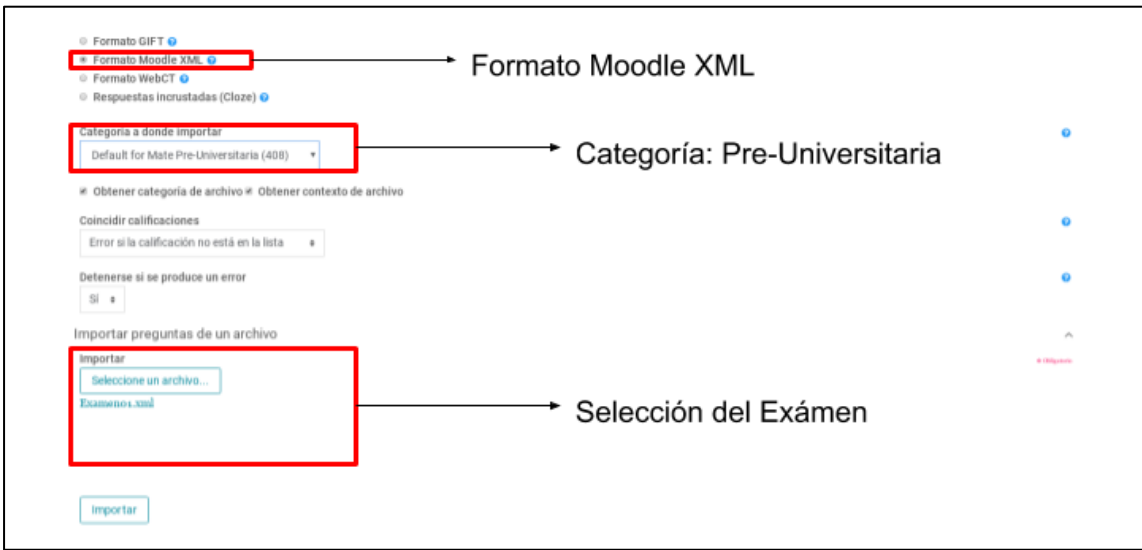

Figura 80. **Importación de preguntas**

Fuente: Moodle. *Importación de preguntas*. http://cursos-ingenieriausac.bitnamiapp.com. Consulta: 27 de septiembre de 2017.

 Si el archivo no contiene errores entonces Moodle puede procesarlo correctamente con lo cual las preguntas estarán listas para ser importadas al banco de preguntas del curso.

## Figura 81. **Importación exitosa de preguntas**

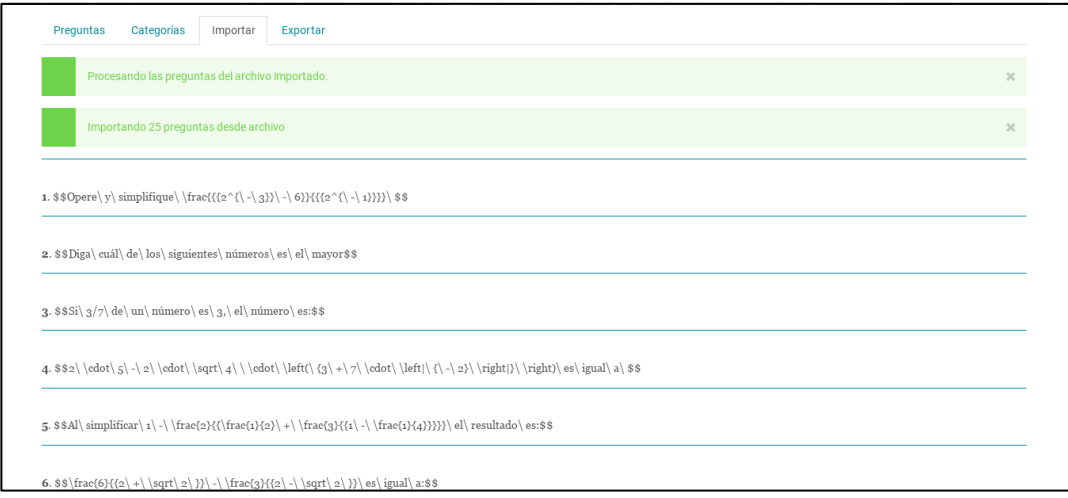

Fuente: Moodle. *Importación de preguntas*. http://cursos-ingenieriausac.bitnamiapp.com. Consulta: 27 de septiembre de 2017.

 Al finalizar el proceso, se mostrará cada una de las preguntas se mostrará en la sección de preguntas.

## Figura 82. **Visualización del banco de preguntas**

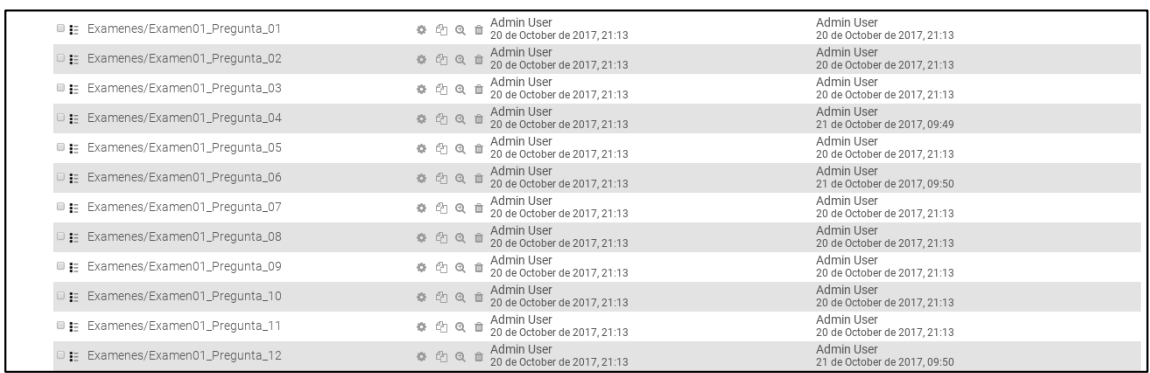

Fuente: Moodle. *Banco de preguntas.* http://cursos-ingenieriausac.bitnamiapp.com. Consulta: 27 de septiembre de 2017.

## **4.1.7. Matemática Preuniversitaria**

Al finalizar todas las configuraciones se puede apreciar como resultado.

## Figura 83. **Visualización del curso Matemática Preuniversitaria**

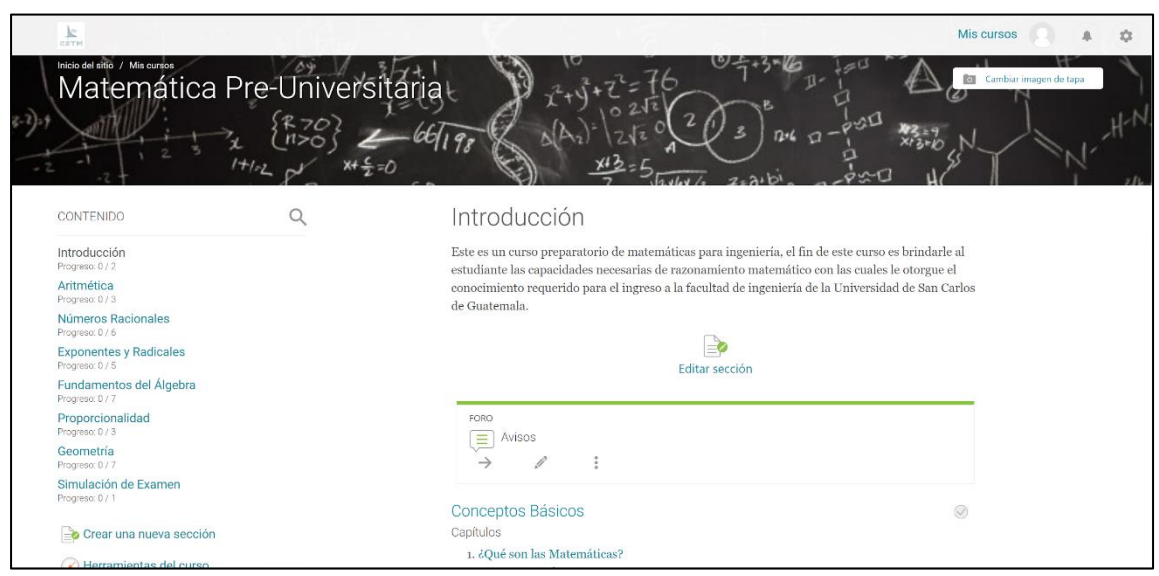

Fuente: Moodle. *Inicio del curso.* http://cursos-ingenieriausac.bitnamiapp.com. Consulta: 27 de septiembre de 2017.

## **5. ANÁLISIS DE DATOS RECABADOS POR LA APLICACIÓN**

Este capítulo analiza los datos obtenidos de una muestra de estudiantes inscritos en la plataforma CSTM para verificar la efectividad del curso preuniversitario de matemáticas configurado con ayuda del LMS. En esta sección se detalla el contenido del curso implementado con Moodle y los criterios que se utilizaron para efectuar las mediciones del incremento de conocimientos en los estudiantes para evaluar si aumentan los índices de aprobación de la prueba específica de matemáticas de la Facultad de Ingeniería de la Universidad de San Carlos de Guatemala.

#### **5.1. Implementación del curso con ayuda de Moodle**

La plataforma educativa creada con el uso de un LMS como Moodle suministra una gran ayuda para la elaboración de cursos virtuales, en este caso facilitó la implementación del curso preparatorio de matemáticas, el cual provee a los estudiantes los diferentes temas de la guía de estudios de la prueba específica consiguiendo centralizar la información y presentarla de una manera más cómoda y eficaz.

El curso virtual incluye el contenido de la guía de estudios del Programa Académico Preparatorio (PAP) añadiendo ejemplificaciones audiovisuales en los diferentes capítulos de cada unidad. Su valor agregado se centra en la simulación de la prueba específica de matemáticas que se genera aleatoriamente a partir de un banco de preguntas de aproximadamente 450 preguntas extraídas de exámenes específicos de años anteriores con un tiempo límite de 100 minutos como lo estipula una verdadera prueba.

85

Sin embargo, el curso mencionado carece de sentido si el resultado no se verifica con estudiantes que desean ingresar a la Facultad de Ingeniería; por lo tanto, para objetar este punto se deben tomar ciertos criterios que validen la eficacia del curso para que esté cumpla con su cometido.

#### **5.2. Criterios de aceptación del curso**

En una plataforma tecnológica, como está el enfoque metodológico de aprendizaje, se traza de diferentes formas a lo convencional, debido a que, normalmente, para comprobar la eficacia de un curso, los estudiantes deben aprobar una cierta cantidad de pruebas y actividades ponderadas para acumular puntos, de modo que puedan cumplir con la nota mínima que valide el aprendizaje adquirido. No obstante, en este caso al ser un curso libre no existe ponderación alguna y el único punto válido de adquisición de conocimiento es revelado mediante la aprobación o mejoría en el resultado de prueba específica.

Por lo tanto, los criterios tomados para revelar el índice de mejora de aprendizaje en los estudiantes del curso se centran en los siguientes puntos:

- Finalización del contenido del curso
- Cantidad de veces que el estudiante realizó la simulación de la prueba
- Promedio de los resultados en la simulación
- Mejor puntuación de todas las simulaciones realizadas
- Información de retroalimentación recolectada de los estudiantes

#### **5.3. Análisis de resultados de las pruebas específicas**

Para la fase de análisis de la plataforma se revisan los datos de dos grupos de estudiantes registrados en la plataforma, quienes brindaron su

número de registro vocacional de forma voluntaria para para el análisis de datos.

El primer grupo, realizó la prueba específica en la cuarta oportunidad del año 2017, y el segundo grupo realizó la prueba en la segunda oportunidad del año 2018.

| No. | Año  | Prueba Específica   | <b>Participantes</b> | Utilizada (Meses) |
|-----|------|---------------------|----------------------|-------------------|
|     | 2017 | Cuarta oportunidad  | 10                   | noviembre - enero |
|     | 2018 | Segunda oportunidad | 45                   | agosto – octubre  |

Tabla X. **Participantes de las pruebas específicas** 

Fuente: elaboración propia.

Para cada grupo de estudiantes se utilizaron los distintos informes que el curso de la plataforma nos proporciona, entre los cuales se encuentran:

- Diagrama de informe: vista general del detalle por cada estudiante de sus visitas por unidad especificando el tema, contiene la nota más alta de las simulaciones, pero no contiene el detalle de cada uno de los intentos.
- Registro de actividades: vista gráfica del número de clics realizados por estudiante durante un rango de fechas, posee el registro de donde se generaron dichos eventos.
- Informe completo: vista específica del detalle por estudiante de todas sus visitas por unidad especificando el tema, contiene el detalle de cada uno de los intentos de la simulación con fecha y hora.

#### **5.4. Resultados**

Para el análisis de resultados se evalúa, el porcentaje de finalización del contenido de Matemática Preuniversitaria, el promedio de los resultados en las simulaciones, el número de intentos de las simulaciones y la mejor puntuación alcanzada en comparación de la nota obtenida en la prueba específica de la Facultad.

#### **5.4.1. Finalización del contenido de matemática**

Para que el estudiante finalice el curso de Matemática Preuniversitaria debe completar cada una de las siete unidades:

- Unidad 1: Introducción
- Unidad 2: Aritmética
- Unidad 3: Números racionales
- Unidad 4: Exponentes y radicales
- Unidad 5: Fundamentos del álgebra
- Unidad 6: Proporcionalidad
- Unidad 7 Geometría

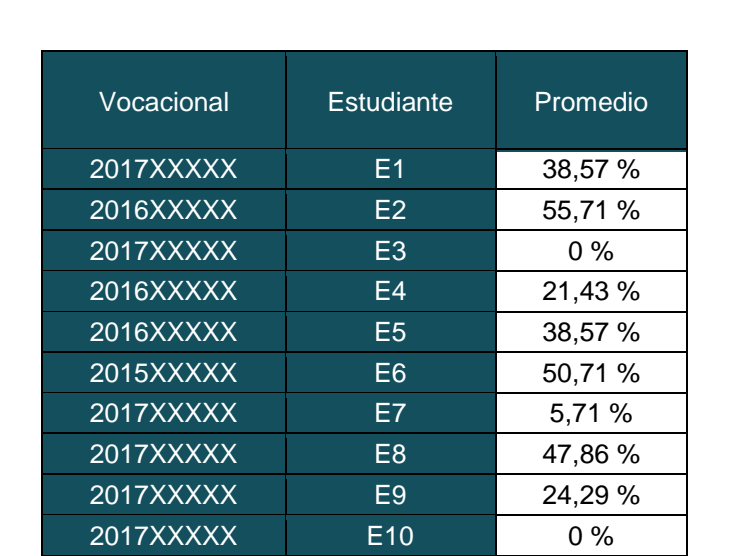

## Tabla XI. **Finalización del curso Matemática Preuniversitaria, grupo 1 cuarta oportunidad 2017**

Fuente: Moodle. *Informe General, como usuario Administrador*. [http://cursos](http://cursos-ingenieriausac.bitnamiapp.com/report/)[ingenieriausac.bitnamiapp.com/report/.](http://cursos-ingenieriausac.bitnamiapp.com/report/) Consulta: 1 de octubre de 2018.

# Figura 84. **Finalización del curso Matemática Preuniversitaria, grupo 1 cuarta oportunidad 2017**

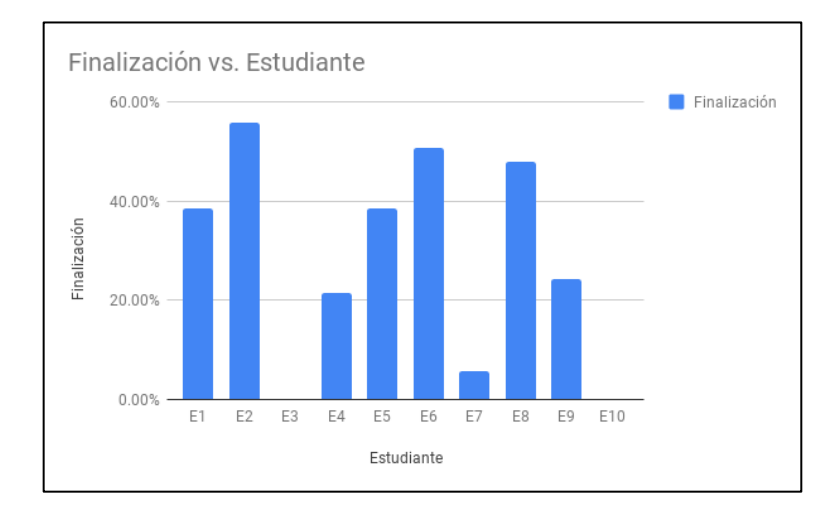

Fuente: elaboración propia.

# Tabla XII. **Finalización del curso Matemática Preuniversitaria, grupo 2 segunda oportunidad 2018**

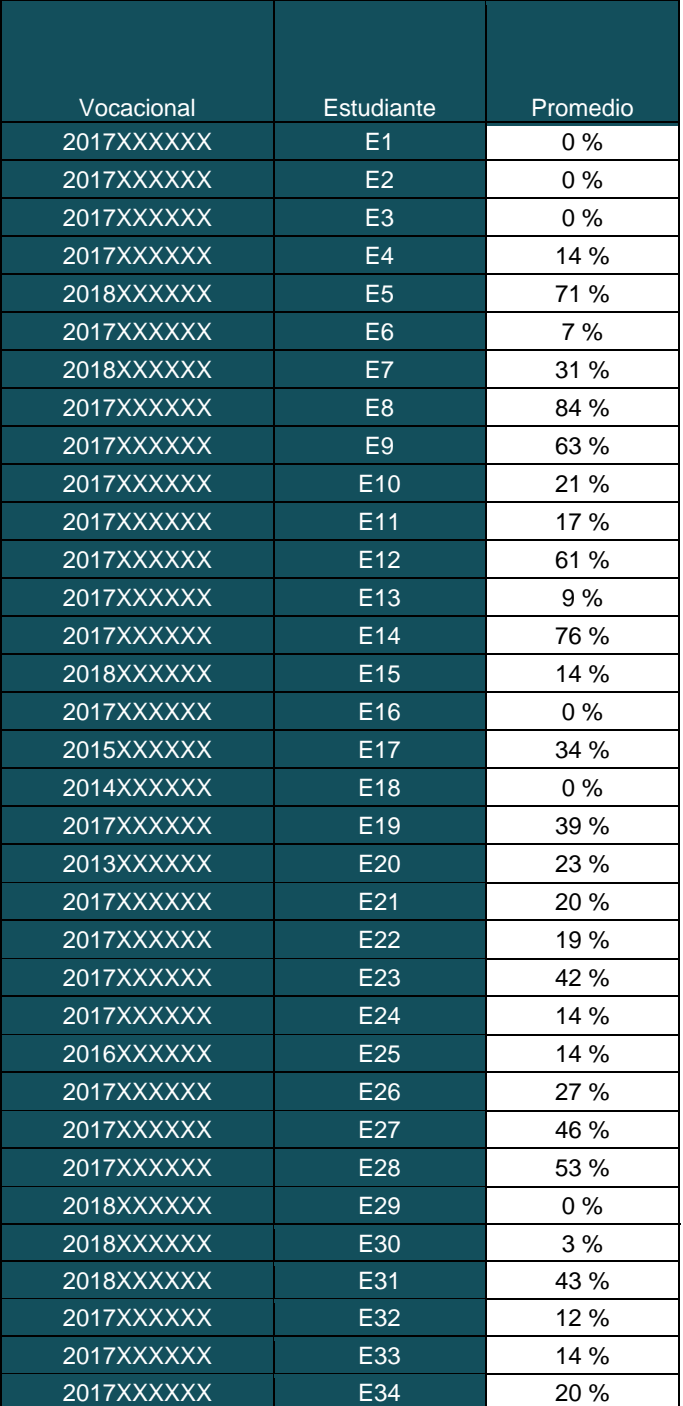

Continuación de tabla XII.

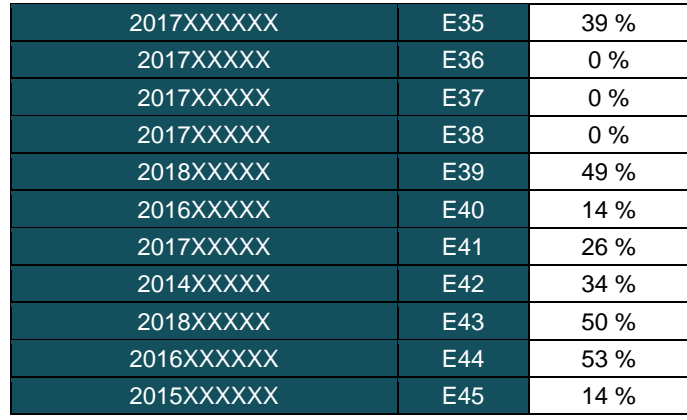

Fuente: Moodle. *Informe General, como usuario Administrador*. [http://cursos](http://cursos-ingenieriausac.bitnamiapp.com/report/)[ingenieriausac.bitnamiapp.com/report/.](http://cursos-ingenieriausac.bitnamiapp.com/report/) Consulta: 1 de octubre de 2018.

# Figura 85. **Finalización de la plataforma, participantes segunda oportunidad 2018**

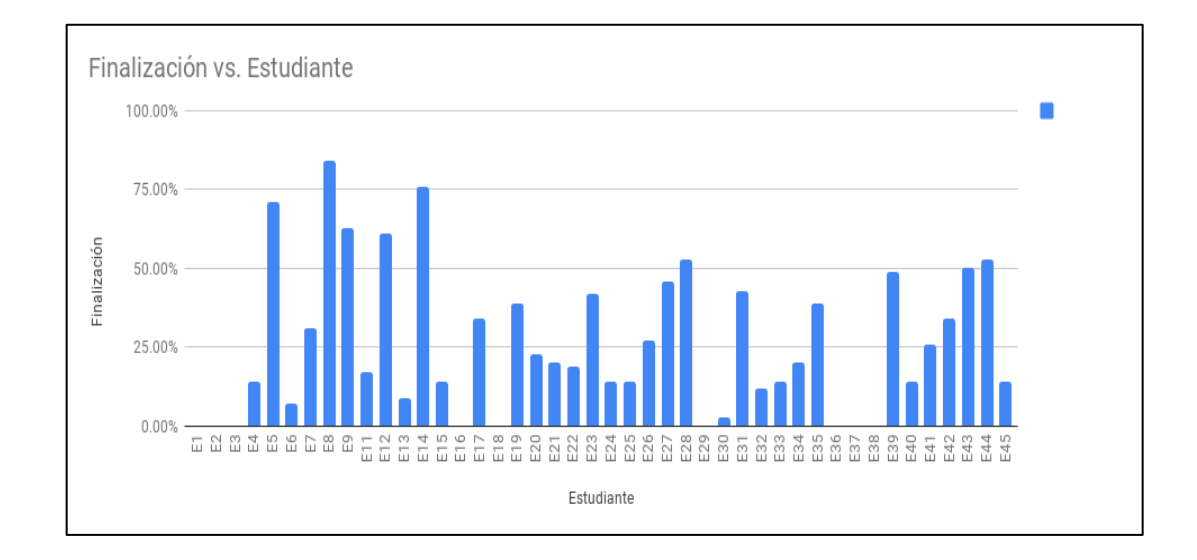

Fuente: Moodle. *Informe General, como usuario Administrador*. http://cursosingenieriausac.bitnamiapp.com/report/. Consulta: 1 de octubre de 2018.

#### **5.4.2. Resultados de la simulación**

A continuación se presenta el número de intentos y el puntaje más alto alcanzado en la fase de Simulación del Examen Específico por cada uno de los estudiantes en los dos grupos analizados.

## Tabla XIII. **Resultados de la simulación de la prueba específica, cuarta oportunidad 2017**

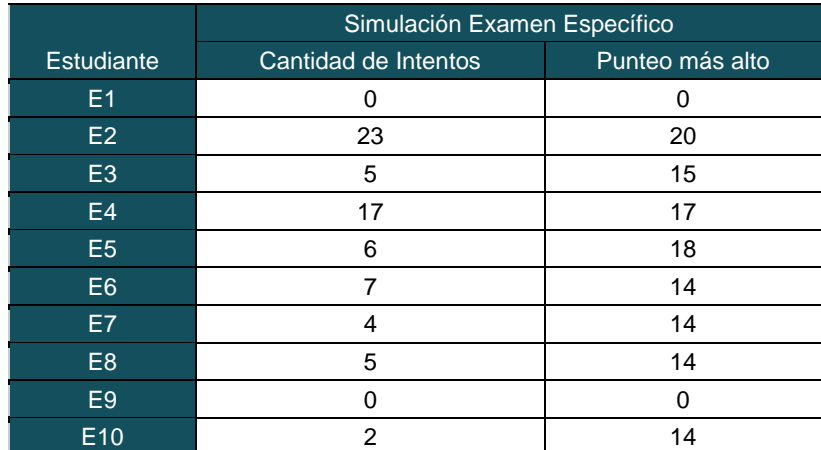

Fuente: Moodle. *Simulación prueba específica de matemática de Facultad de Ingeniería, como usuario Administrador.* http://cursos-ingenieriausac.bitnamiapp.com/report/. Consulta: 1 de octubre de 2018.

# Tabla XIV. **Resultados de la simulación de la prueba específica, segunda oportunidad 2018**

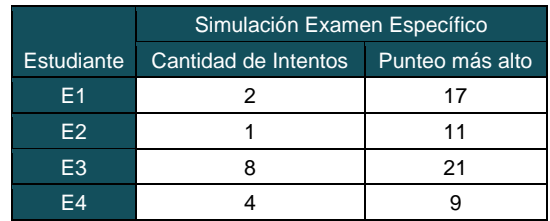

## Continuación de tabla XIV.

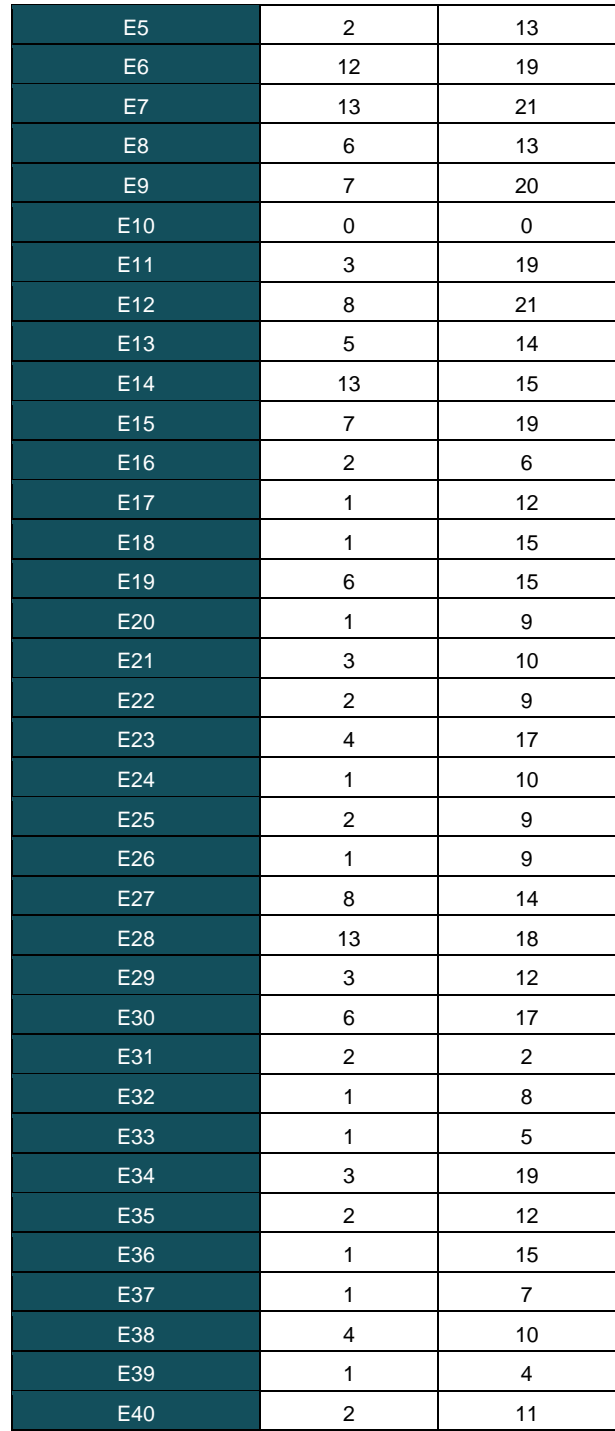

Continuación de tabla XIV.

.

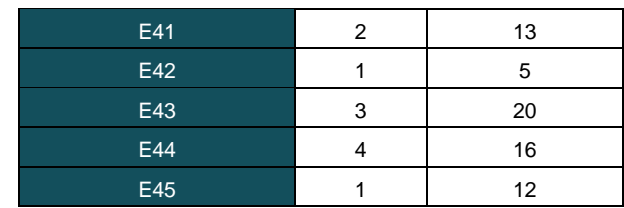

Fuente: Moodle. *Simulación prueba específica de matemática de Facultad de Ingeniería, como usuario Administrador.* http://cursos-ingenieriausac.bitnamiapp.com/report/. Consulta: 1 de octubre de 2018.

## **5.4.3. Resultados en las pruebas específicas de matemática**

A continuación se presenta los resultados de los estudiantes en cada una de las pruebas específicas.

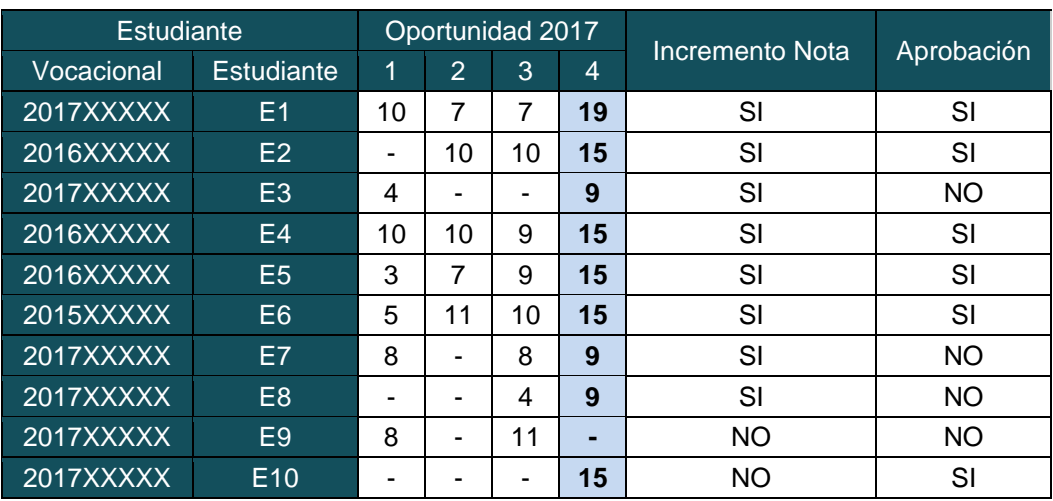

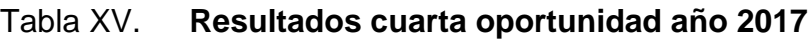

Fuente: elaboración propia.

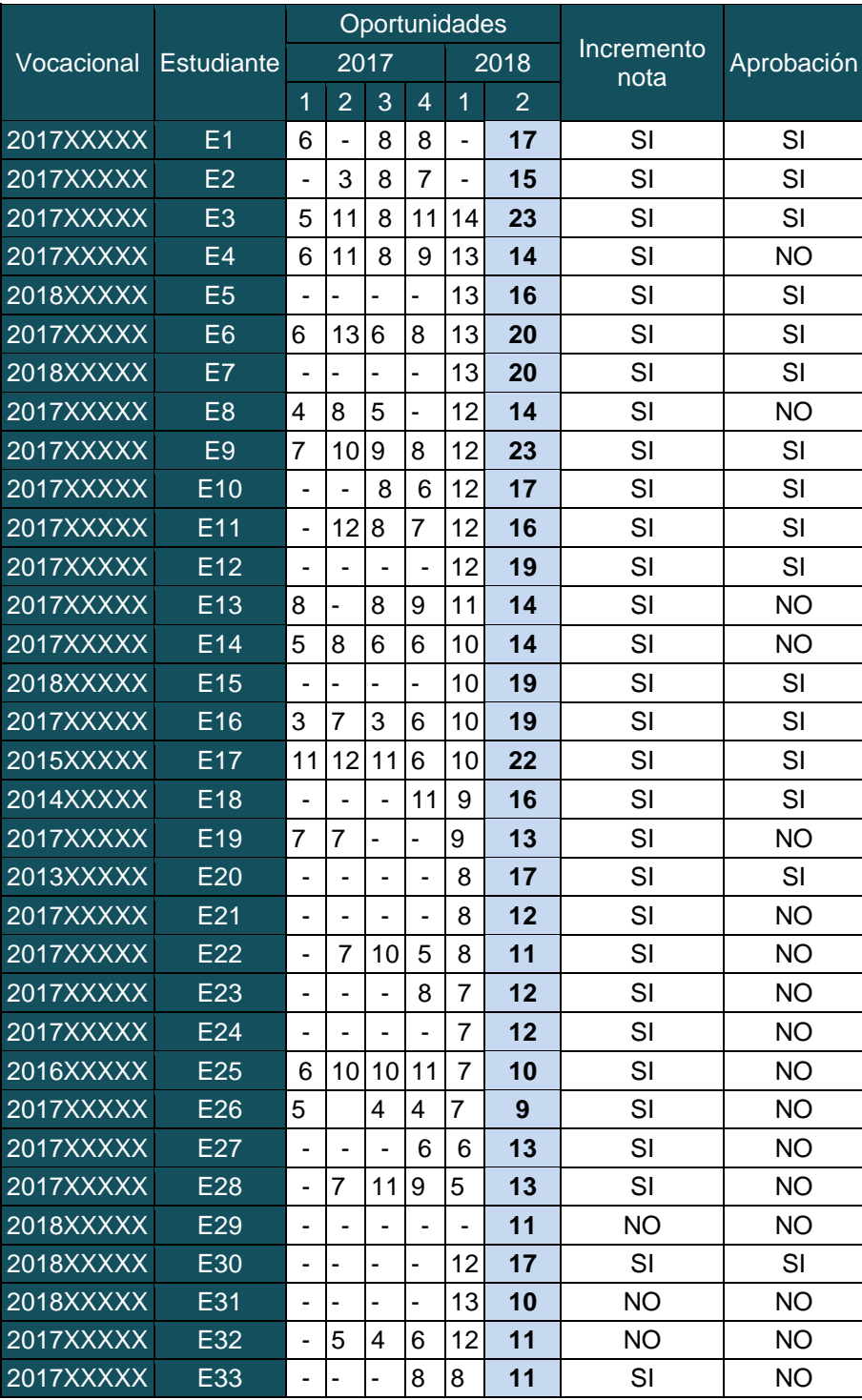

# Tabla XVI. **Resultados segunda oportunidad año 2018**

Continuación de tabla XVI.

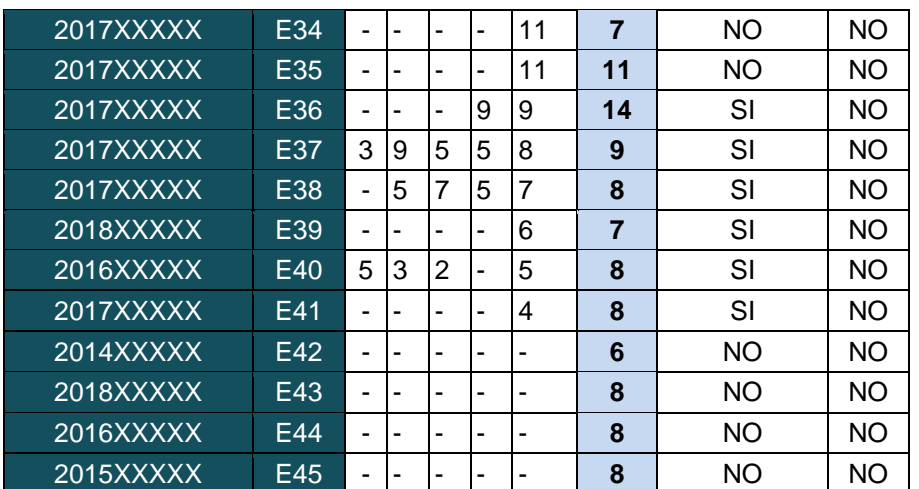

Fuente: elaboración propia.

Los resultados anteriores evidencian que un 80 % de los estudiantes incrementaron su nota.

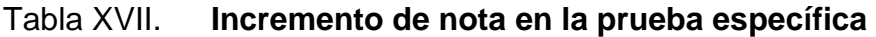

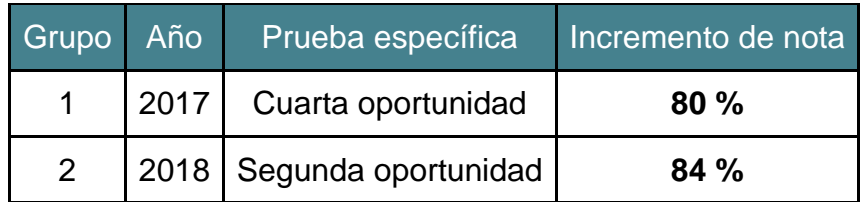

Fuente: elaboración propia.

## **5.4.4. Análisis de resultados**

A continuación se presentan los resultados en la plataforma y el resultado obtenido en la prueba específica de matemática de los estudiantes participantes.

## Tabla XVIII. **Análisis de resultados**

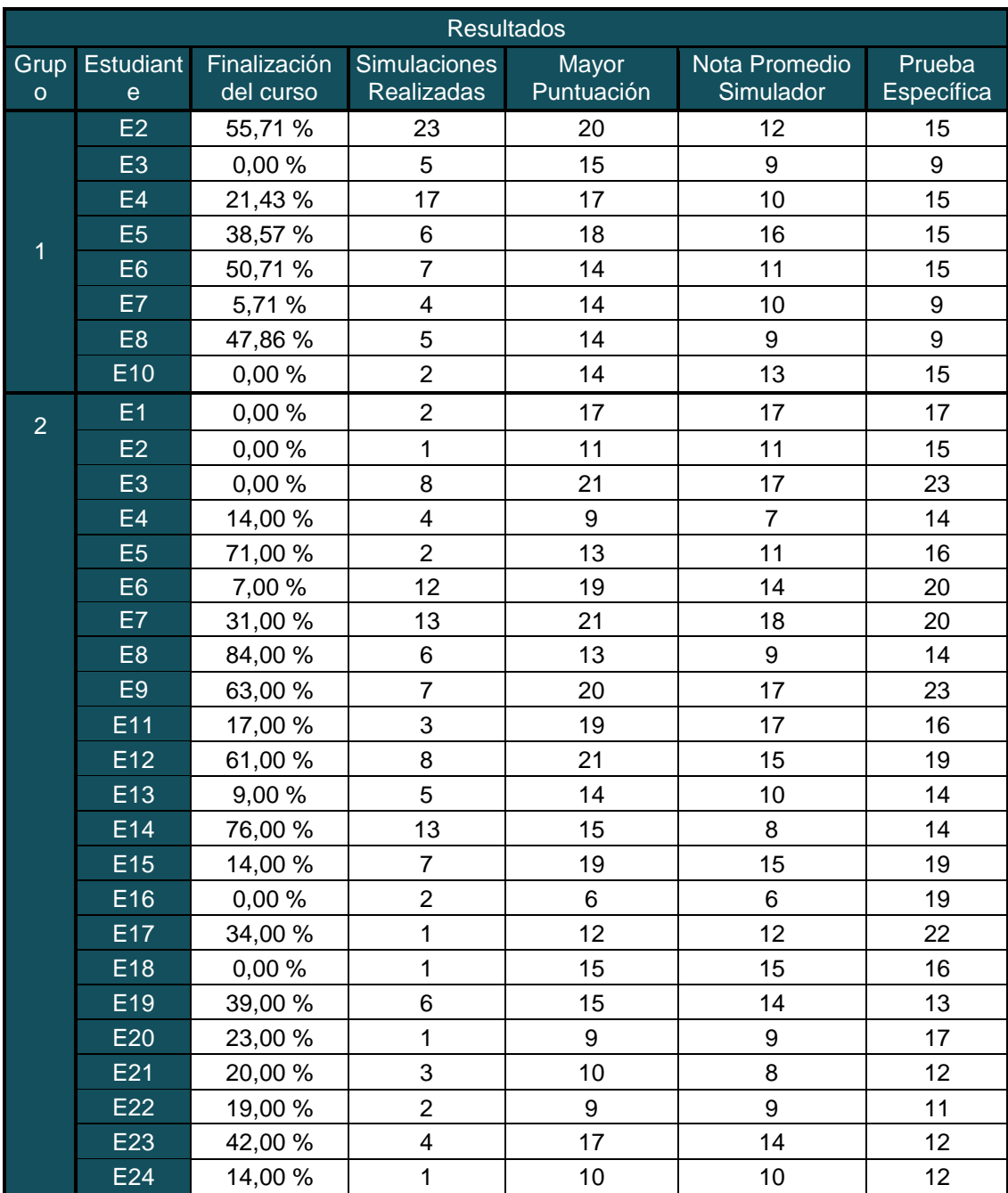

Continuación de la tabla XVIII.

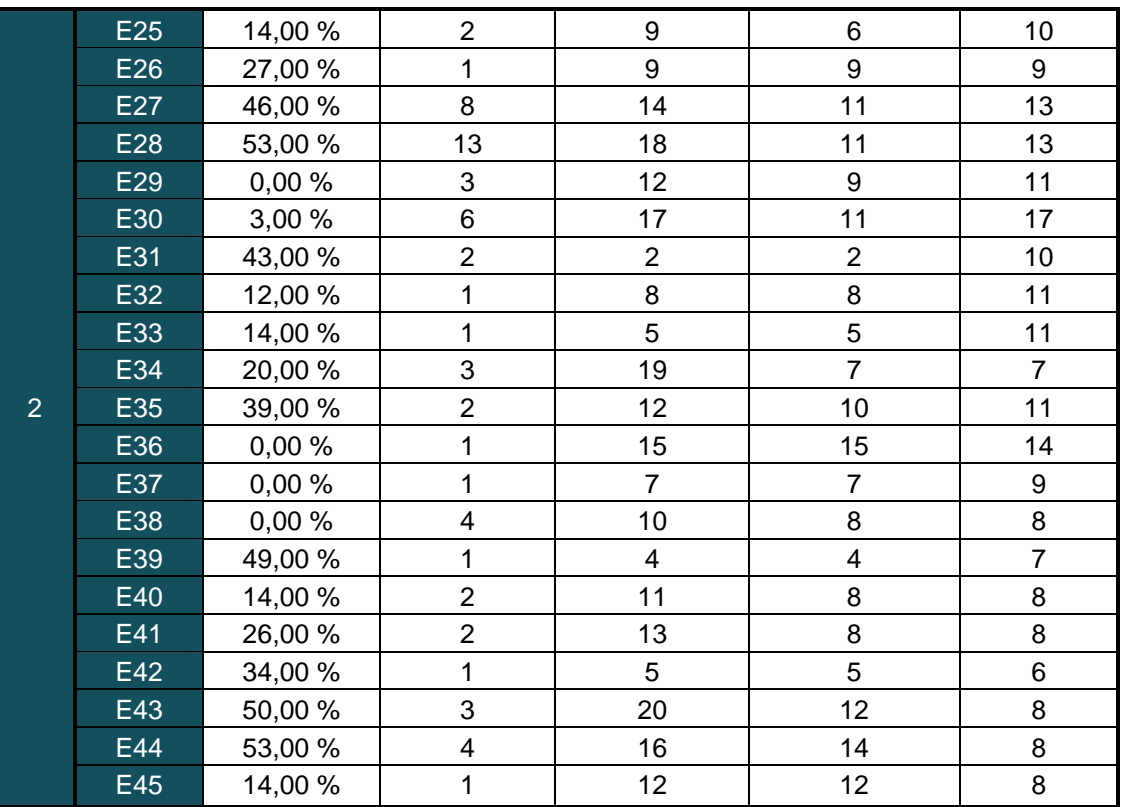

Fuente: elaboración propia.

## Tabla XIX. **Correlación de los resultados**

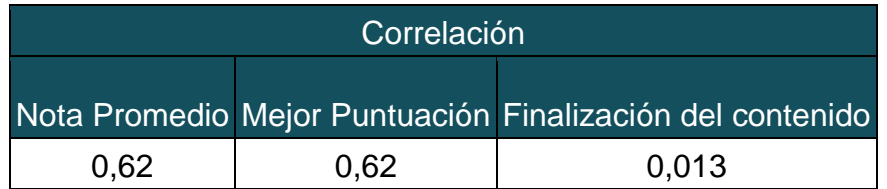

Fuente: elaboración propia.

## Figura 86. **Prueba específica vs. nota promedio de las simulaciones**

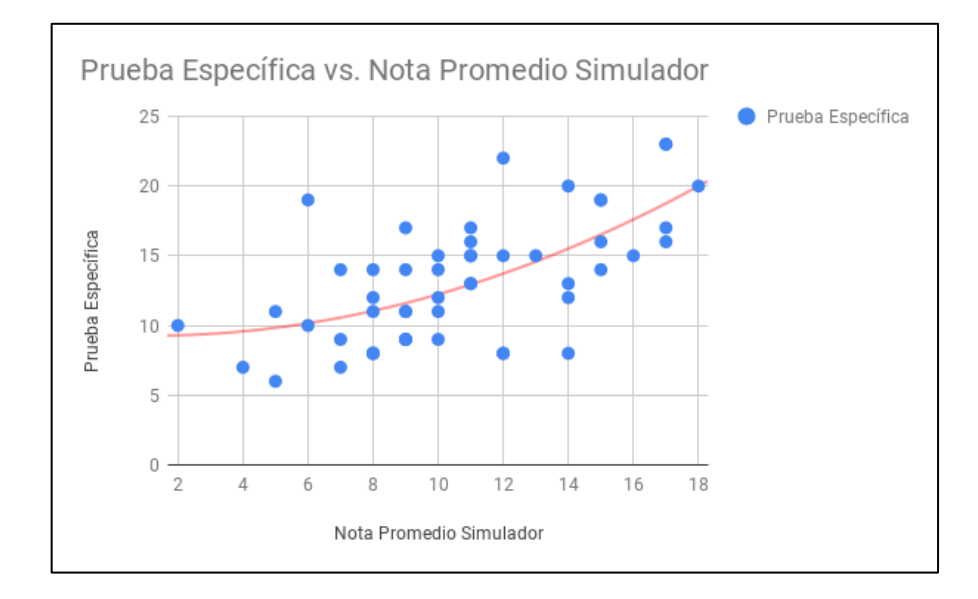

Fuente: elaboración propia.

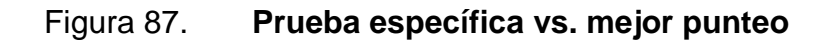

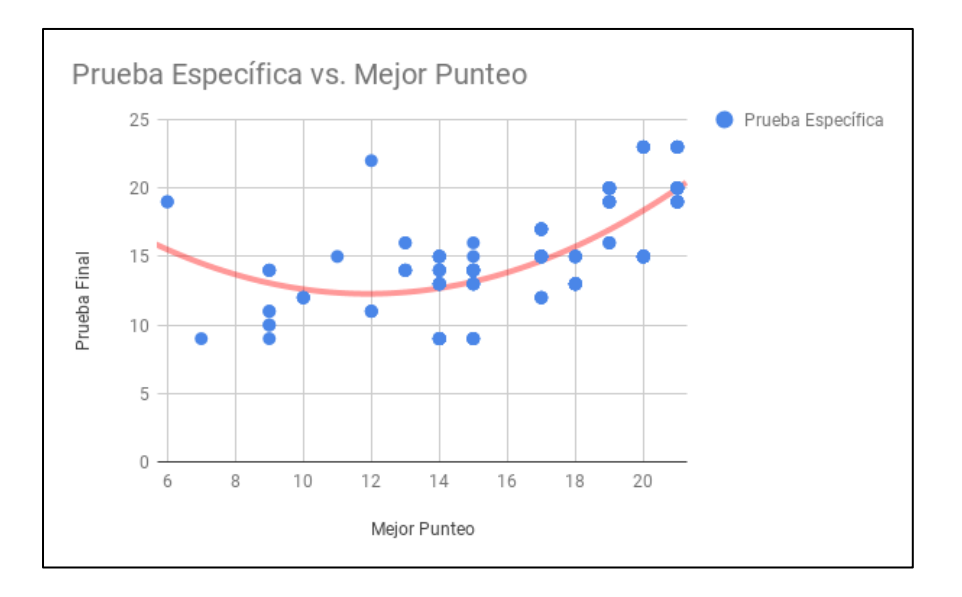

Fuente: elaboración propia.

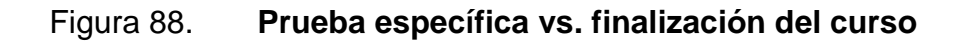

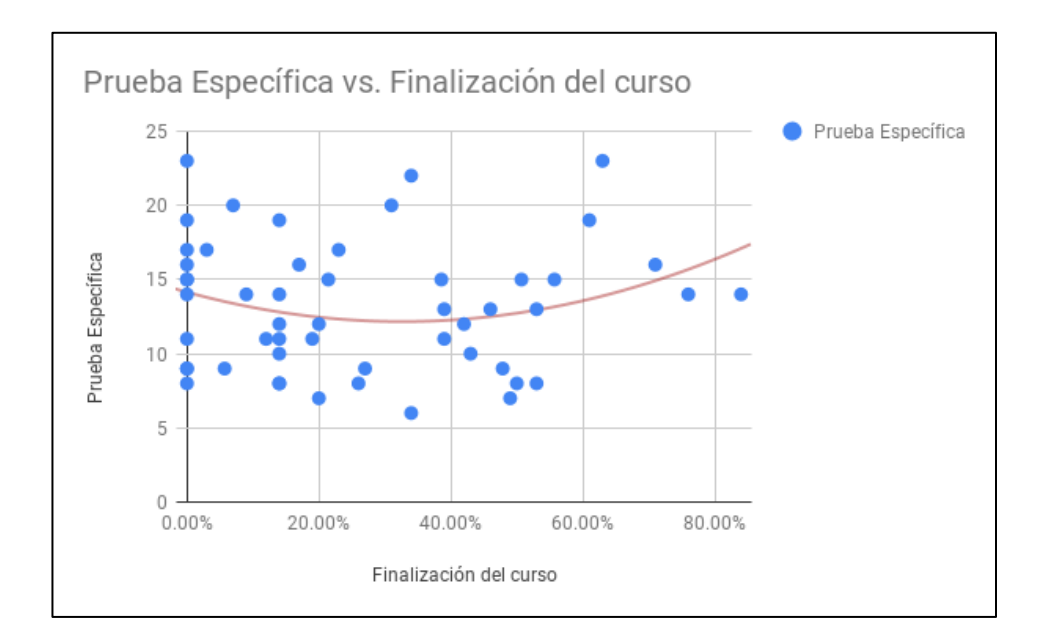

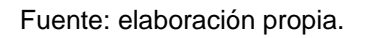

El análisis de los resultados refleja:

- La plataforma influyó de forma positiva el desempeño de los estudiantes.
- El 40 % de los estudiantes de la muestra en la plataforma aprobó la prueba específica.
- Existe una correlación del 62 % entre la realización de la simulación con el resultado obtenido en la prueba específica.
- No existe correlación con la finalización del curso y el resultado obtenido en la prueba específica de la facultad.
- Los estudiantes prefieren realizar simulaciones que terminar el contenido del curso.

#### **5.4.5. Retroalimentación**

Se realizaron encuestas para tener retroalimentación sobre la plataforma. El 100 % de los encuestados cree que la plataforma les ayudó a mejorar sus conocimientos en matemáticas. El 39 % respondió que es una excelente plataforma, el 59 % que es buena y el 2 % consideran a la plataforma como mala.

## Figura 89. **Ayudó a mejorar los conocimientos en matemática**

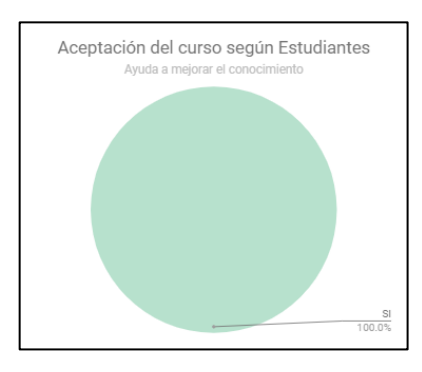

Fuente: elaboración propia.

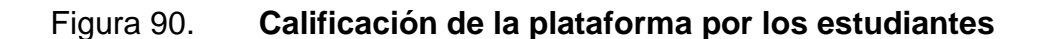

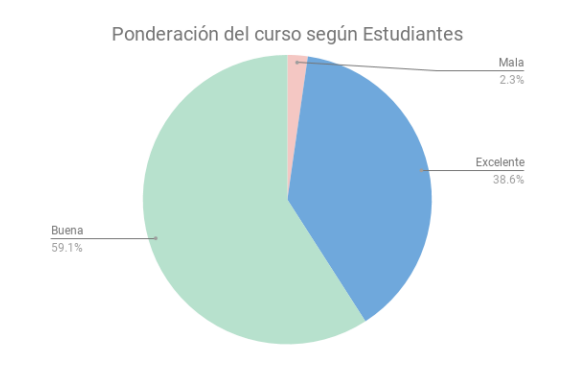

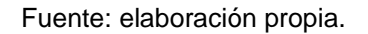

## **CONCLUSIONES**

- 1. El curso implementado logró satisfacer el objetivo de incrementar el índice de estudiantes que aprueban el examen específico. El índice de aprobación en años anteriores es del 12 % por oportunidad. Al analizar el resultado de los estudiantes que utilizaron el curso se concluyó, a través de 2 muestras de participantes, que el 40 % de ellos aprobaron dicha prueba.
- 2. Se proporcionó a los estudiantes una plataforma *e-Learning* en Moodle de acceso gratuito que contiene los temas que se evalúan en la prueba específica de matemática para ingresar a la Facultad de Ingeniería. La cuál se encuentra en línea desde octubre 2017 hasta el día de hoy, y cuenta con 260 usuarios.
- 3. Se facilitó el acceso al contenido a través de un curso didáctico con siete unidades que contiene material audiovisual sobre cada uno de los temas a evaluar en la prueba específica de matemática.
- 4. La centralización del contenido en un curso no garantiza que los estudiantes lo finalicen o aprueben, debido a que no existe una correlación entre la finalización del curso y la nota obtenida en la prueba específica; deben existir estímulos que impulsen al estudiante a completar el curso.
- 5. Se brindó al estudiante una prueba de simulación en donde él podía realizar el número de intentos deseado. El contenido del examen se obtenía de 450 preguntas de exámenes anteriores.
- 6. El hecho de que los estudiantes realicen únicamente la prueba, no garantiza que aprendan la materia; los estudiantes deben de acompañar la práctica con el aprendizaje del contenido teórico.

## **RECOMENDACIONES**

- 1. Estimar costos de implementación y mantenimiento de un curso en un LMS.
- 2. Brindar la plataforma a distintas escuelas y departamentos de la Facultad de Ingeniería para manejo de cursos que son impartidos, buscando el financiamiento para el mantenimiento de la plataforma.
- 3. Utilizar contenedores para la creación de la plataforma de Moodle con el fin de facilitar la migración a otros servidores y evitar la pérdida de las configuraciones y el contenido de la plataforma existente.
- 4. Fomentar la cultura de aprendizaje autodidacta para impulsar la utilización de plataformas en donde no exista la figura de un tutor para la formación académica.

## **BIBLIOGRAFÍA**

- 1. BATRES, Alexis. *Guatemala, un país con más celulares que habitantes.*  [en línea]. <https://www.soy502.com/articulo/guatemala-un-paiscon-mas-celulares-que-habitantes.> . [Consulta: 4 de diciembre de 2017].
- 2. CASTILLO, Miguel. *Texto de Geometría.* [en línea]. <http://mate.ingenieria.usac.edu.gt/textoGeometriaCastillo.php.>. [Consulta: 4 de septiembre de 2017].
- 3. COLORADO, Begoña. *13 razones para elegir Moodle como LMS.*[en línea]. <http://blog.criteria.es/13-razones-para-elegir-moodle-comolms.>. [Consulta: 4 de septiembre de 2018].
- 4. FENTON, William. *The Best (LMS) learning Management Systems for 2018.* [en línea]. <https://www.pcmag.com/article2/0,2817,2488347,00.asp.>. [Consulta: 4 de septiembre de 2018].
- 5. FERNANDEZ, Ana. *Las plataformas e-learning para la enseñaza y el aprendizaje universitario en Internet*. [en línea]. <https://eprints.ucm.es/10682/1/capituloE\_learning.pdf.>. [Consulta: 5 de septiembre de 2017].
- 6. MARTINEZ, Paula. *Los LMS como herramienta colaborativa en educación.* [en línea].

107

<http://www.revistalatinacs.org/13SLCS/2013\_actas/184\_Pineda.p df.>. [Consulta: 5 de septiembre de 2017].

- 7. RIVIÈRE, Vicente. *Las 10 mejores páginas destinadas a la enseñanza de las matemáticas.* [en línea]. <http://www.eduforics.com/es/vicente-riviere-recomienda-10-sitiosweb-relacionados-la-ensenanza-las-matematicas/.>. [Consulta: 4 de septiembre de 2018].
- 8. ROSIRIS, Ana. *¿Por qué escoger Moodle como plataforma de formación?.* [en línea]. <https://www.elearningfacil.com/por-queescoger-moodle-como-plataforma-de-formacion/.>. [Consulta: 4 de septiembre de 2018].
- 9. SABO, Ivana. *5 AWS Limitations Every CEO Needs to be Aware of.* [en línea]. <https://cloudacademy.com/blog/5-aws-limitations-to-beaware-of/.>. [Consulta: 5 de septiembre de 2018].
- 10. SWOKOWSKI, Earl; COLE, Jeffery. *Álgebra y Trigonometría con geometría analítica.* 13a edición. México: CENGAGE Learning, 2011. 588 p.
- 11. VIEDA, Manuel. *Beneficios y Desventajas del Modelo de Cloud Computing.* [en línea]. <https://manuelvieda.com/blog/beneficiosdesventajas-del-modelo-de-cloud-computing/.>. [Consulta: 5 de septiembre de 2018].

# **APÉNDICES**

## Apéndice 1. **Manual de usuario**

Para la utilización se debe ingresar al sitio web: cursosingenieriausac.bitnamiapp.com, para su utilización es necesario que el usuario se registre a por medio de Google o Facebook.

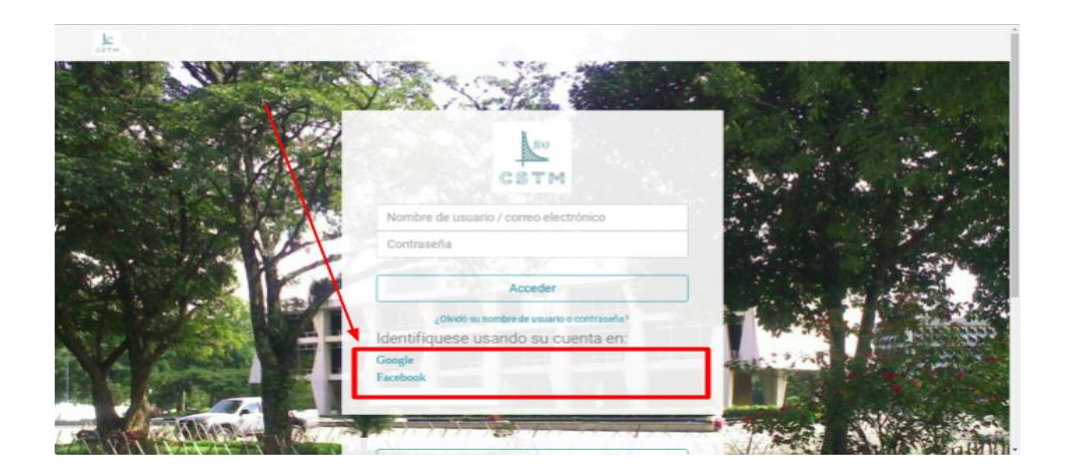

Al registrarse utilizando una cuenta de Google, se le solicitará que ingrese su correo y contraseña para darle permisos de la aplicación para autenticarse por medio de este.

Continuación del apéndice 1.

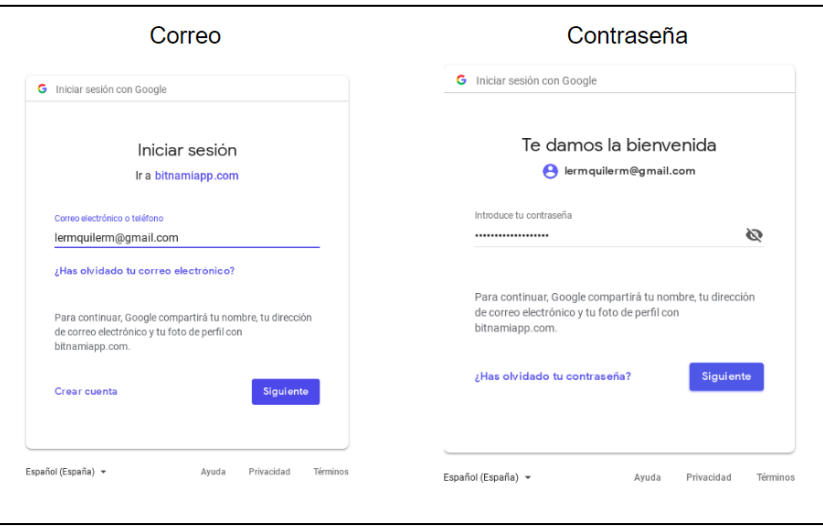

Al autenticarse, se enviará un correo de confirmación de cuenta.

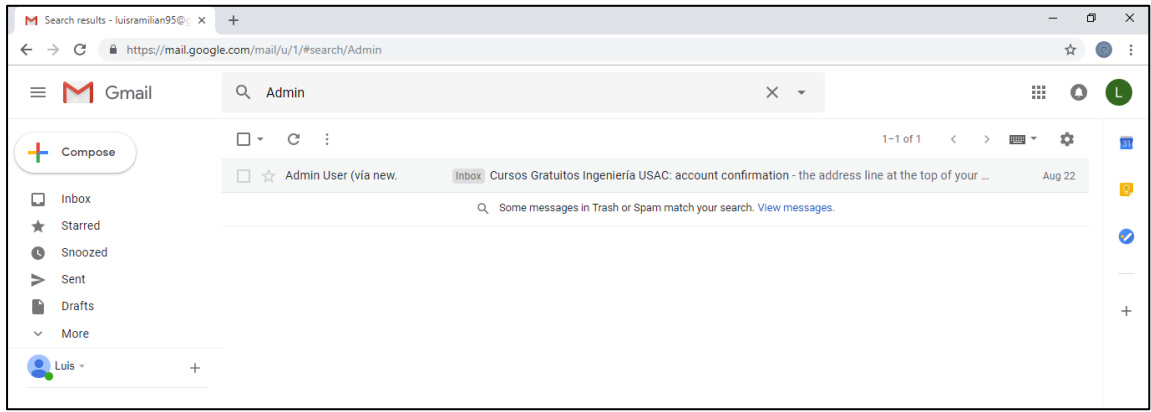

Al ingresar al correo se mostrará un link para poder confirmar la cuenta.

Continuación del apéndice 1.

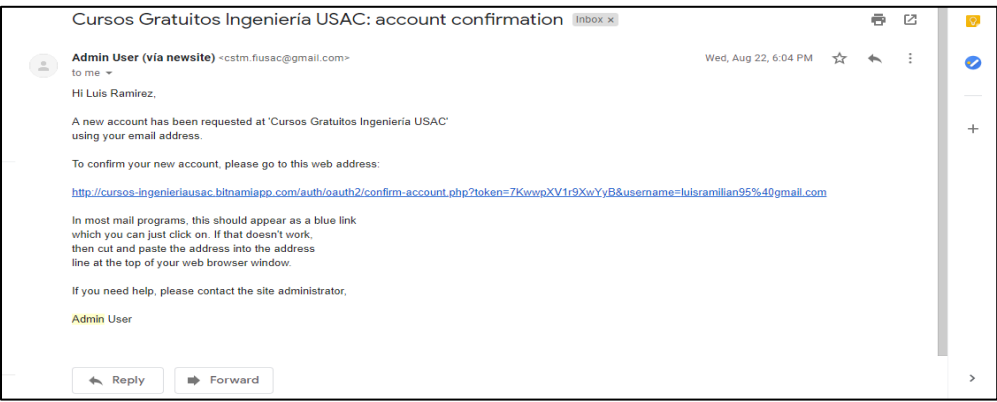

Una vez adentro de la plataforma, el usuario no tiene ningún curso asignado es necesario para ello matricularse al curso de Matemática Preuniversitaria.

Para ello es necesario seguir los siguientes pasos:

Debe ir a la X para visualizar los cursos disponibles.

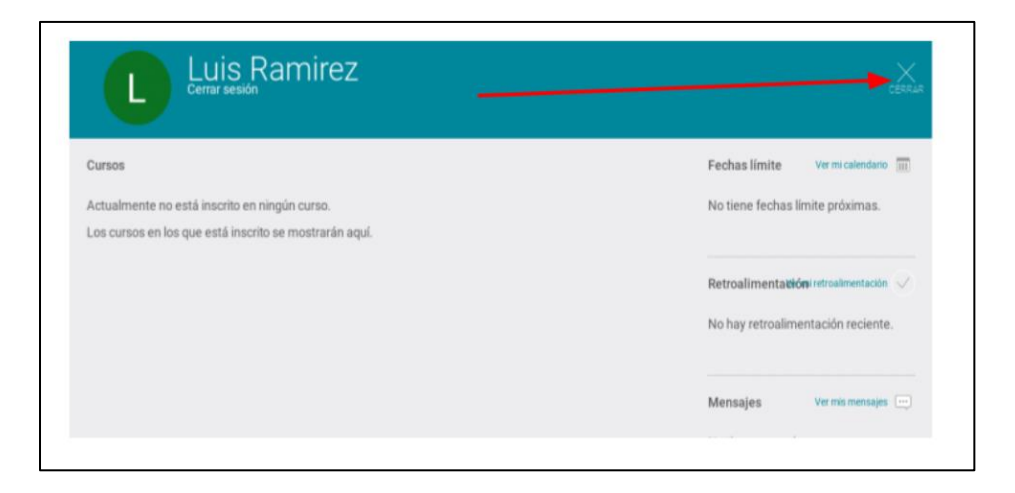

Seleccionar en las categorías Matemáticas

Continuación del apéndice 1.

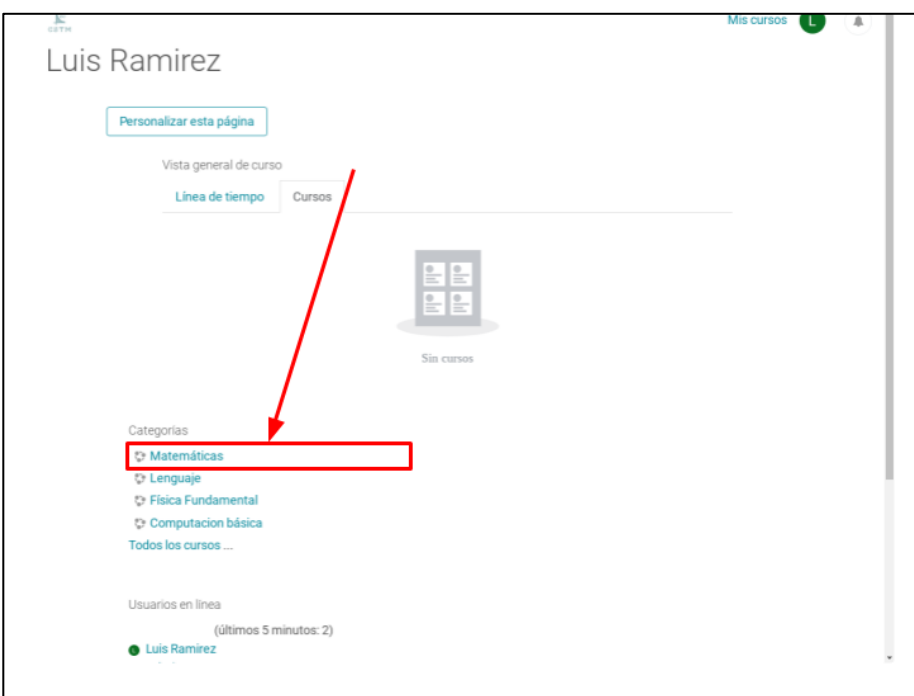

Ir al curso de Mate Preuniversitaria, Matemática Preuniversitaria

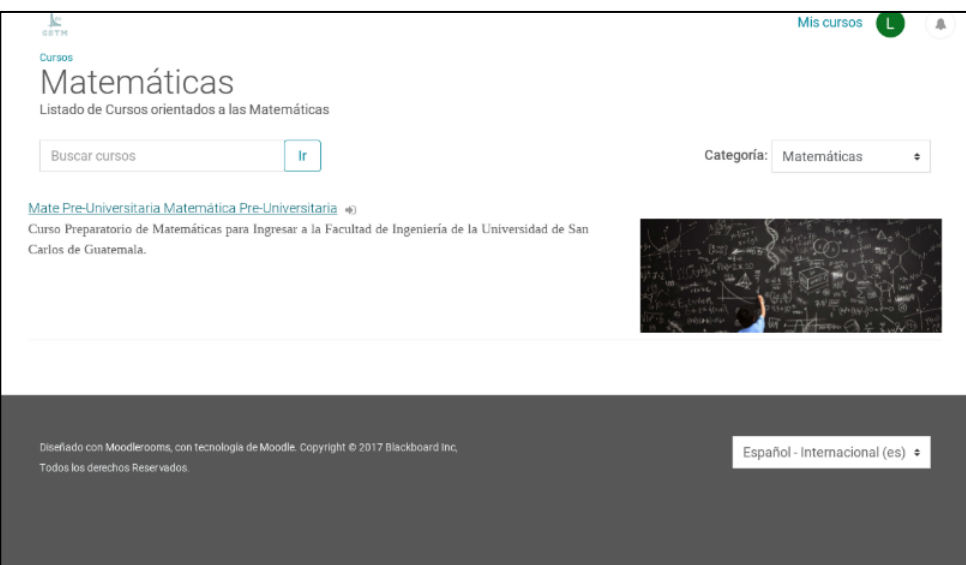
En el apartado de Contenido ir a Herramientas del curso.

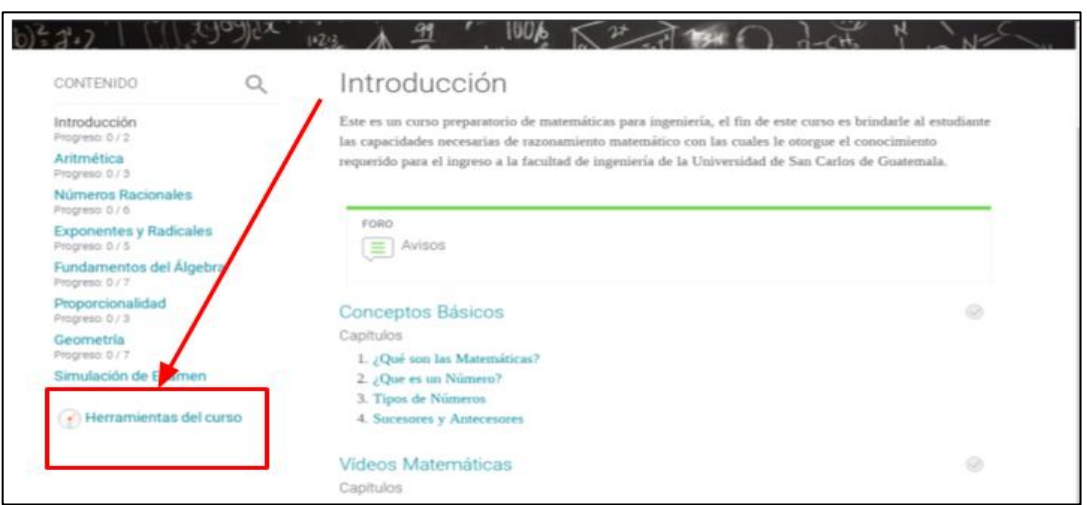

Ir al botón de Matricularme en este curso.

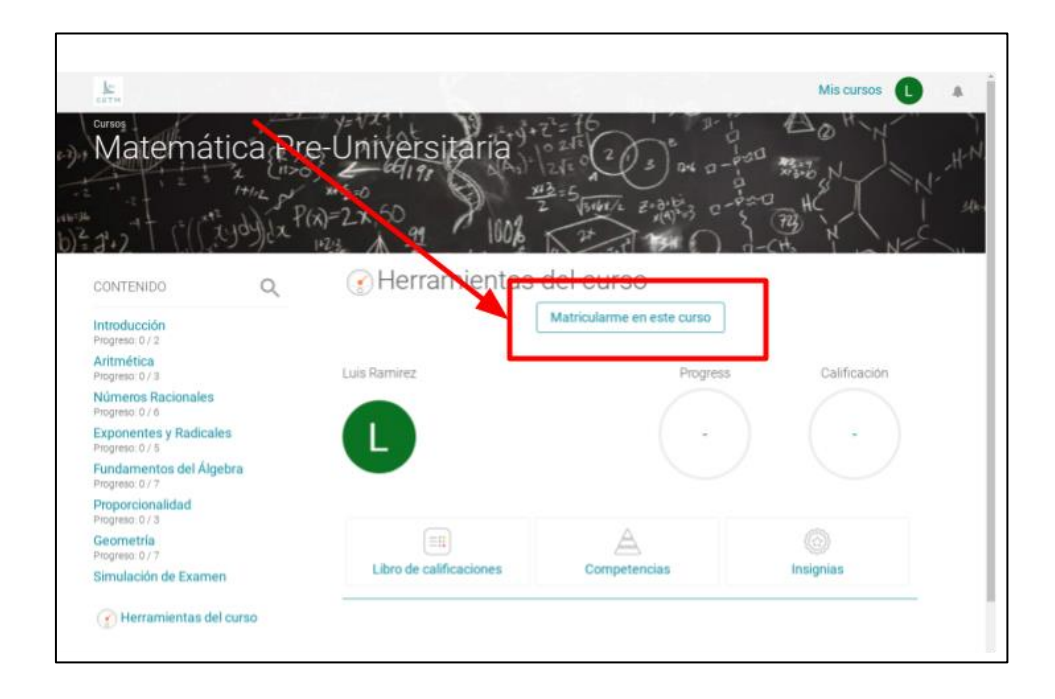

Una vez matriculado en el curso, los usuarios tienen permisos para visualizar todo el contenido de Matemática Preuniversitaria dentro de la plataforma de Moodle.

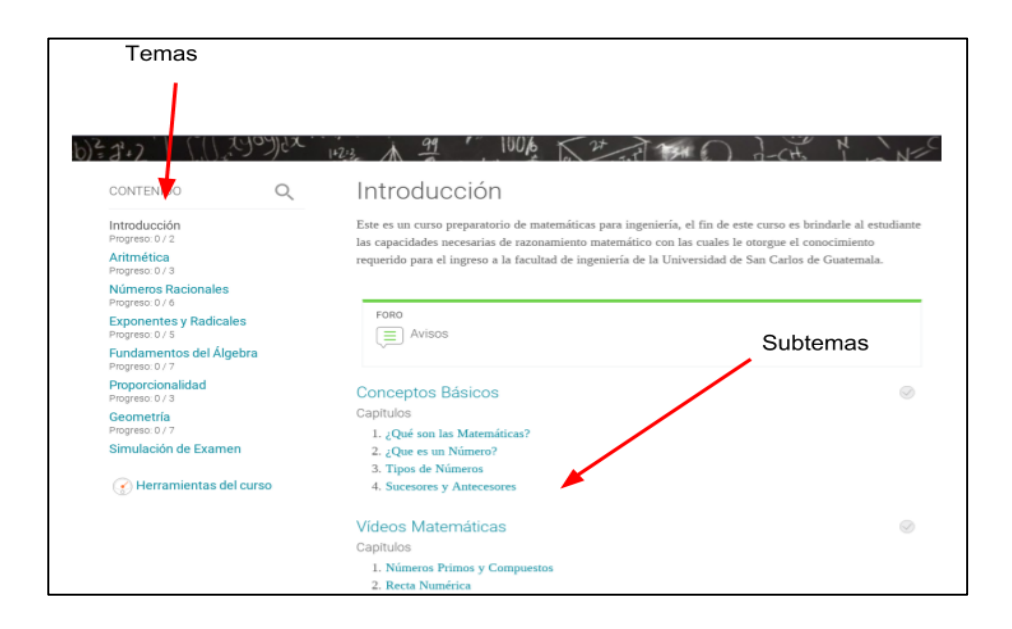

El contenido de la plataforma contiene material escrito y material audiovisual.

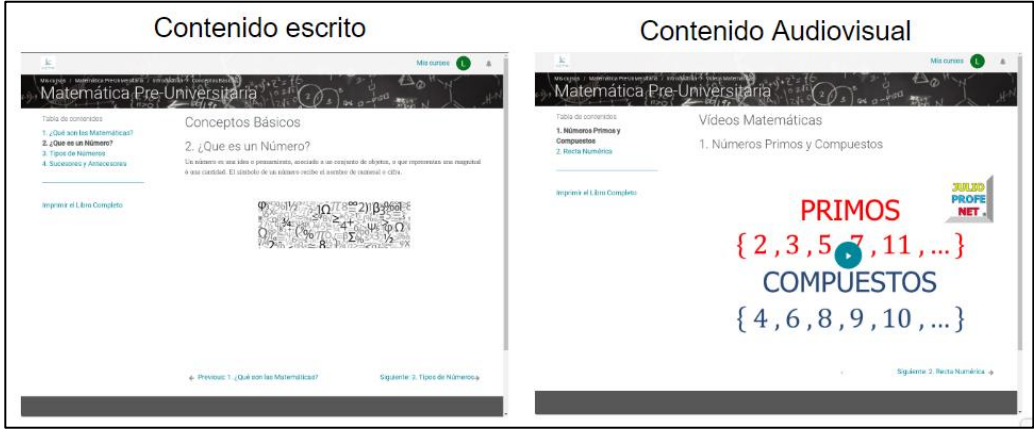

Para realizar el simulador debe ir a la sección del Simulación del Examen y debe seleccionar no intentado.

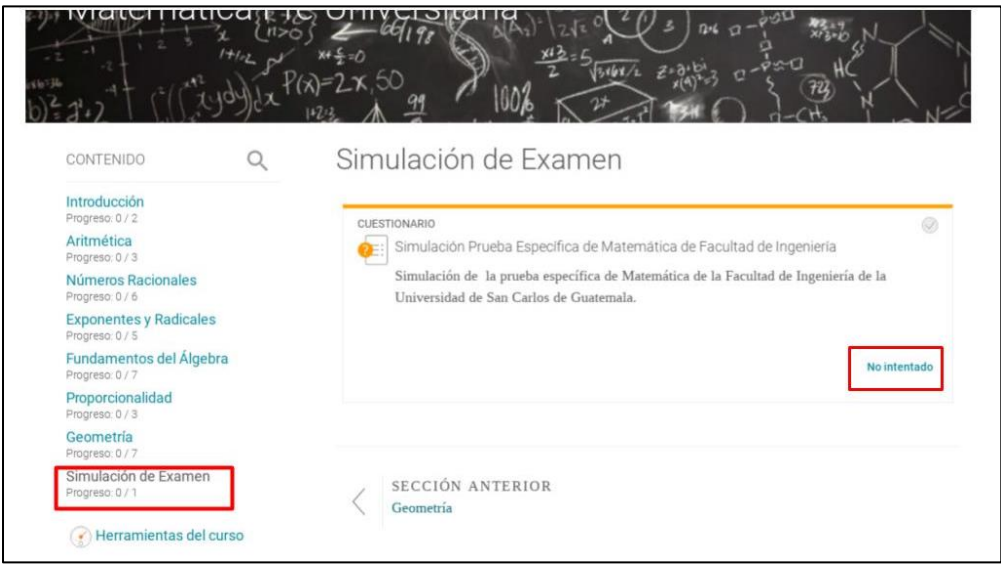

Y seleccionar Comenzar intento.

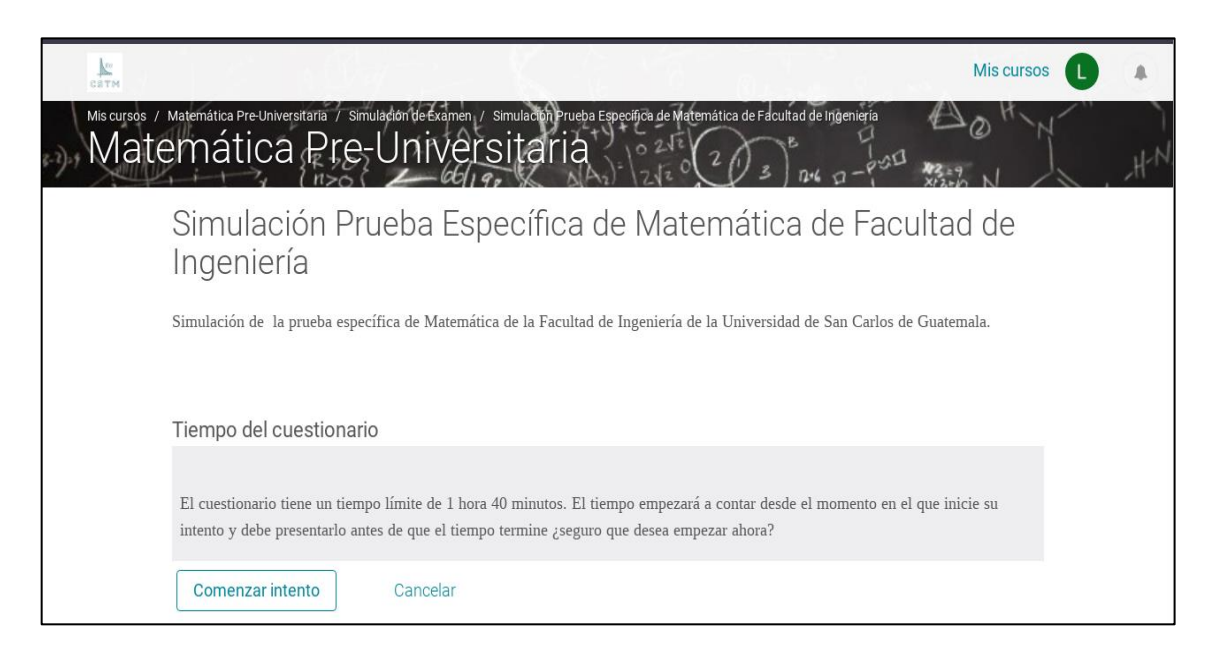

Al iniciar la prueba se mostrarán 25 preguntas y el estudiante tiene 100 minutos para resolverlos y al finalizar la prueba se mostrará las respuestas y el procedimiento para realizar cada uno de los ejercicios.

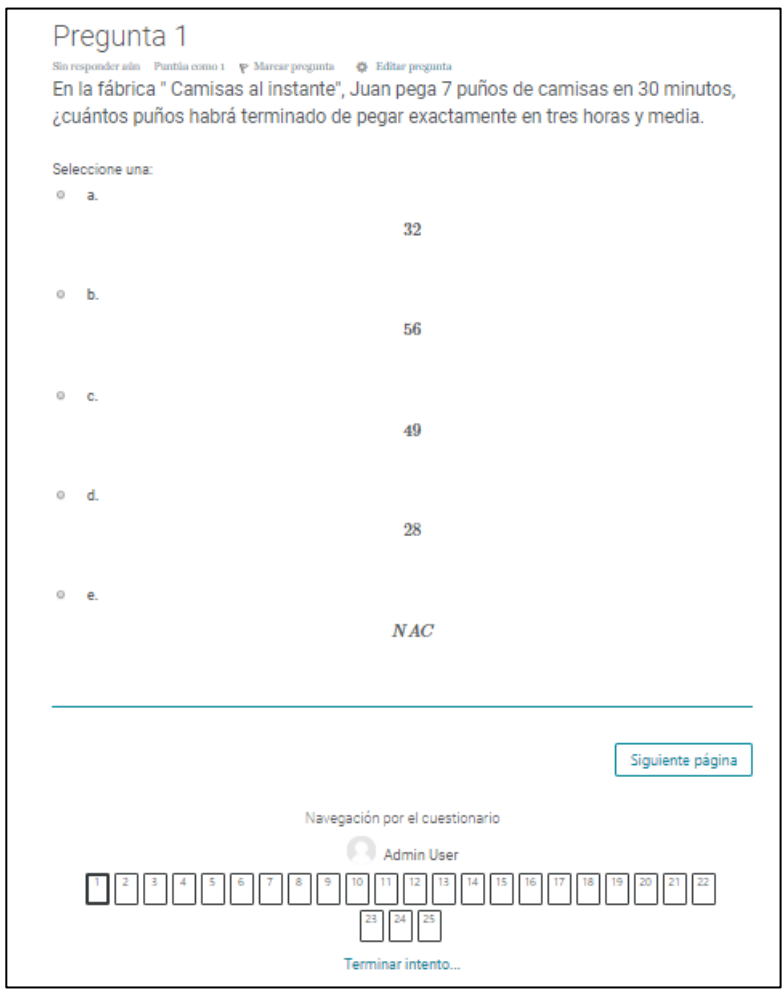

Fuente: elaboración propia.

#### Apéndice 2. **Estadísticas de utilización de la plataforma**

Los cálculos de utilización por cada estudiante vs. Unidad del contenido, se muestra en el siguiente detalle:

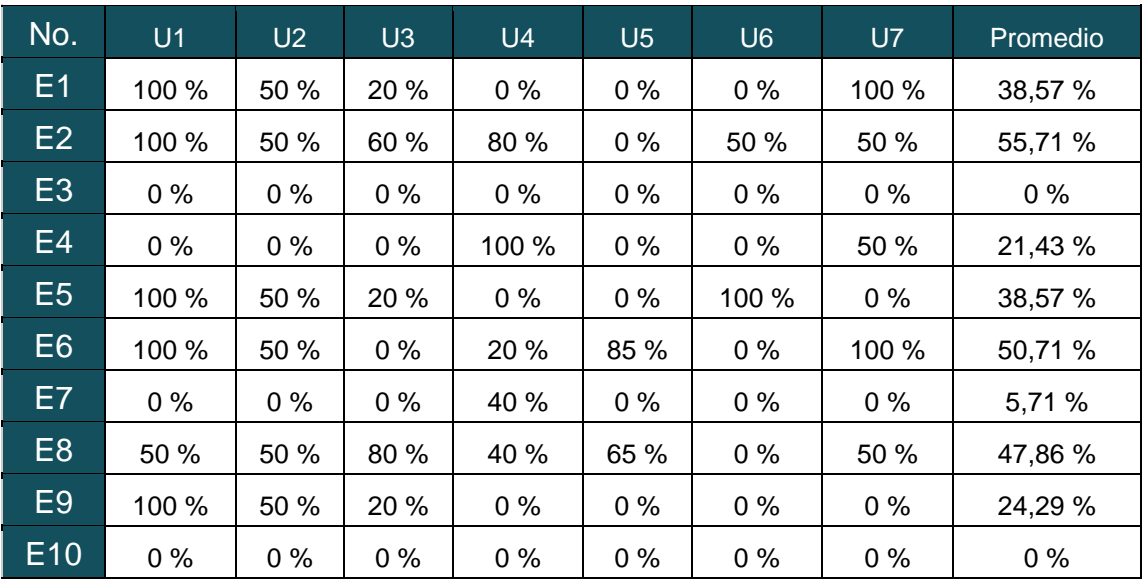

#### *4ta. Prueba Específica (Año Ingreso 2018)*

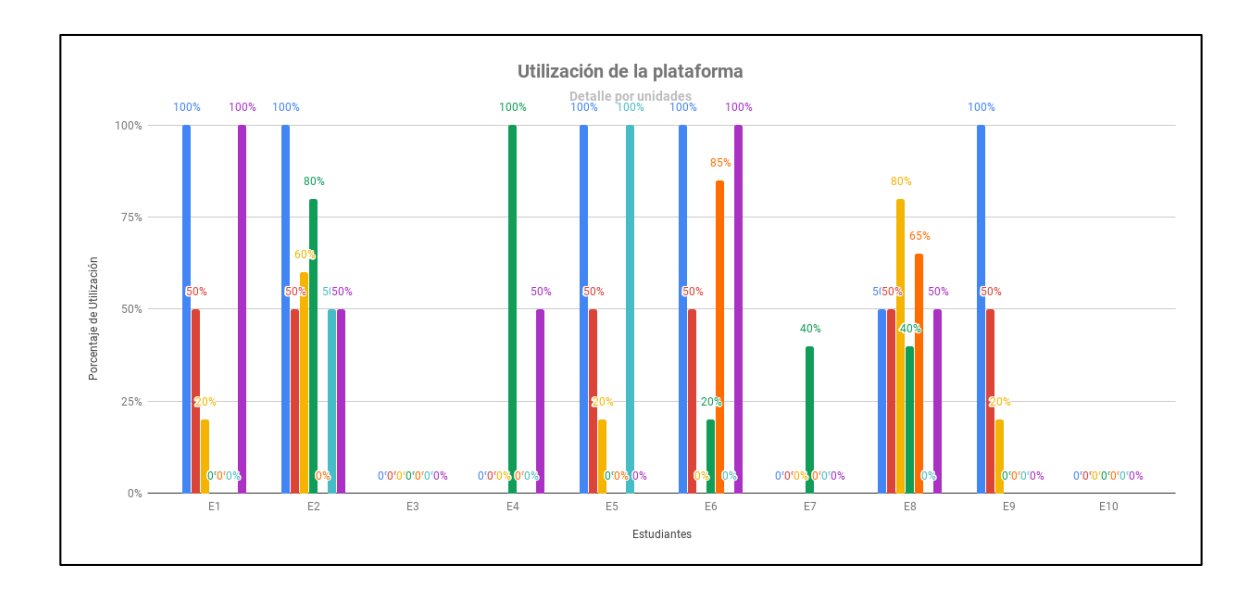

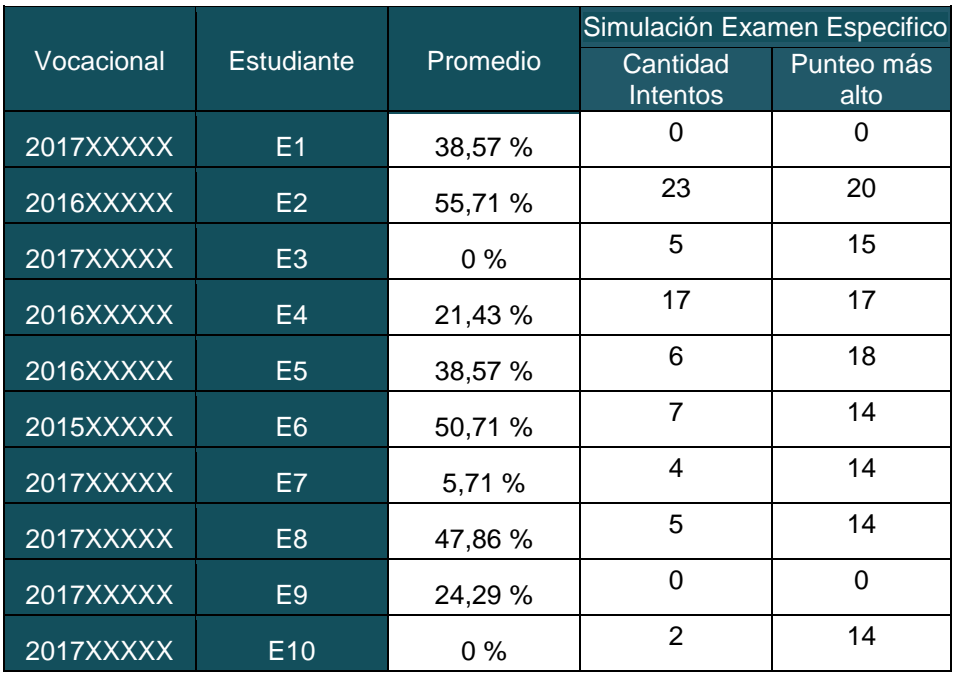

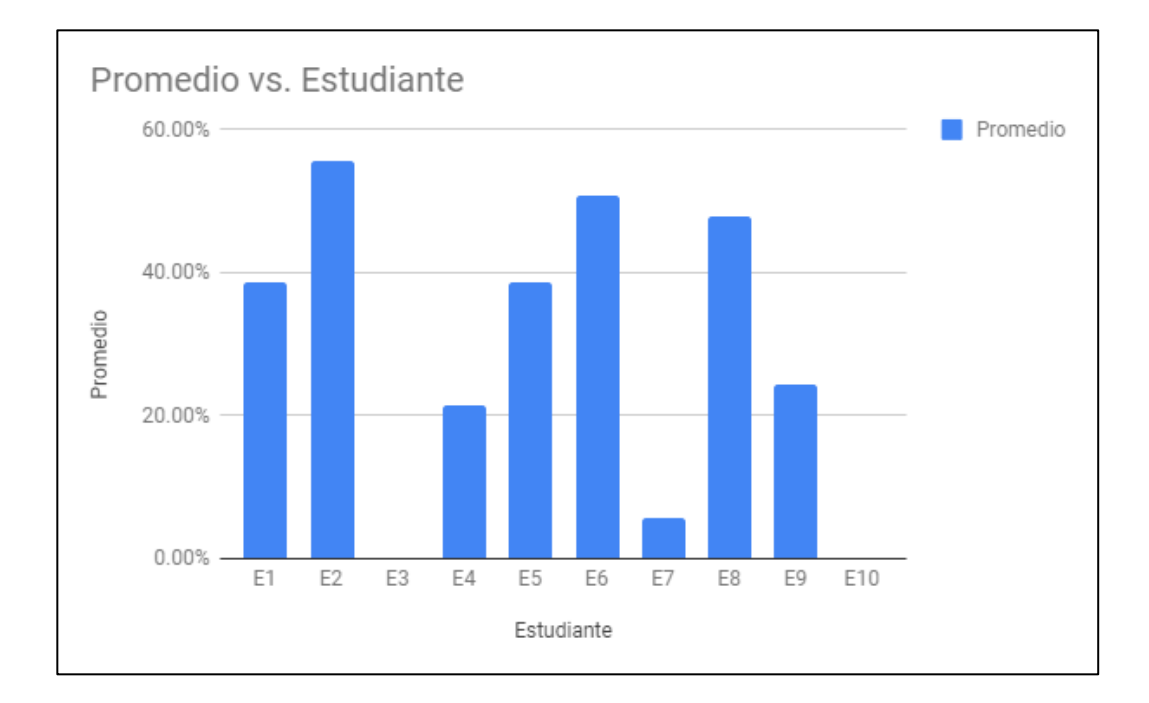

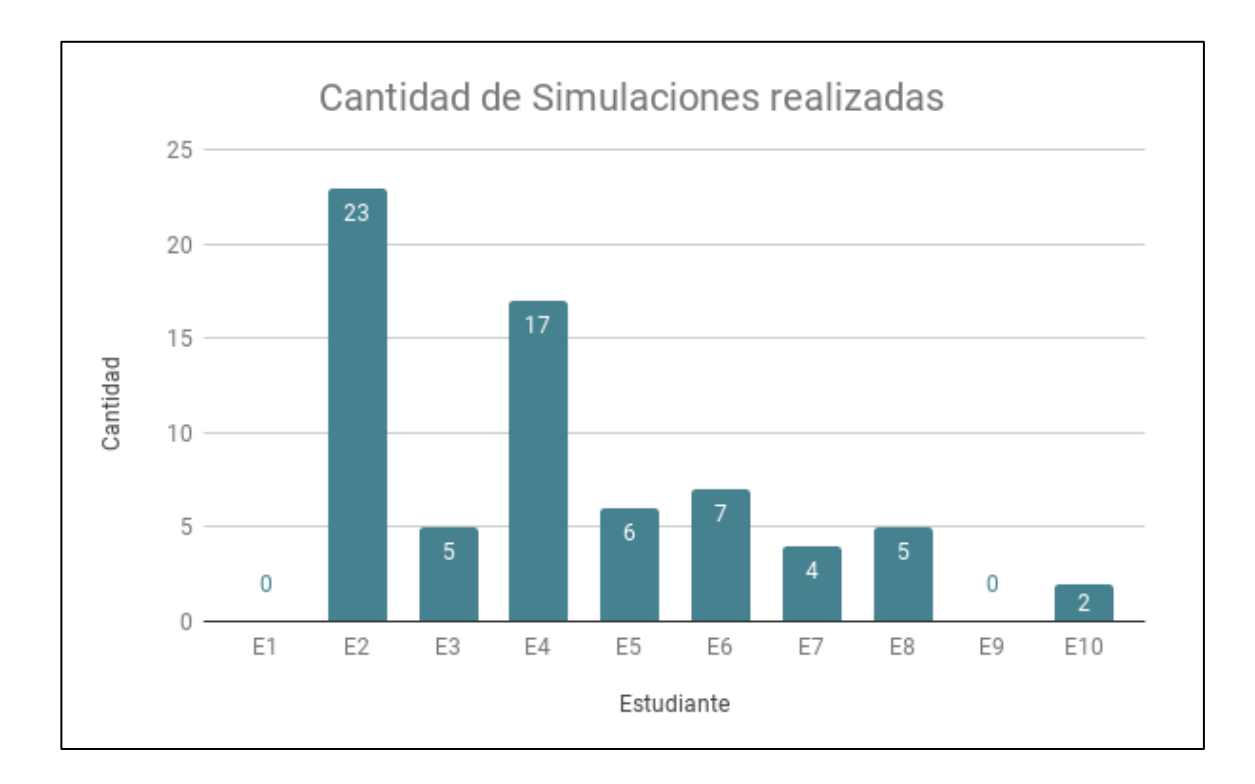

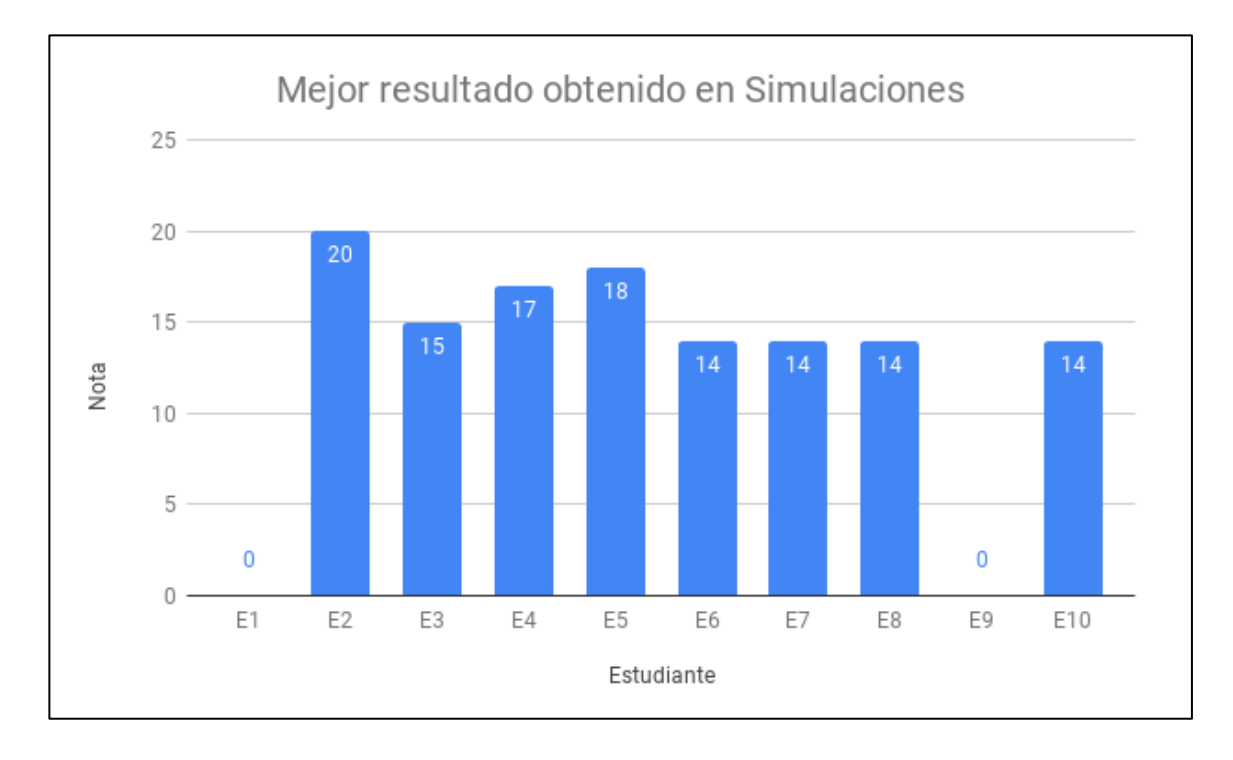

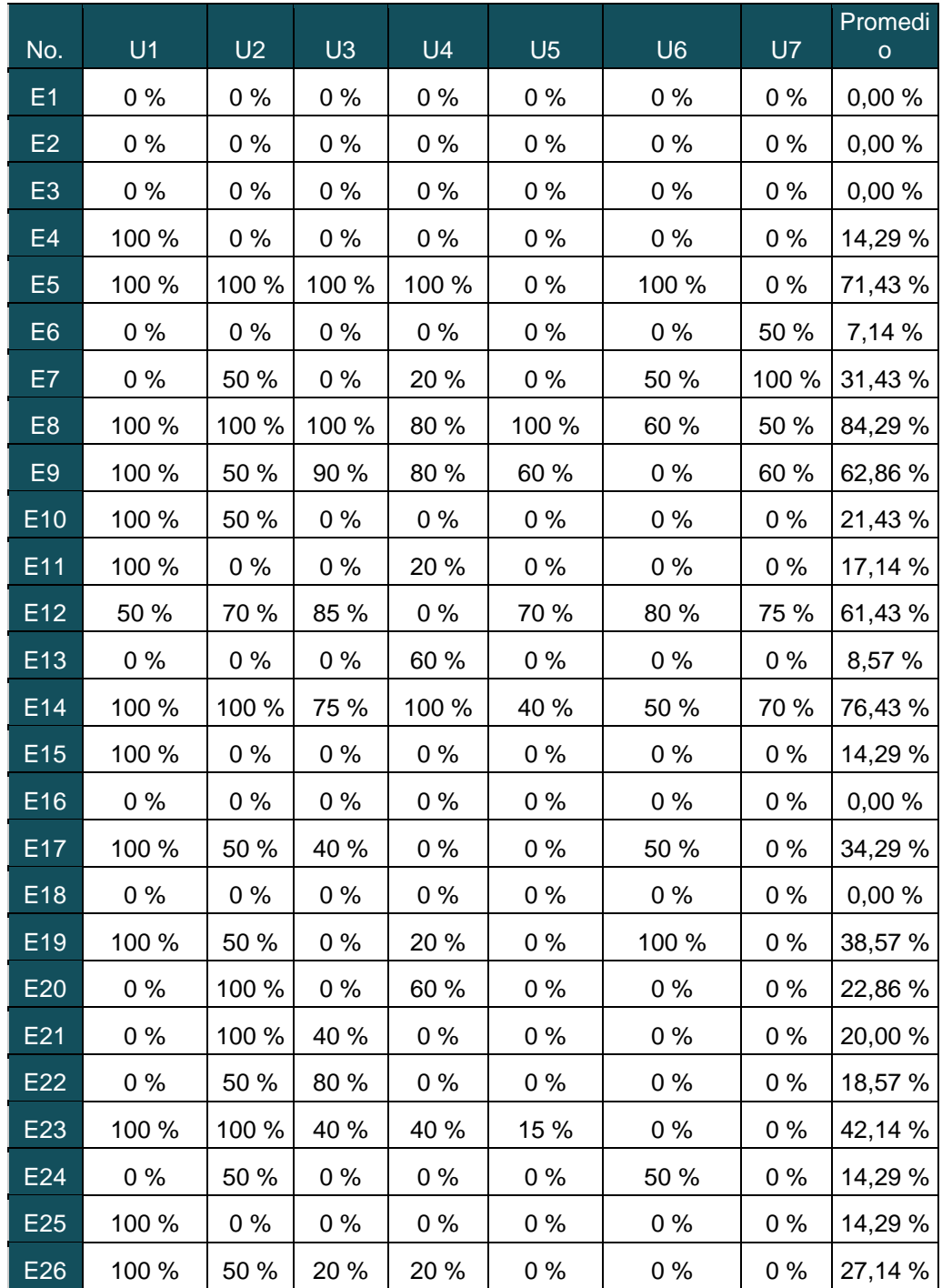

# 2da. Prueba Específica (Año Ingreso 2019)

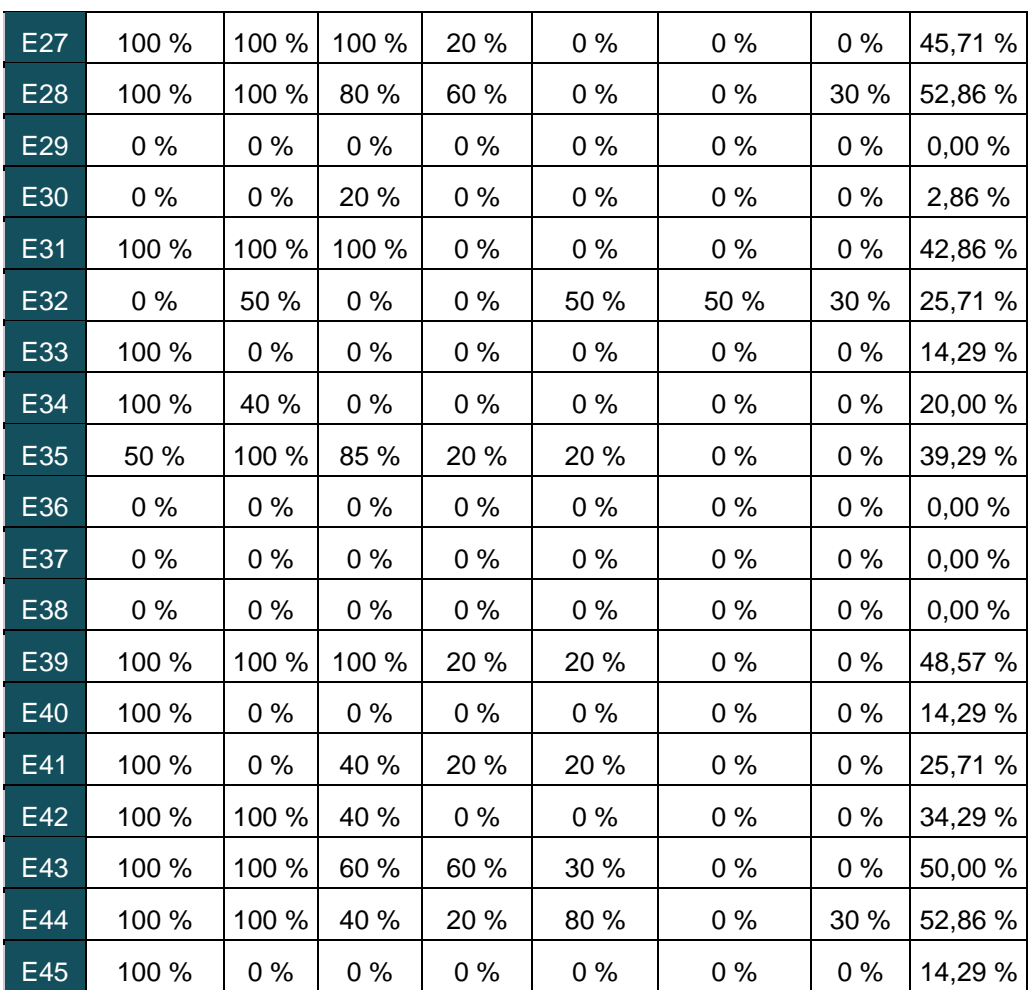

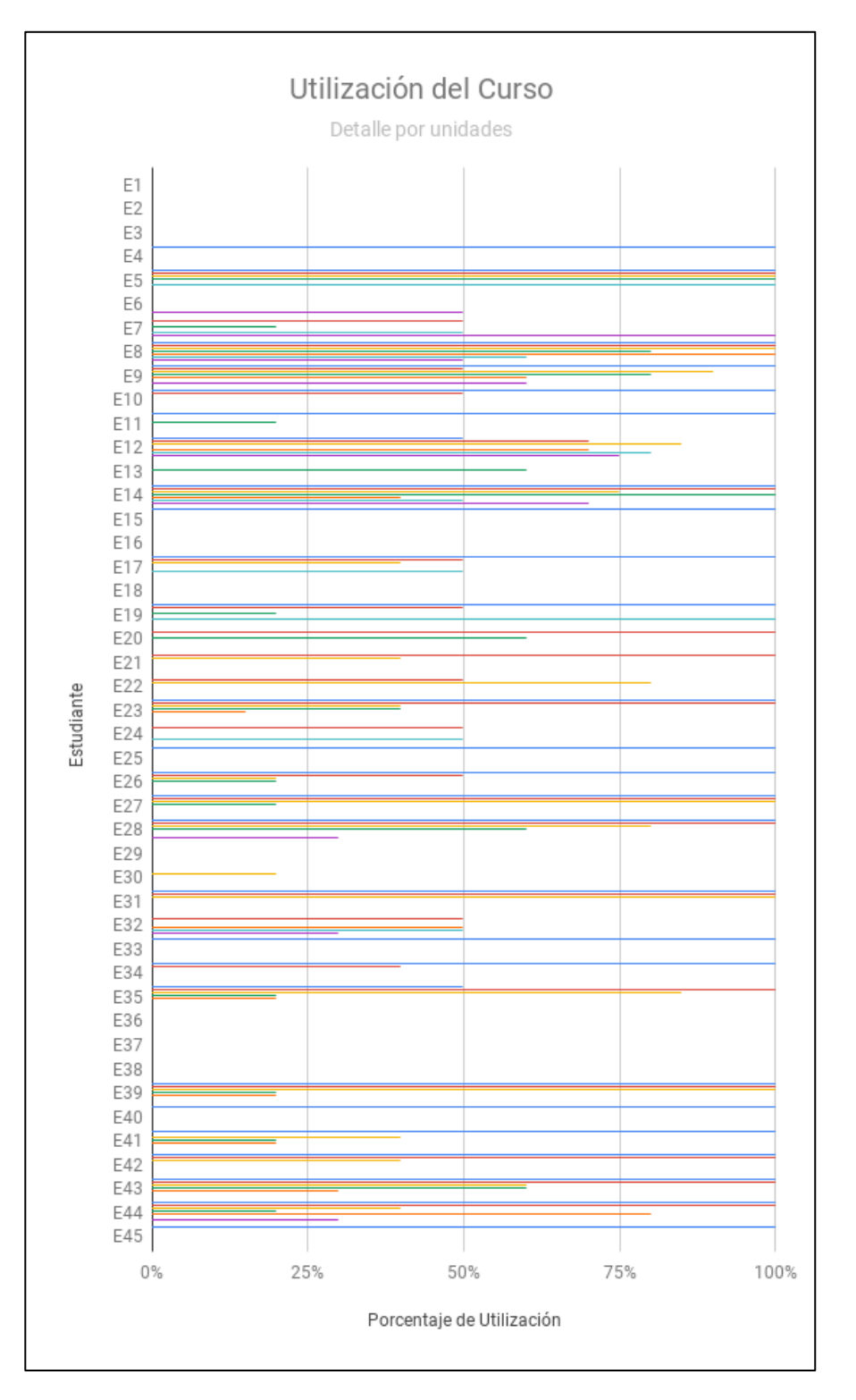

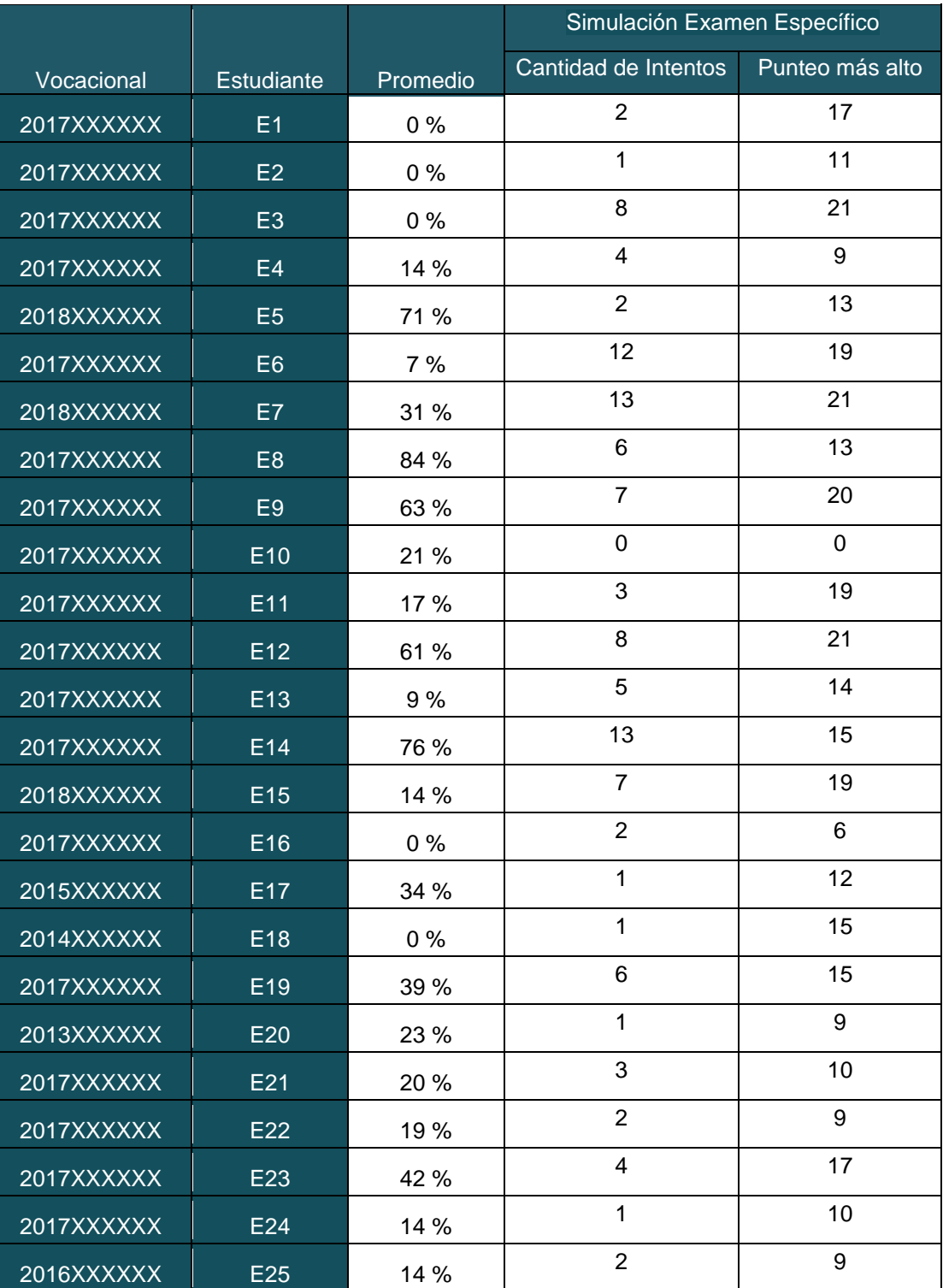

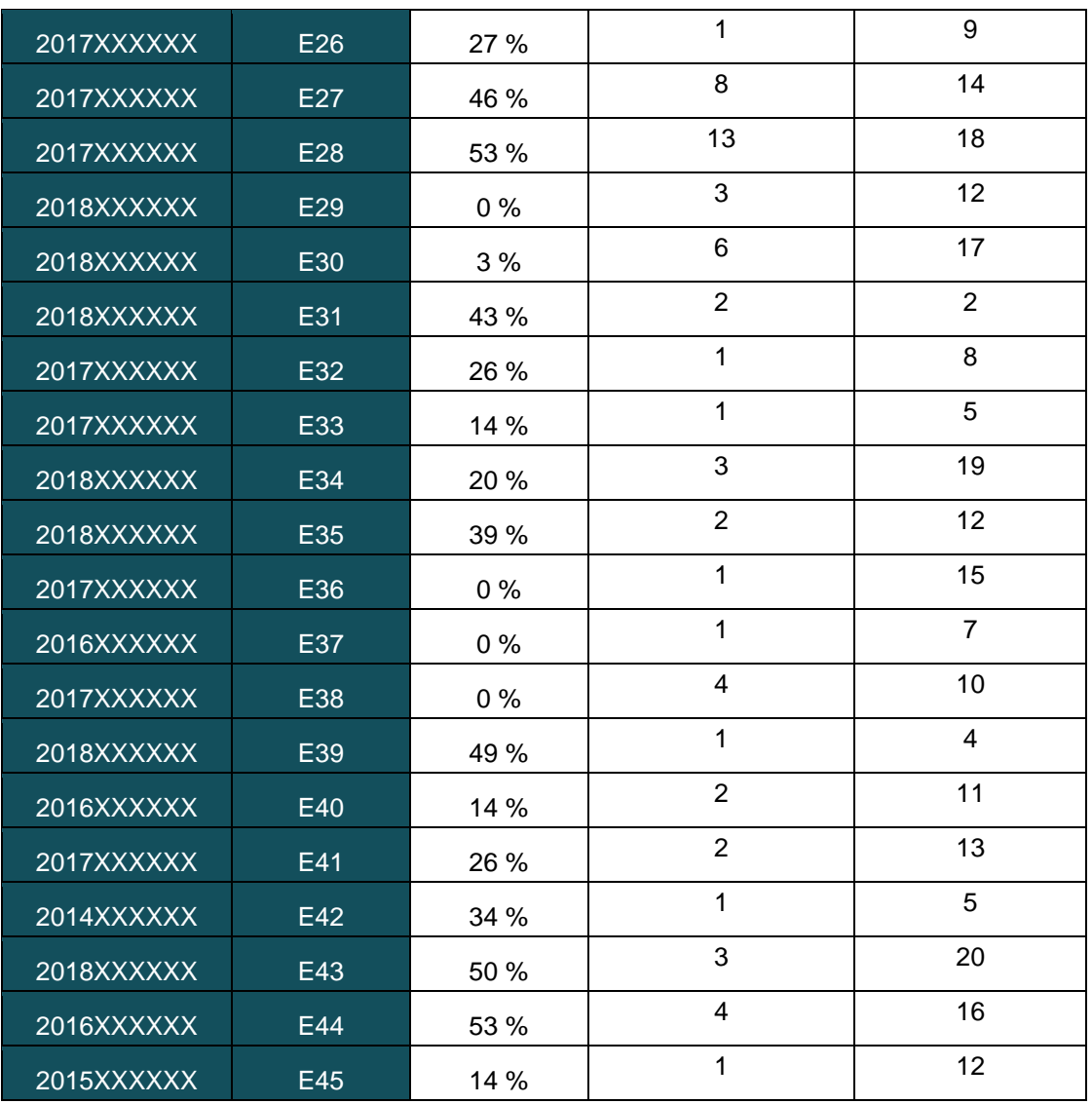

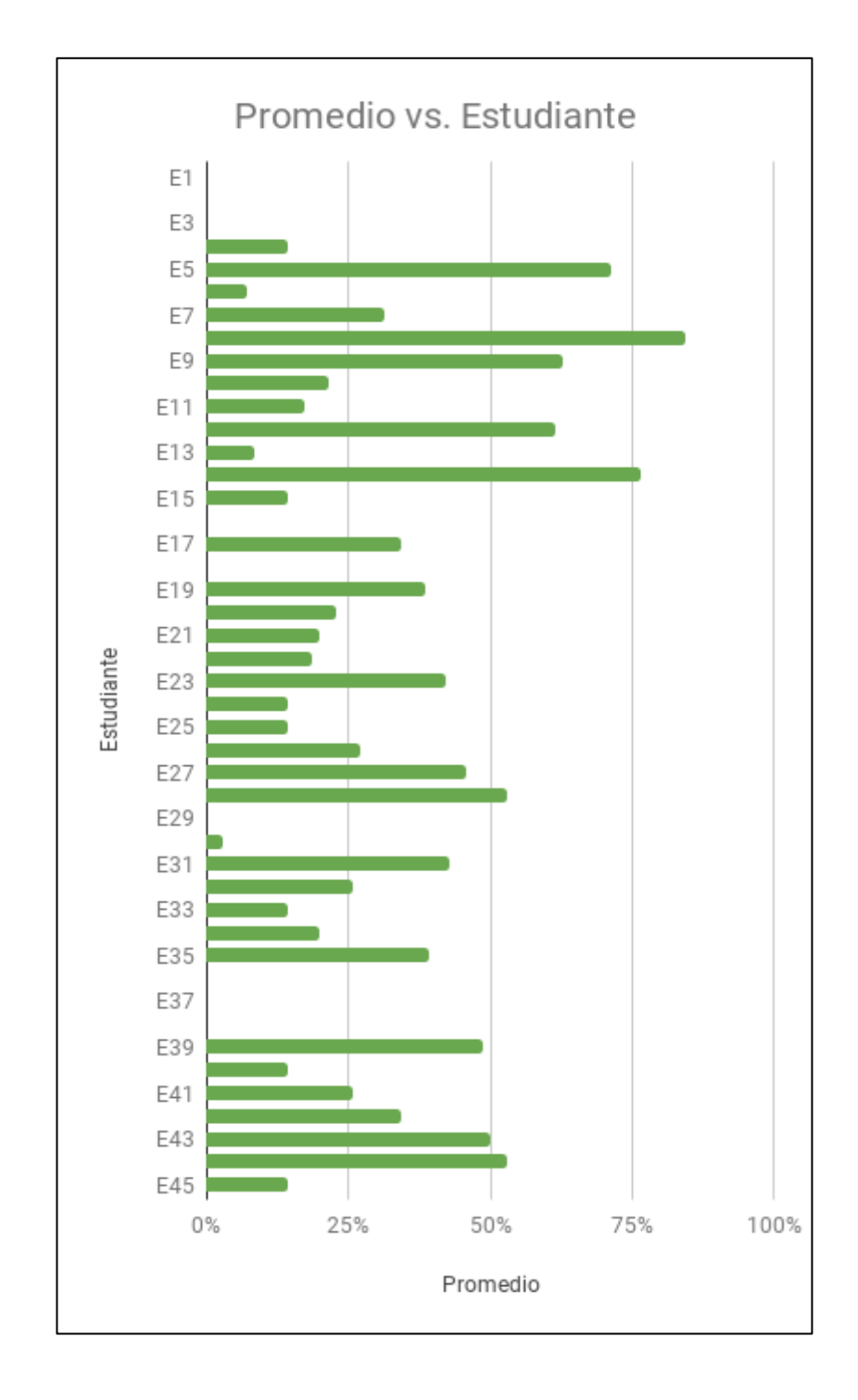

Fuente: elaboración propia.

#### Apéndice 3. **Estadísticas de resultados de pruebas específicas**

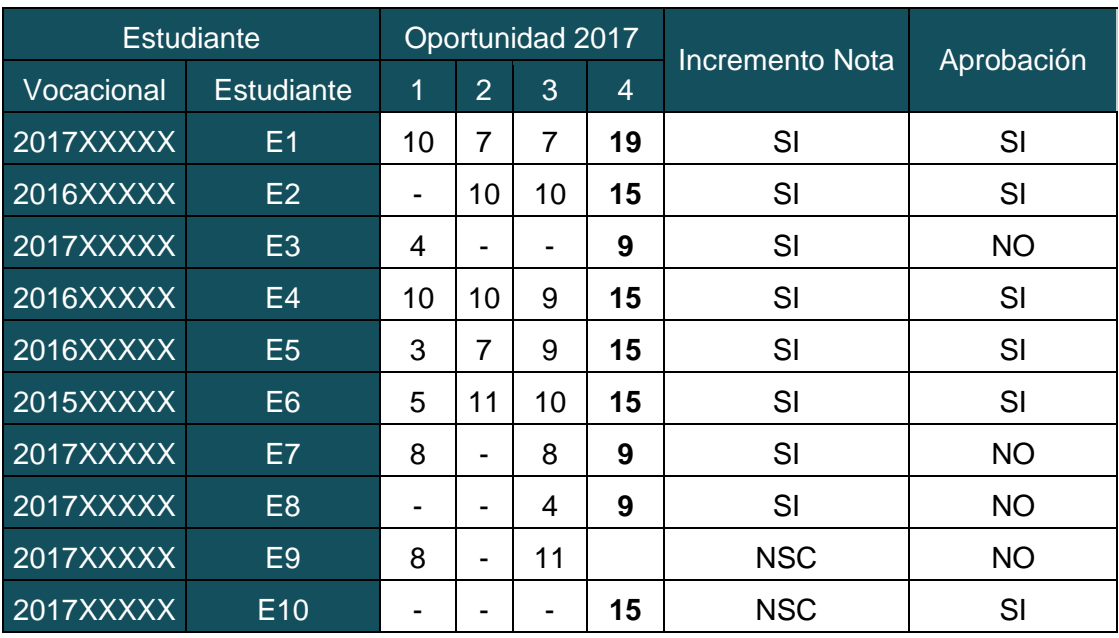

4ta. Prueba Específica (Año Ingreso 2018)

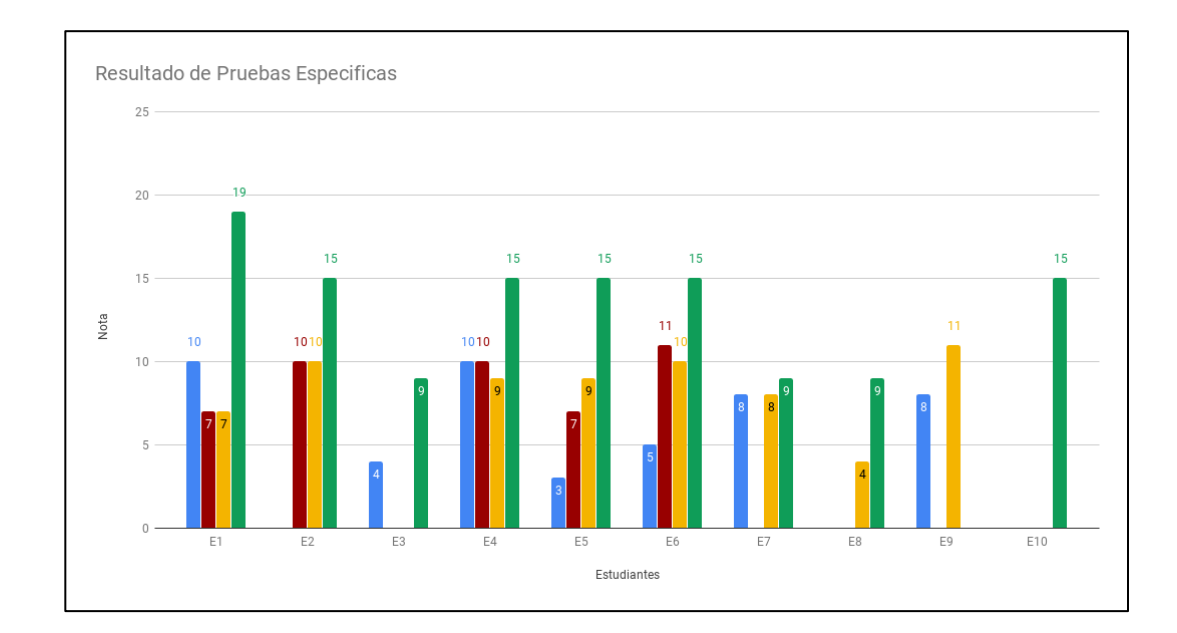

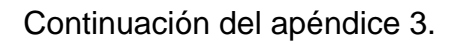

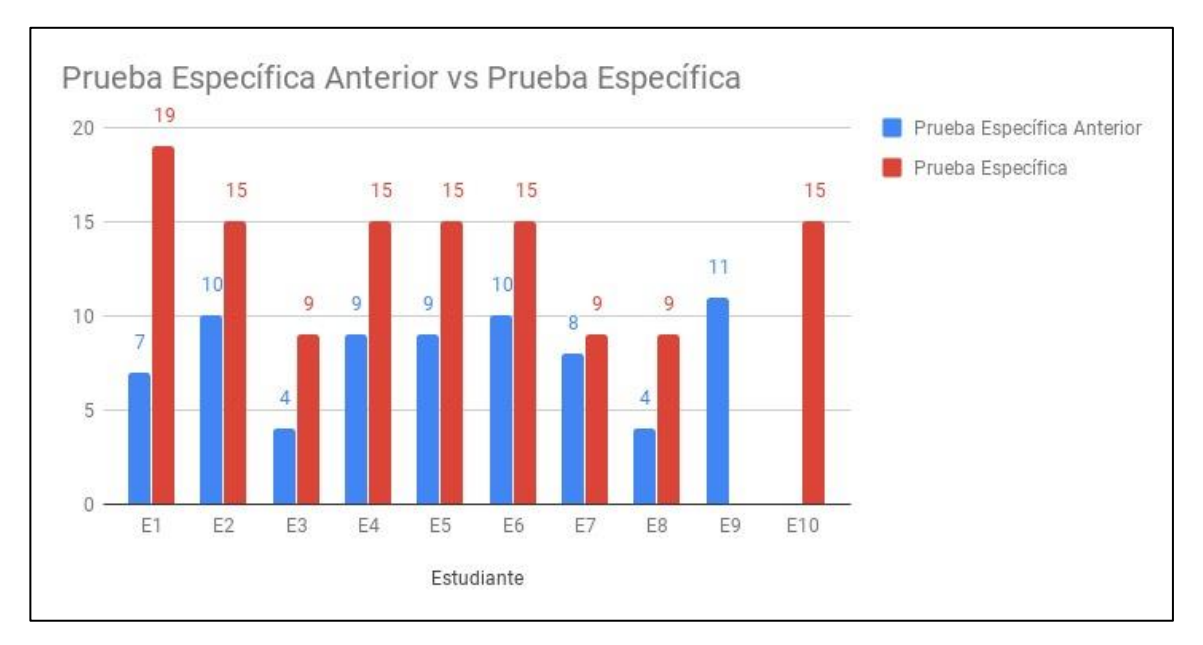

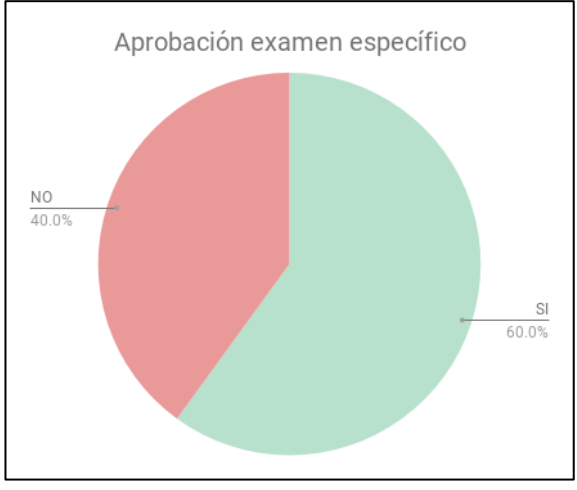

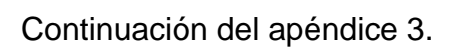

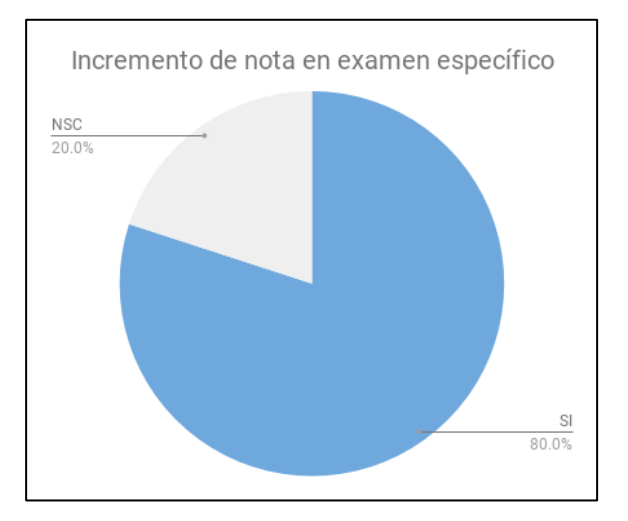

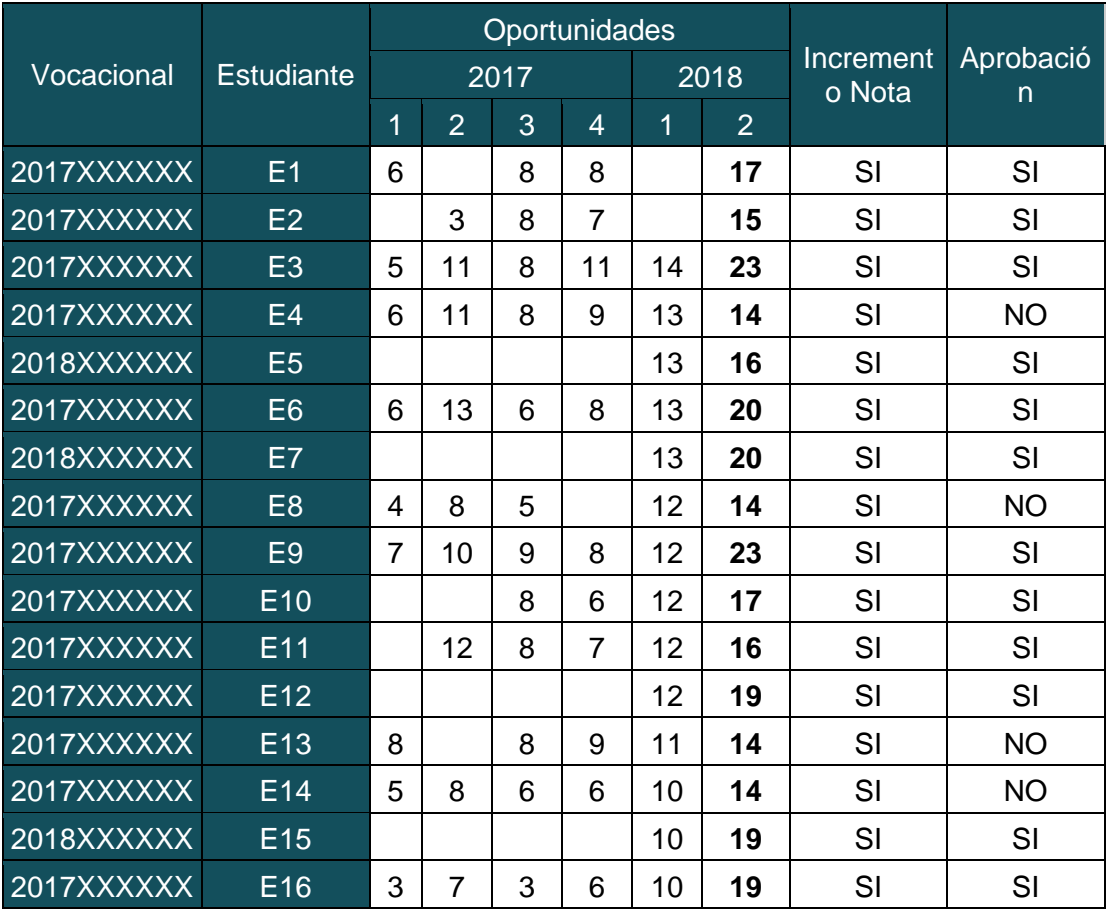

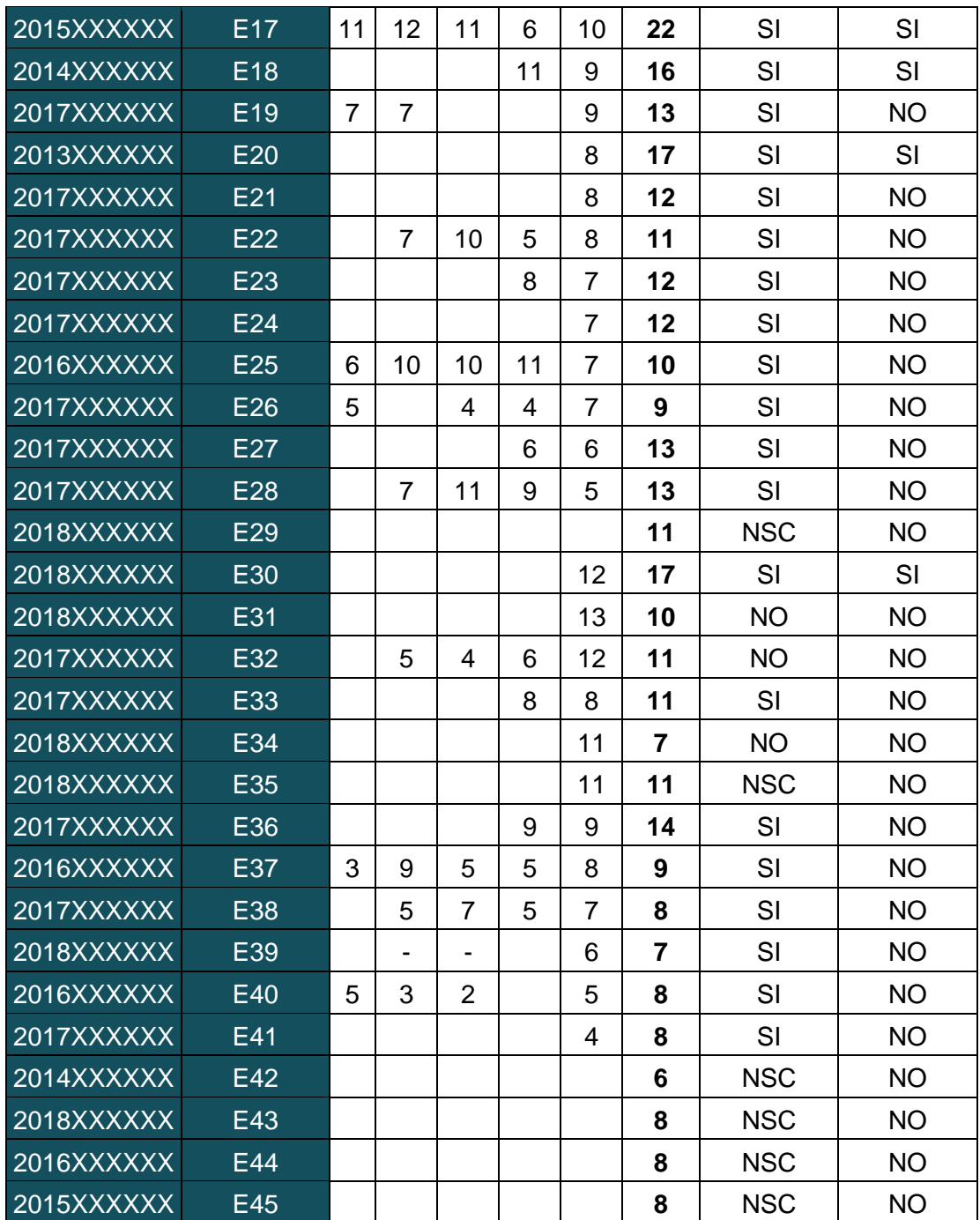

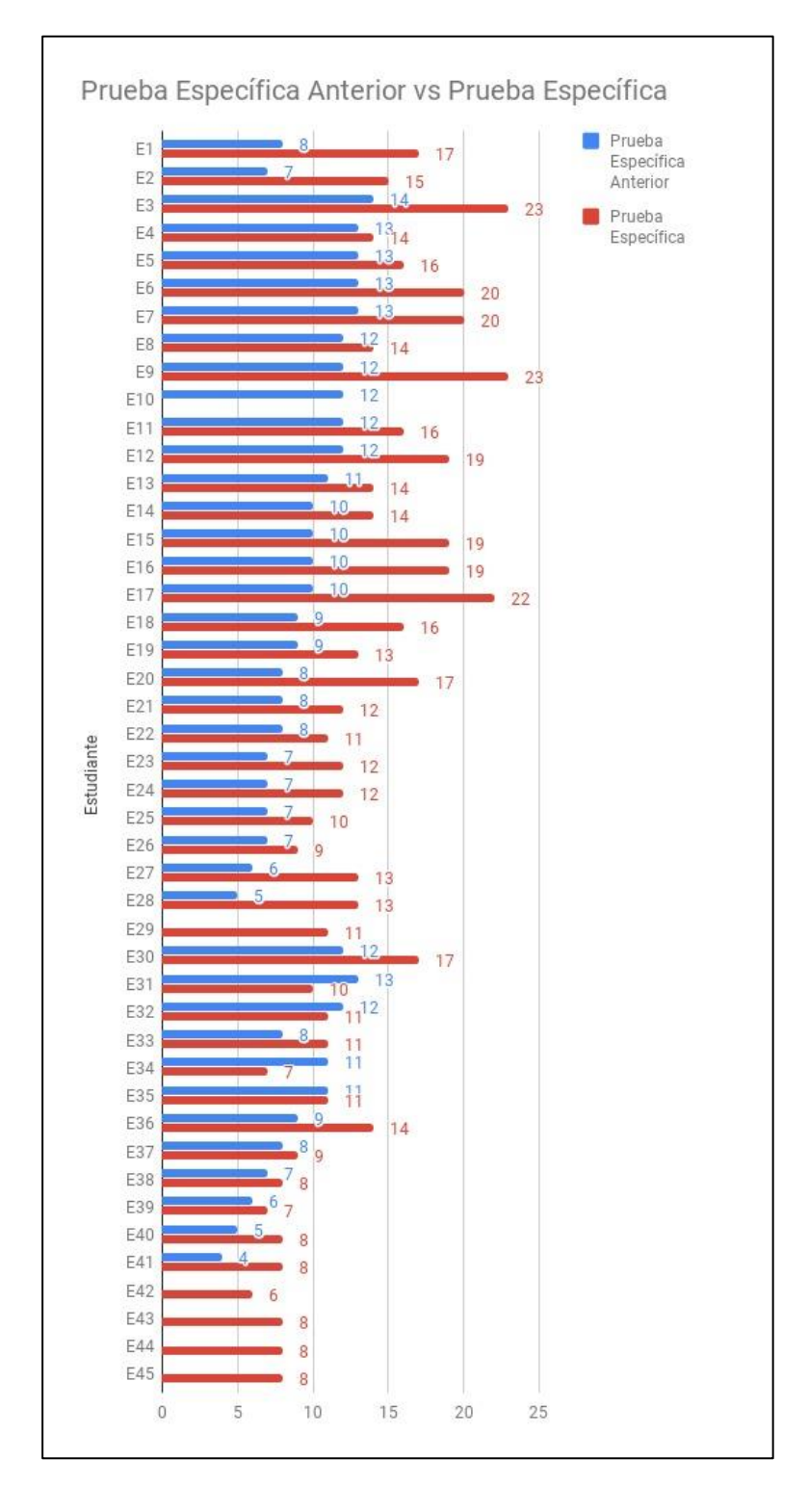

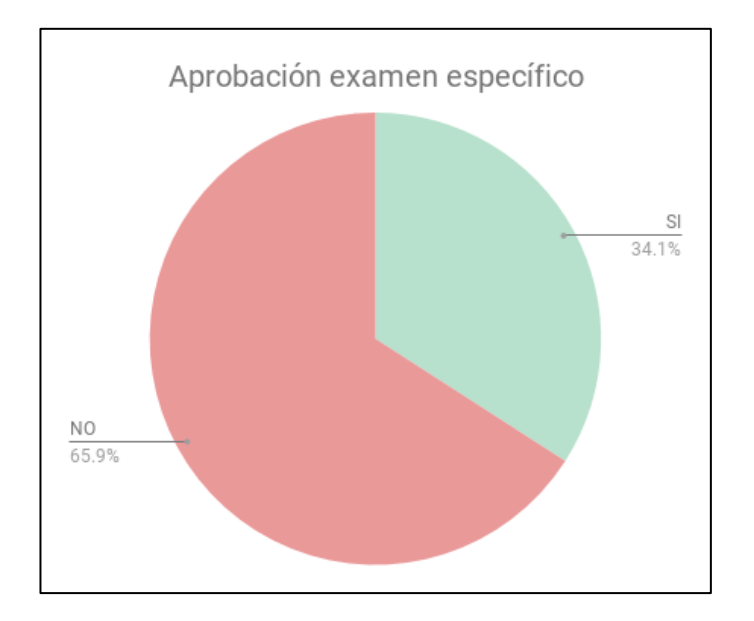

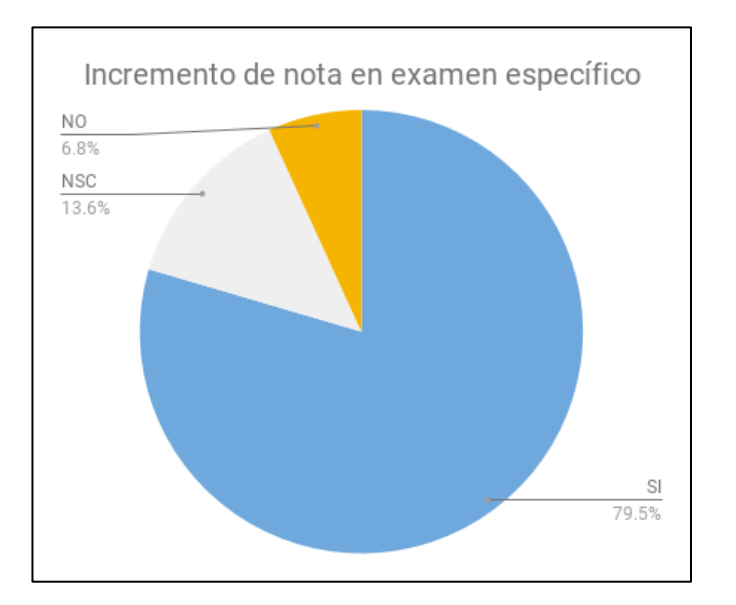

Fuente: elaboración propia.